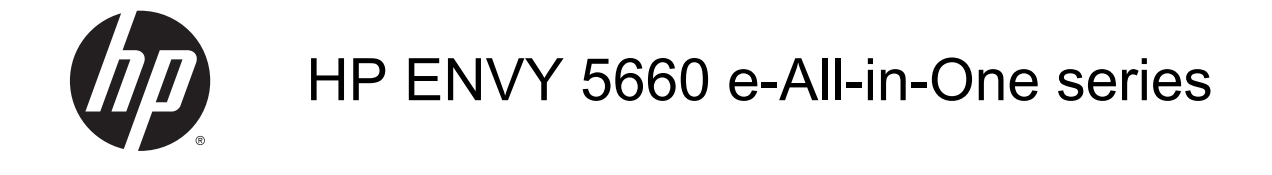

# **Cuprins**

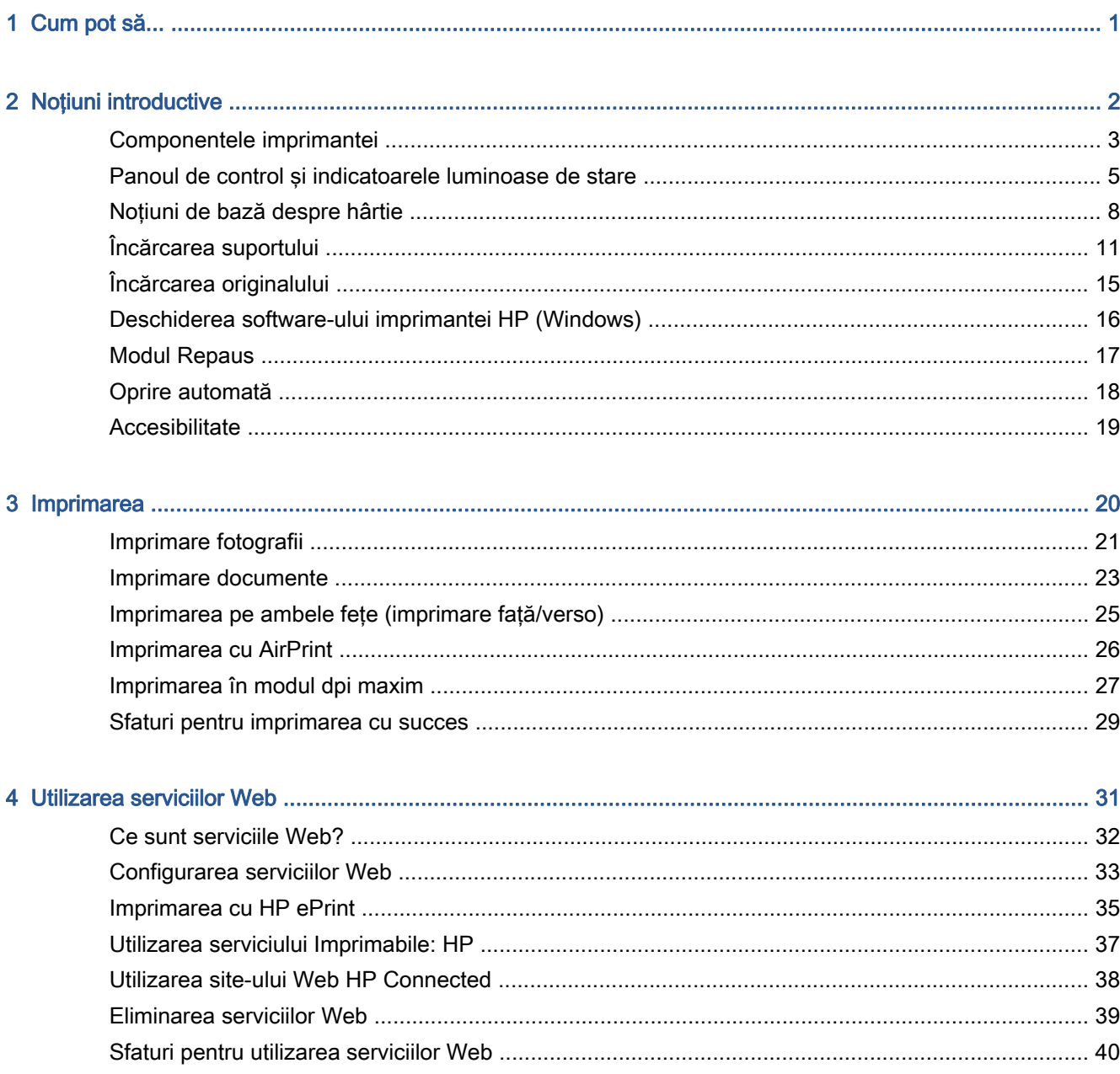

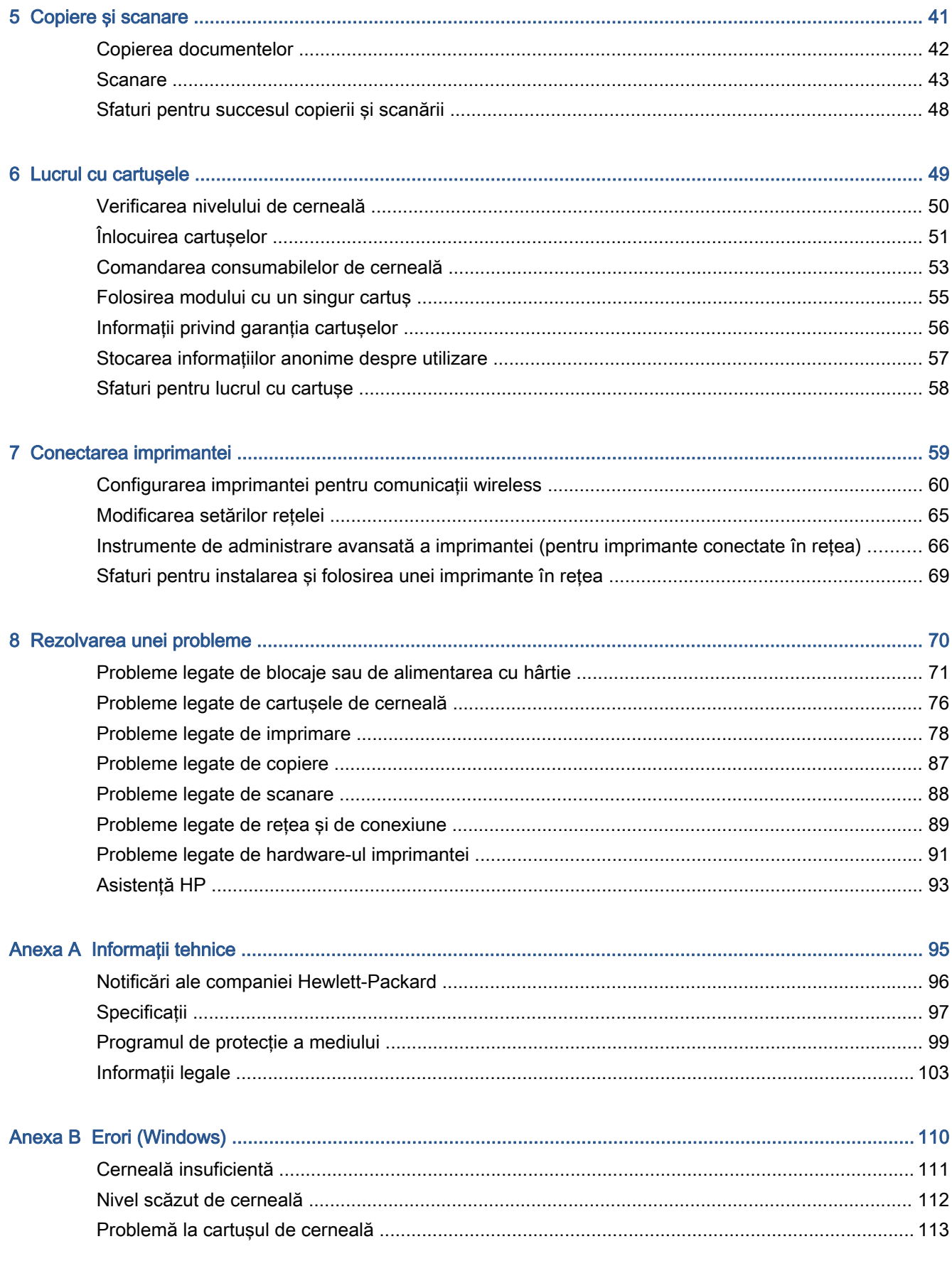

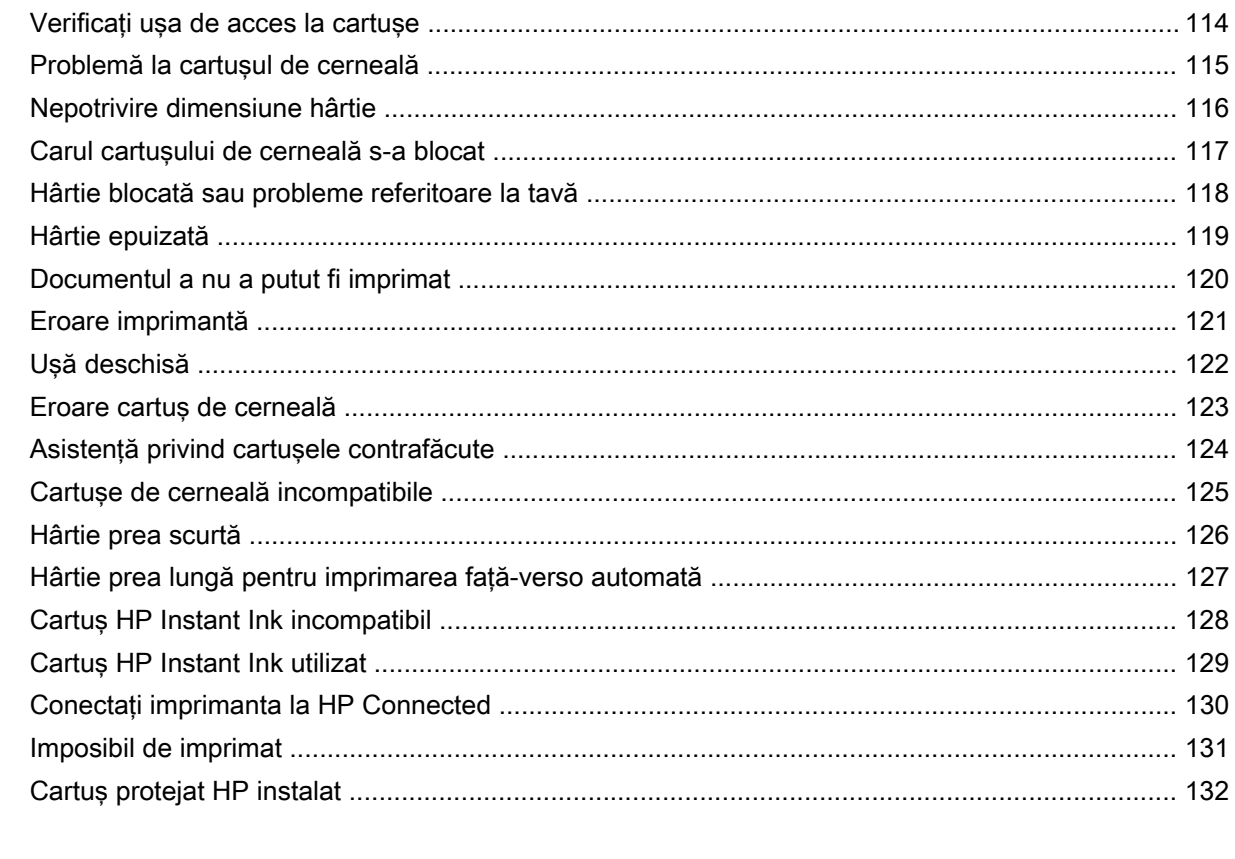

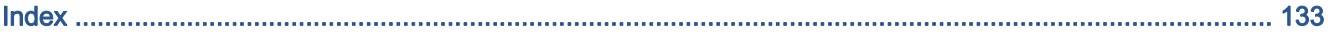

# <span id="page-6-0"></span>1 Cum pot să...

Învățați cum să folosiți HP ENVY 5660 series

- [Noţiuni introductive, la pagina 2](#page-7-0)
- [Imprimarea, la pagina 20](#page-25-0)
- [Utilizarea serviciilor Web, la pagina 31](#page-36-0)
- Copiere și scanare, la pagina 41
- [Lucrul cu cartuşele, la pagina 49](#page-54-0)
- [Conectarea imprimantei, la pagina 59](#page-64-0)
- [Informaţii tehnice, la pagina 95](#page-100-0)
- [Rezolvarea unei probleme, la pagina 70](#page-75-0)

# <span id="page-7-0"></span>2 Noţiuni introductive

Această secţiune cuprinde următoarele subiecte:

- [Componentele imprimantei](#page-8-0)
- [Panoul de control şi indicatoarele luminoase de stare](#page-10-0)
- [Noţiuni de bază despre hârtie](#page-13-0)
- **•** [Încărcarea suportului](#page-16-0)
- [Încărcarea originalului](#page-20-0)
- [Deschiderea software-ului imprimantei HP \(Windows\)](#page-21-0)
- [Modul Repaus](#page-22-0)
- [Oprire automată](#page-23-0)
- [Accesibilitate](#page-24-0)

## <span id="page-8-0"></span>Componentele imprimantei

### Vedere din faţă

€ ଈ A Ω 6) т  $\Box^0_A$  $\mathbf{0} \, \mathbf{0}$ ®® 

Figura 2-1 Vedere din faţă şi de sus a HP ENVY 5660 e-All-in-One series

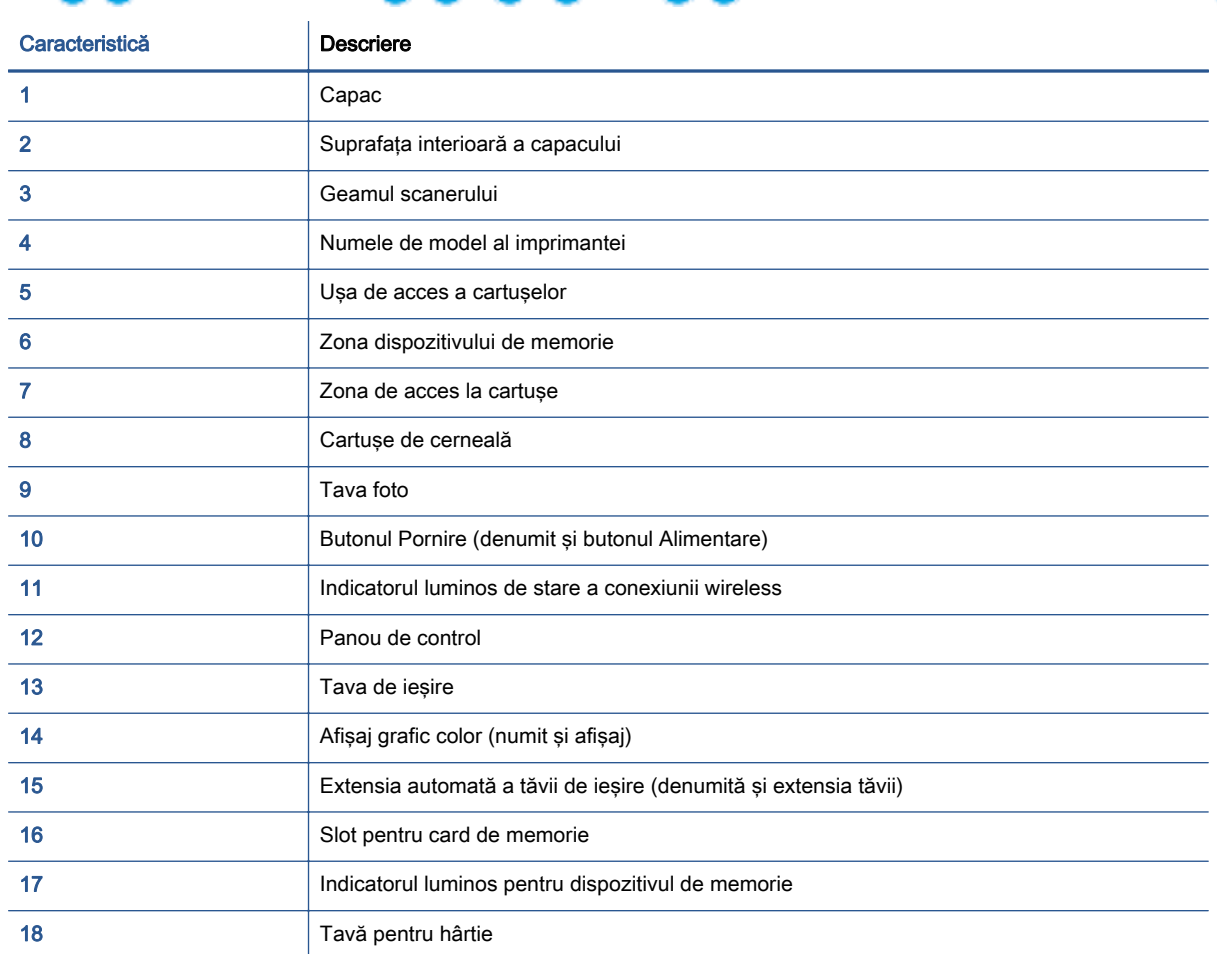

### Vedere din spate

Figura 2-2 Vedere din spate a HP ENVY 5660 e-All-in-One series

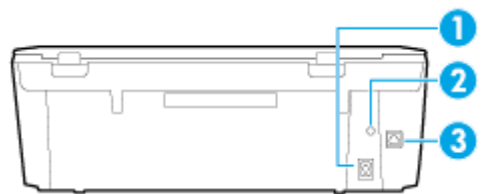

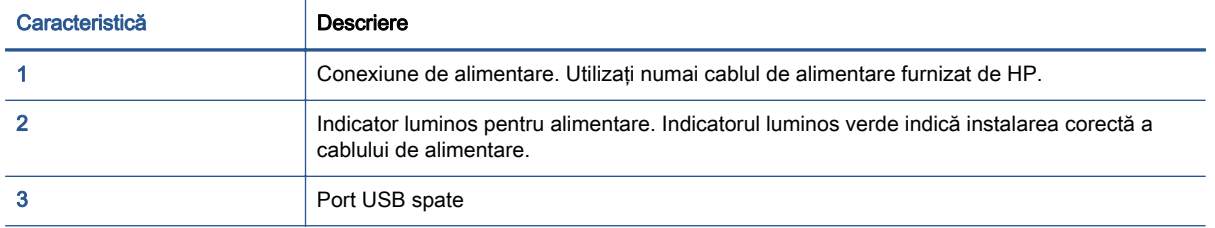

## <span id="page-10-0"></span>Panoul de control şi indicatoarele luminoase de stare

### Prezentare generală a butoanelor şi indicatorilor luminoşi

Diagrama următoare şi tabelul corelat vă oferă o referinţă rapidă la caracteristicile panoului de control al imprimantei.

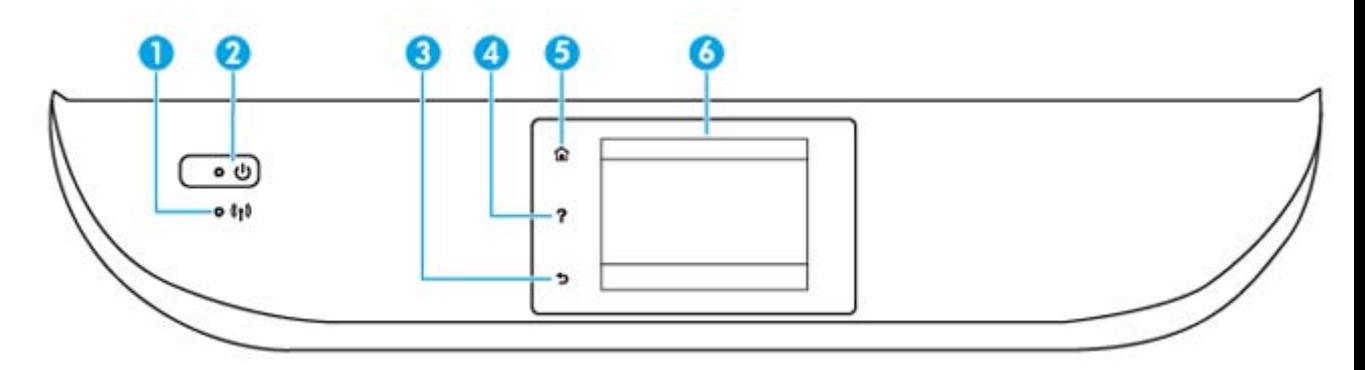

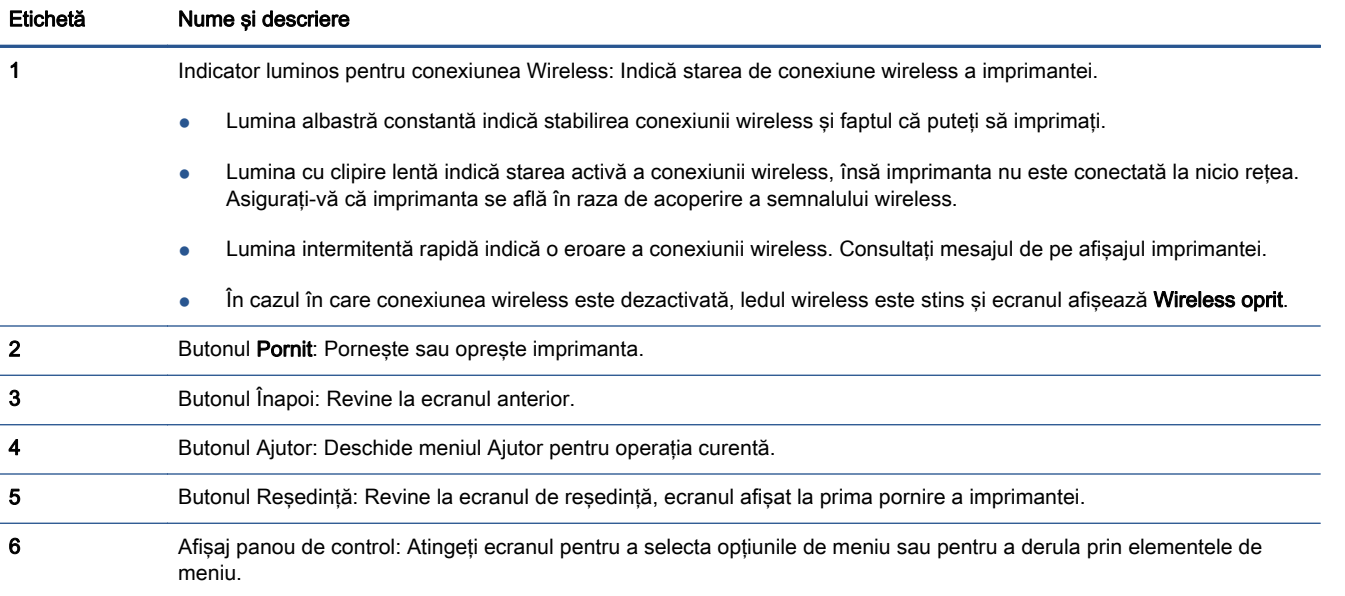

### Pictograme afişate pe panoul de control

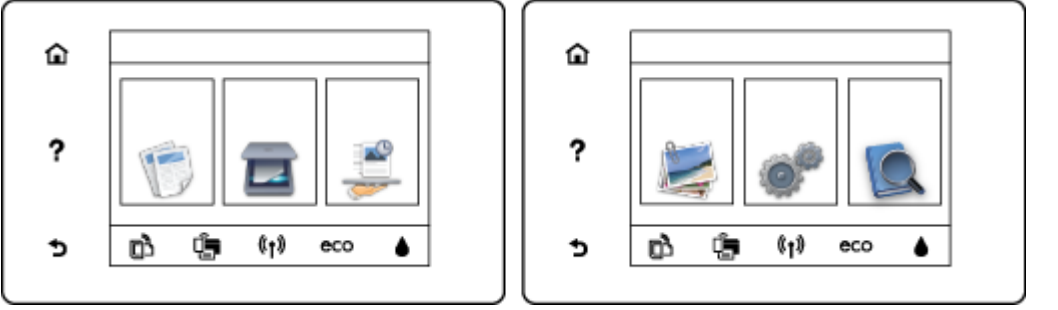

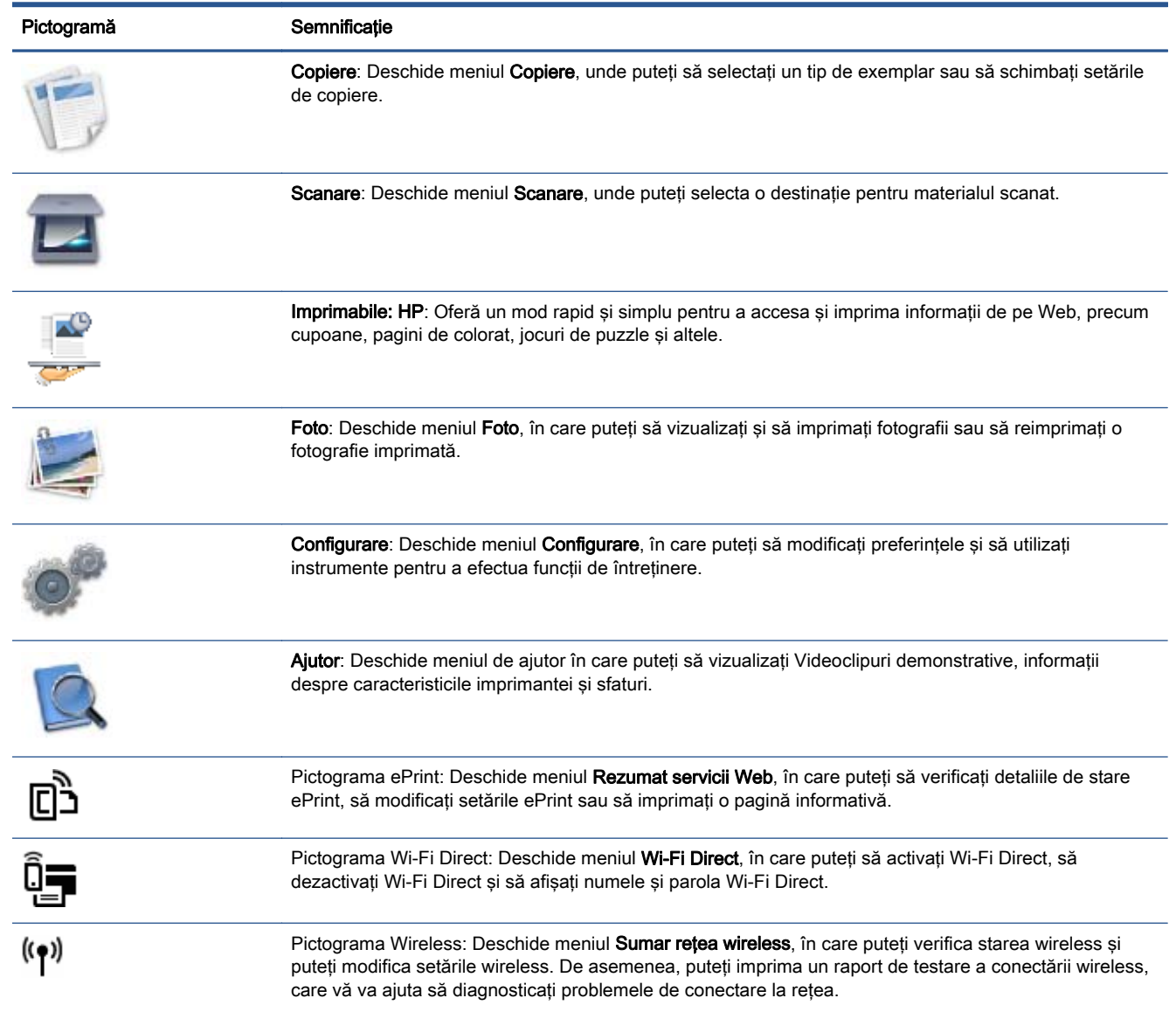

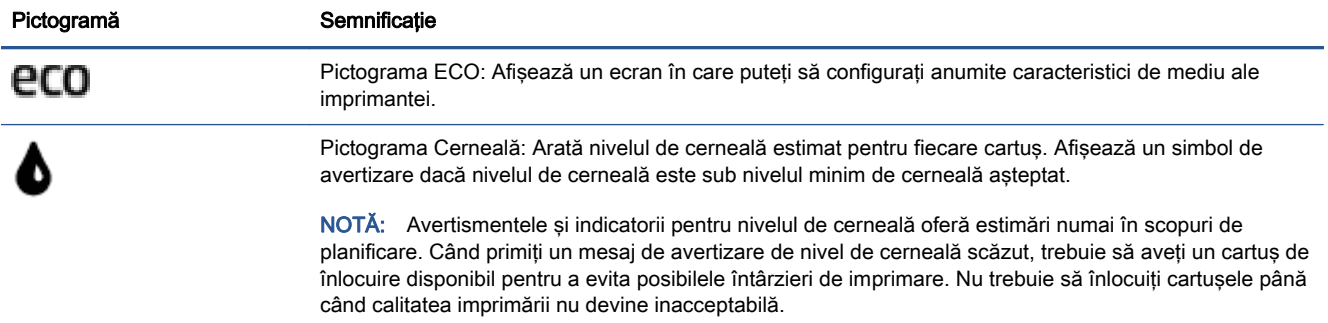

### <span id="page-13-0"></span>Noţiuni de bază despre hârtie

Imprimanta este proiectată să functioneze bine cu majoritatea tipurilor de hârtie pentru birou. Este recomandat să testați diferite tipuri de hârtie înainte de a aproviziona cu cantități mari. Utilizați hârtie HP pentru calitate optimă de imprimare. Pentru mai multe informații despre hârtia HP, vizitați site-ul Web HP la adresa [www.hp.com](http://www.hp.com).

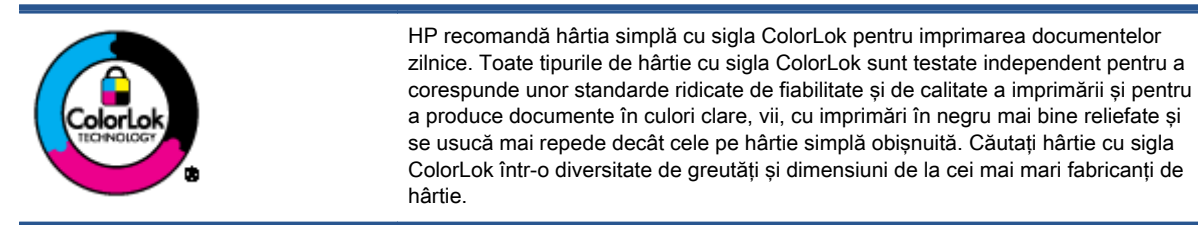

### Această secţiune cuprinde următoarele subiecte:

- Tipuri de hârtie recomandate pentru imprimare
- [Comandarea consumabilelor de hârtie HP](#page-15-0)
- Sfaturi pentru selectarea și utilizarea hârtiei

### Tipuri de hârtie recomandate pentru imprimare

Pentru rezultate optime la imprimare, HP vă recomandă să utilizaţi hârtie HP special destinată tipului lucrării pe care o imprimaţi.

În funcţie de ţara/regiunea în care vă aflaţi, este posibil ca anumite formate de hârtie să nu fie disponibile.

### Imprimare fotografii

### **Hârtia foto HP Premium Plus**

Hârtia foto HP Premium Plus este hârtia de cea mai bună calitate de la HP pentru cele mai bune fotografii. Cu hârtia foto HP Premium Plus, puteţi să imprimaţi fotografii minunate cu uscare instantanee astfel încât să le puteţi partaja imediat după ieşirea din imprimantă. Este disponibilă în mai multe dimensiuni, inclusiv A4, 8,5 x 11 inchi, 4 x 6 inchi (10 x 15 cm), 5 x 7 inchi (13 x 18 cm) şi 11 x 17 inchi (A3) şi cu două finisaje – lucioasă sau uşor lucioasă (semilucioasă). Este ideală pentru înrămarea, afişarea sau dăruirea celor mai bune fotografii şi pentru proiecte foto speciale. Hârtia foto HP Premium Plus oferă rezultate excepționale, asigurând calitate profesională şi durabilitate.

### **Hârtia foto HP Advanced**

Această hârtie foto groasă are un finisaj cu uscare instantanee pentru manipulare fără pătare. Rezistă la apă, grăsimi, amprente şi umiditate. Imprimatele au un aspect comparabil cu cel al fotografiilor procesate la centrele de prelucrare. Este disponibilă în mai multe dimensiuni, inclusiv A4, 8,5 x 11 inchi, 10 x 15 cm  $(4 \times 6 \text{ inch})$ , 13 x 18 cm  $(5 \times 7 \text{ inch})$  și două finisaje – lucioasă sau uşor lucioasă (satin mat). Fără conţinut de acizi, pentru documente mai durabile.

### **Hârtia foto HP Everyday**

Imprimaţi în culori fotografii obişnuite, la un cost redus, utilizând hârtie destinată imprimării fără pretenţii a fotografiilor. Această hârtie foto accesibilă se usucă rapid pentru manevrare uşoară.

Când folosiţi această hârtie, obţineţi imagini clare, precise, cu orice imprimantă cu jet de cerneală. Este disponibilă cu finisaj lucios în mai multe dimensiuni, inclusiv A4, 8,5 x 11 inchi şi 10 x 15 cm (4 x 6 inchi). Fără conţinut de acizi, pentru documente mai durabile.

### Pachete HP foto ieftine

Pachetele HP foto convenabile sunt concepute astfel încât modul de ambalare al cartuşelor de cerneală HP originale şi al hârtiei foto HP superioare să economisească timpul dvs. şi să elimine incertitudinile privind imprimarea convenabilă a fotografiilor profesionale cu imprimanta dvs. HP. Cernelurile HP originale şi hârtia foto avansată HP au fost proiectate pentru a fi utilizate împreună, astfel încât fotografiile dvs. să fie durabile şi în culori vii la fiecare imprimare. Excelente pentru imprimarea fotografiilor făcute de-a lungul întregii vacante sau a mai multor imprimate pentru partajare.

#### Documente de afaceri

### ● Hârtie prezentare HP Premium, mată, de 120 g

Această hârtie este hârtie mată, grea, fată-verso, perfectă pentru prezentări, propuneri, rapoarte şi buletine informative. Este de gramaj mare, pentru un aspect şi comportament impresionant.

### Hârtie lucioasă HP pentru broșuri, 180g sau hârtie lucioasă HP Professional 180

Aceste tipuri de hârtie au câte un strat lucios pe fiecare parte, pentru utilizarea faţă-verso. Este alegerea perfectă pentru reproduceri fotografice și pentru grafica copertilor de rapoarte, pentru prezentări speciale, broşuri, invitaţii şi calendare.

### Hârtie mată HP pentru broșuri, 180g sau hârtie mată HP Professional 180

Aceste tipuri de hârtie au câte un strat mat pe fiecare parte, pentru utilizarea faţă-verso. Este alegerea perfectă pentru reproduceri fotografice și pentru grafica copertilor de rapoarte, pentru prezentări speciale, broşuri, invitaţii şi calendare.

### Imprimări zilnice

Toate hârtiile listate pentru imprimări zilnice prezintă tehnologia ColorLok pentru reducerea mânjirii, nuante mai intense de negru si culori vii.

### ● Hârtia albă strălucitoare HP Inkjet

Hârtia albă strălucitoare HP Inkjet asigură un contrast ridicat al culorilor şi o claritate mare a textului. Este suficient de opacă pentru imprimarea color fată-verso, fiind ideală pentru ziare, rapoarte sau fluturaşi.

### Hârtia de imprimare HP

Hârtia de imprimare HP este o hârtie multifunctională de înaltă calitate. Documentele produse cu această hârtie arată mai durabile decât cele imprimate pe hârtie standard multifunctională sau pe hârtie pentru copiator. Fără continut de acizi, pentru documente mai durabile.

### ● Hârtia HP pentru birou

Hârtia HP pentru birou este o hârtie multifunctională de înaltă calitate. Este adecvată pentru copii, ciorne, memorii sau alte documente zilnice. Fără continut de acizi, pentru documente mai durabile.

### Hârtia HP reciclată pentru birou

Hârtia HP reciclată pentru birou este o hârtie multifunctională de înaltă calitate făcută în proportie de 30% din fibră reciclată.

### <span id="page-15-0"></span>Comandarea consumabilelor de hârtie HP

Imprimanta este proiectată să funcționeze bine cu majoritatea tipurilor de hârtie pentru birou. Pentru o calitate optimă a imprimării, utilizaţi hârtie HP.

Pentru a comanda hârtie și alte consumabile HP, vizitați [www.hp.com](http://www.hp.com). Deocamdată, unele secțiuni ale site-ului Web HP sunt disponibile numai în limba engleză.

HP recomandă hârtiile simple cu sigla ColorLok pentru imprimarea şi copierea documentelor zilnice. Toate hârtiile cu sigla ColorLok sunt testate independent pentru a satisface standardele înalte de fiabilitate și calitate a imprimării și pentru a produce documente în culori proaspete, intense, negru dens și uscare mai rapidă decât hârtia simplă obișnuită. Căutați hârtia cu sigla ColorLok într-o varietate de greutăţi şi dimensiuni de la producătorii majori de hârtie.

### Sfaturi pentru selectarea şi utilizarea hârtiei

Pentru cele mai bune rezultat, este recomandat să respectați următoarele indicații.

- Încărcaţi într-o tavă de hârtie sau într-o tavă foto un singur tip de hârtie la un moment dat.
- Când încărcaţi tava, asiguraţi-vă că hârtia este încărcată corect.
- Nu supraîncărcaţi tava.
- Pentru a preveni blocajele, imprimarea de calitate slabă și alte probleme de imprimare, evitați încărcarea următoarelor hârtii în tavă:
	- Documente din mai multe bucăţi
	- Suport de imprimare defect, ondulat sau îndoit
	- Suport de imprimare cu benzi detaşabile sau perforaţii
	- Suport de imprimare cu textură bogată, cu model în relief sau pe care cerneala nu are o aderentă bună
	- Suport de imprimare prea uşor sau care se întinde uşor
	- Suporturi care conţin agrafe sau cleme

## <span id="page-16-0"></span>Încărcarea suportului

Selectaţi o dimensiune de hârtie pentru a continua.

### Pentru a încărca hârtie de dimensiuni mici

1. Trageţi în afară tava foto.

Dacă nu vedeţi tava foto, scoateţi tava de ieşire din imprimantă.

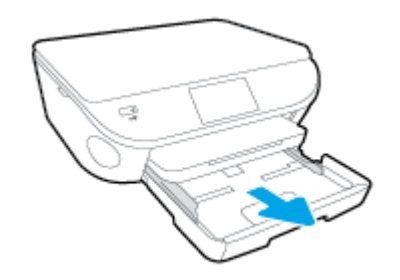

- 2. Încărcaţi hârtia.
	- Introduceţi un teanc de hârtie foto în tava foto cu faţa de imprimat în jos.

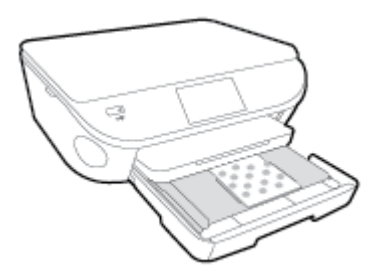

- Împingeţi hârtia foto înainte până când se opreşte.
- 3. Împingeţi tava foto înapoi.
- 4. Modificați sau păstrați setările pentru hârtie de pe afișajul imprimantei.

### Pentru a încărca hârtie standard

1. Trageţi în afară tava pentru hârtie, glisaţi spre exterior ghidajele pentru lăţimea hârtiei, apoi îndepărtaţi toate suporturile încărcate anterior.

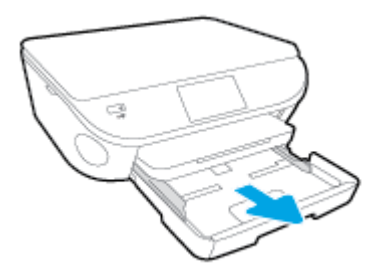

- 2. Încărcaţi hârtia.
	- Introduceţi un teanc de hârtie în tava de hârtie, cu latura scurtă orientată spre înainte şi cu faţa de imprimat în jos.
	- Împingeți hârtia înainte până când se oprește.
	- Glisați ghidajele pentru lățimea hârtiei spre interior, până când se opresc la marginile hârtiei.

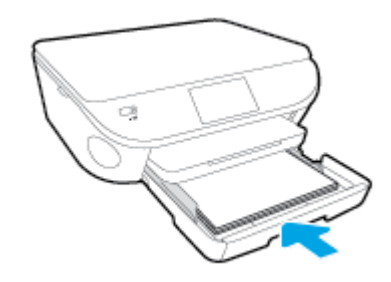

- 3. Împingeţi tava de hârtie înapoi.
- 4. Modificați sau păstrați setările pentru hârtie de pe afișajul imprimantei.

### Pentru a încărca hârtie Legal

1. Trageţi în afară tava pentru hârtie, glisaţi spre exterior ghidajele pentru lăţimea hârtiei, apoi îndepărtaţi toate suporturile încărcate anterior.

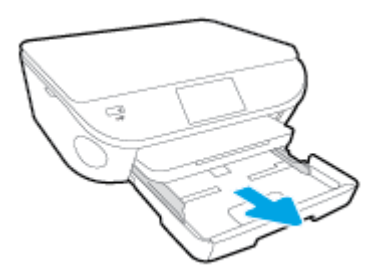

2. Deblocaţi şi deschideţi partea din faţă a tăvii de hârtie.

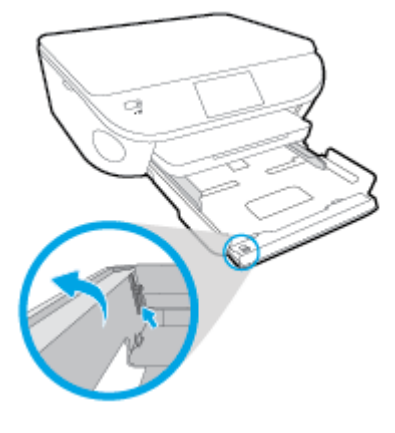

3. Încărcaţi hârtia.

- Introduceţi un teanc de hârtie în tava de hârtie, cu latura scurtă orientată spre înainte şi cu faţa de imprimat în jos.
- Împingeţi hârtia înainte până când se opreşte.

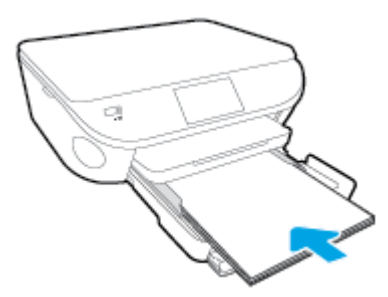

Glisați ghidajele pentru lățimea hârtiei spre interior, până când se opresc la marginile hârtiei.

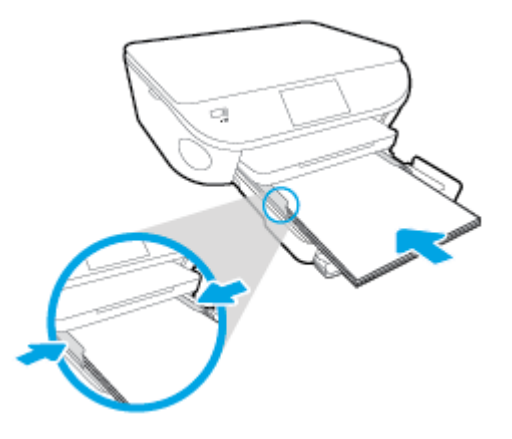

- 4. Împingeți tava de hârtie înapoi.
- 5. Modificați sau păstrați setările pentru hârtie de pe afișajul imprimantei.

### Pentru a încărca plicuri

1. Trageţi în afară tava pentru hârtie, glisaţi spre exterior ghidajele pentru lăţimea hârtiei, apoi îndepărtaţi toate suporturile încărcate anterior.

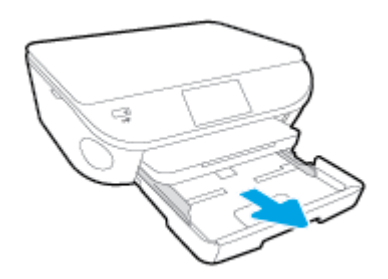

- 2. Încărcarea plicurilor
	- Introduceţi unul sau mai multe plicuri în centrul tăvii pentru hârtie. Partea de imprimat trebuie să fie orientată în jos. Clapa trebuie să fie în partea stângă şi orientată în sus.

● Împingeţi teancul de plicuri spre interior până când se opreşte.

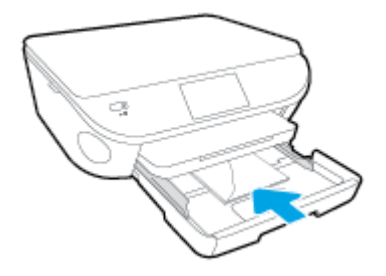

- Împingeţi ghidajele pentru lăţimea hârtiei în interior, spre teancul de plicuri, până când se opresc.
- 3. Împingeţi tava de hârtie înapoi.
- 4. Modificați sau păstrați setările pentru hârtie de pe afișajul imprimantei.

# <span id="page-20-0"></span>Încărcarea originalului

### Pentru a încărca originalele pe geamul scanerului

1. Ridicaţi capacul scanerului.

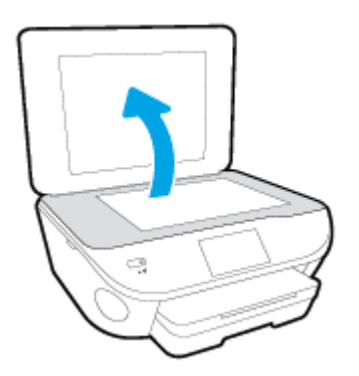

2. Încărcaţi originalul cu faţa imprimată în jos, în colţul frontal din dreapta al geamului suport.

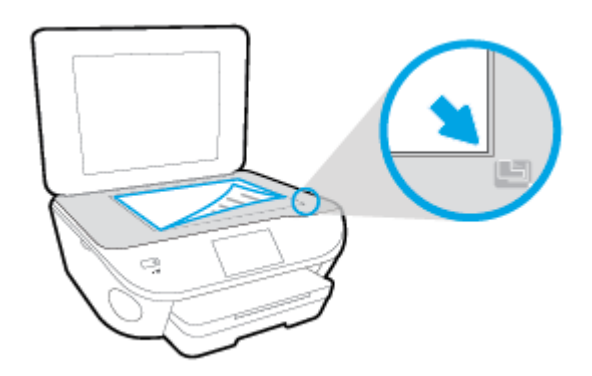

3. Închideţi capacul scanerului.

## <span id="page-21-0"></span>Deschiderea software-ului imprimantei HP (Windows)

După instalarea software-ului imprimantei HP, în funcție de sistemul dvs. de operare, efectuați una dintre următoarele acţiuni:

- Windows 8.1: Faceţi clic pe săgeata în jos din colţul din stânga-jos al ecranului Start, apoi selectati numele imprimantei.
- Windows 8: Faceți clic dreapta pe o zonă goală de pe ecranul Start, faceți clic pe Toate aplicațiile de pe bara de aplicații, apoi selectați numele imprimantei.
- Windows 7, Windows Vista și Windows XP: De pe desktopul computerului, faceți clic pe Start, selectați Toate programele, faceți clic pe HP, faceți clic pe folderul imprimantei, apoi selectați pictograma cu numele imprimantei.

## <span id="page-22-0"></span>Modul Repaus

- Consumul de energie este redus în modul Repaus.
- După configurarea iniţială a imprimantei, aceasta va intra în modul Repaus după cinci minute de inactivitate.
- Durata până la intrarea în modul Repaus poate fi modificată de la panoul de control.

### Pentru a seta durata până la intrarea în modul Repaus

1. În ecranul de reşedinţă, atingeţi (Configurare).

- 2. Atingeți Preferințe.
- 3. Defilaţi printre opţiuni, apoi atingeţi Mod Repaus.
- 4. Atingeţi După 5 minute, După 10 minute sau După 15 minute.

## <span id="page-23-0"></span>Oprire automată

Oprire automată se activează automat, în mod implicit la pornirea imprimantei. Când este activată caracteristica Oprire automată, imprimanta se opreşte automat după 2 ore de inactivitate pentru a reduce consumul de energie. Oprire automată oprește complet imprimanta, astfel încât trebuie să utilizați butonul Activat pentru a reporni imprimanta. Chiar și când caracteristica Oprire automată este dezactivată, imprimanta intră în modul Repaus după 5 minute de inactivitate pentru a ajuta la reducerea consumului de energie.

Puteţi să modificaţi setarea Oprire automată din panoul de control.

### Pentru a modifica setarea Oprire automată

1. Din ecranul Început de pe afisajul imprimantei, selectati **Preferinte**.

NOTĂ: Dacă nu este afișat ecranul Început, apăsați butonul Început.

- 2. Din meniul Preferințe, selectați Oprire automată.
- 3. Din meniul Oprire automată, selectați Activată sau Dezactivată, apoi apăsați OK pentru a confirma setarea.

După modificarea setării, imprimanta menţine setarea respectivă.

### <span id="page-24-0"></span>**Accesibilitate**

Imprimanta asigură o serie de functii care asigură accesibilitatea acestuia pentru persoanele cu handicap.

### Vizual

Software-ul HP furnizat cu imprimanta este accesibil pentru utilizatorii cu deficiente de vedere prin intermediul caracteristicilor si optiunilor de accesibilitate ale sistemului de operare. De asemenea, software-ul permite utilizarea majorității tehnologiilor de asistență, precum cititoare de ecran, cititoare Braille și aplicații de conversie a vocii în text. Pentru utilizatorii cu daltonism, butoanele și filele colorate din software-ul HP au etichete cu text simplu sau cu pictograme care conduc la actiunile corespunzătoare.

### **Mobilitate**

Pentru utilizatorii cu deficiente de mobilitate, functiile software-ului HP pot fi executate prin intermediul comenzilor de la tastatură. Software-ul HP permite, de asemenea, utilizarea unor optiuni de accesibilitate din Windows, precum StickyKeys, ToggleKeys, FilterKeys şi MouseKeys. Capacele, butoanele, tăvile pentru hârtie şi ghidajele de lăţime a hârtiei de la imprimantă pot fi acţionate de utilizatori cu o putere și o rază de actiune limitate.

### Asistenţă tehnică

Pentru detalii suplimentare despre accesibilitatea acestei imprimante si angajamentul HP cu privire la accesibilitatea produselor, vizitati site-ul Web HP la adresa [www.hp.com/accessibility.](http://www.hp.com/accessibility)

Pentru informatii despre accesibilitate pentru Mac OS X, vizitati site-ul Web Apple la [www.apple.com/](http://www.apple.com/accessibility/) [accessibility](http://www.apple.com/accessibility/).

# <span id="page-25-0"></span>3 Imprimarea

Majoritatea setărilor de imprimare sunt tratate automat de către aplicația software. Modificați setările manual doar atunci când doriţi să modificaţi calitatea imprimării, să imprimaţi pe anumite tipuri de hârtie sau să utilizaţi caracteristici speciale.

Această secţiune cuprinde următoarele subiecte:

- [Imprimare fotografii](#page-26-0)
- [Imprimare documente](#page-28-0)
- [Imprimarea pe ambele feţe \(imprimare faţă/verso\)](#page-30-0)
- [Imprimarea cu AirPrint](#page-31-0)
- [Imprimarea în modul dpi maxim](#page-32-0)
- [Sfaturi pentru imprimarea cu succes](#page-34-0)

## <span id="page-26-0"></span>Imprimare fotografii

Asigurati-vă că în tava foto este încărcată hârtie foto.

### Pentru a imprima fotografii de pe un dispozitiv de memorie

1. Introduceti un dispozitiv de memorie în slot.

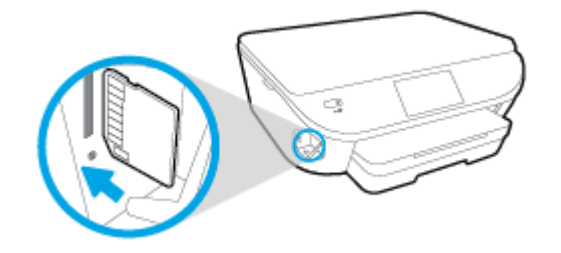

- 2. Pe afișajul imprimantei, selectați o fotografie pe care doriți să o imprimați și atingeți Continuare.
- 3. Specificati numărul de fotografii de imprimat.
- 4. Atingeți [7] (Editare) pentru a modifica luminozitatea, a decupa sau a roti fotografia selectată sau atingeți (Setări imprimare) pentru a utiliza caracteristici precum Remediere ochi roșii sau Remediere fotografie.
- 5. Atingeţi Continuare pentru a examina fotografia selectată.
- 6. Atingeți Imprimare pentru a începe imprimarea.

### Pentru a imprima o fotografie din software-ul imprimantei

- 1. Din software, selectați Print (Imprimare).
- 2. Asigurați-vă că imprimanta este selectată.
- 3. Faceți clic pe butonul care deschide caseta de dialog Properties (Proprietăți).

In funcție de aplicația software utilizată, butonul poate avea o denumire de tipul Properties (Proprietăţi), Options (Opţiuni), Printer Setup (Configurare imprimantă), Printer Properties (Proprietăţi imprimantă), Printer (Imprimantă) sau Preferences (Preferinţe).

- 4. Selectați opțiunile adecvate.
	- În fila Layout (Aspect), selectați orientarea Portrait (Portret) sau Landscape (Peisaj).
	- În fila Hârtie/Calitate, selectați tipul de hârtie corespunzător din lista verticală Suport din zona Selectare tavă, apoi selectați calitatea de imprimare corespunzătoare din zona Setări calitate.
	- Faceți clic pe Advanced (Avansat) pentru a selecta dimensiunea de hârtie adecvată din lista verticală Paper Size (Dimens. hârtie).
- 5. Faceţi clic pe OK pentru a reveni la caseta de dialog Properties (Proprietăţi).
- 6. Faceţi clic pe OK, apoi faceţi clic pe Print (Imprimare) sau pe OK în caseta de dialog Print (Imprimare).

NOTĂ: După finalizarea imprimării, scoateți hârtia foto neutilizată din tava foto. Depozitați hârtia foto astfel încât să nu înceapă să se curbeze, ceea ce poate reduce calitatea imprimatelor.

### Pentru a imprima o fotografie din computer (OS X)

- 1. Încărcaţi hârtie în tavă. Pentru informaţii suplimentare, consultaţi [Încărcarea suportului,](#page-16-0) [la pagina 11](#page-16-0).
- 2. În meniul File (Fișier) din software, alegeți Print (Imprimare).
- 3. Asigurați-vă că imprimanta este selectată.
- 4. Setați opțiunile de imprimare.

Dacă nu vedeți opțiunile în dialogul Print (Imprimare), faceți clic pe Show Details (Afișare detalii).

NOTĂ: Pentru o imprimantă conectată prin USB sunt disponibile următoarele opţiuni. Locaţiile pentru optiuni pot să difere de la o aplicatie la alta.

a. Alegeti dimensiunea de plic adecvată din meniul pop-up **Dimensiune hârtie**.

NOTĂ: Dacă modificați valorile pentru Paper Size (Dimensiune hârtie) asigurați-vă că ați încărcat hârtia corectă şi setaţi dimensiunea de hârtie de pe panoul de control al imprimantei pentru a corespunde.

- b. Selectati o Orientare.
- c. Din meniul pop-up, alegeți Tip hârtie/Calitate, apoi alegeți setările următoare:
	- Tip hârtie: Tipul de hârtie foto adecvat
	- Calitate: Optim sau Dpi maxim
	- Faceți clic pe triunghiul de dezvăluire Opțiuni de culoare, apoi alegeți opțiunile adecvate pentru Remediere fotografie.
		- Dezactivat: nu aplică modificări la imagine.
		- De bază: focalizează automat imaginea; reglează moderat claritatea imaginii.
- 5. Selectati orice alte setări de imprimare doriti, apoi faceti clic pe **Imprimare**.

### <span id="page-28-0"></span>Imprimare documente

Asigurati-vă că în tava de hârtie este încărcată hârtie.

### Pentru a imprima un document

- 1. Din software, selectați Print (Imprimare).
- 2. Asigurati-vă că imprimanta este selectată.
- 3. Faceti clic pe butonul care deschide caseta de dialog **Properties** (Proprietăți).

În functie de aplicatia software utilizată, butonul poate avea o denumire de tipul Properties (Proprietăți), Options (Optiuni), Printer Setup (Configurare imprimantă), Printer Properties (Proprietăți imprimantă), Printer (Imprimantă) sau Preferences (Preferințe).

- 4. Selectati optiunile adecvate.
	- În fila Layout (Aspect), selectati orientarea Portrait (Portret) sau Landscape (Peisaj).
	- În fila Hârtie/Calitate, selectati tipul de hârtie corespunzător din lista verticală Suport din zona Selectare tavă, apoi selectati calitatea de imprimare corespunzătoare din zona Setări calitate.
	- Faceti clic pe Advanced (Avansat) pentru a selecta dimensiunea de hârtie adecvată din lista verticală Paper Size (Dimens. hârtie).
- 5. Faceti clic pe OK pentru a închide caseta de dialog Proprietăți.
- 6. Faceti clic pe Print (Imprimare) sau pe OK pentru a începe imprimarea.

### Pentru a imprima documente (OS X)

- 1. Încărcați hârtie în tavă. Pentru informații suplimentare, consultați [Încărcarea suportului,](#page-16-0) [la pagina 11](#page-16-0).
- 2. În meniul File (Fisier) din software, alegeti Print (Imprimare).
- 3. Asigurati-vă că imprimanta este selectată.
- 4. Specificați proprietățile paginii.

Dacă nu vedeți opțiunile în dialogul Print (Imprimare), faceți clic pe Show Details (Afisare detalii).

NOTĂ: Pentru o imprimantă conectată prin USB sunt disponibile următoarele opţiuni. Locaţiile pentru opţiuni pot să difere de la o aplicaţie la alta.

Alegeți dimensiunea hârtiei.

NOTĂ: Dacă modificați valorile pentru Paper Size (Dimensiune hârtie) asigurați-vă că ați încărcat hârtia corectă și setați dimensiunea de hârtie de pe panoul de control al imprimantei pentru a corespunde.

- Selectați orientarea.
- Introduceți procentajul de scalare.
- 5. Faceţi clic pe Imprimare.

NOTĂ: Dacă documentele imprimate nu sunt aliniate cu marginile hârtiei, asigurați-vă că ați selectat corect limba și țara/regiunea. Pe afișajul imprimantei, selectați Setări, apoi selectați Preferințe. Selectați limba dorită, apoi regiunea din opțiunile afișate. Setările corecte de limbă și de țară/regiune asigură faptul că imprimanta va avea setările implicite adecvate pentru dimensiunea hârtiei.

## <span id="page-30-0"></span>Imprimarea pe ambele feţe (imprimare faţă/verso)

### Pentru a imprima pe ambele fețe ale paginii

Puteti să imprimati automat pe ambele fete ale unei coli de hârtie, utilizând mecanismul de imprimare automată fată-verso (duplexor).

- 1. Din software, selectați Print (Imprimare).
- 2. Asigurati-vă că imprimanta este selectată.
- 3. Faceti clic pe butonul care deschide caseta de dialog Proprietăti.

În functie de aplicatia software, acest buton poate avea denumirea Properties (Proprietăți), Options (Optiuni), Printer Setup (Configurare imprimantă), Printer Properties (Proprietăți imprimantă), Printer (Imprimantă) sau Preferences (Preferinte).

- 4. Selectați opțiunile adecvate.
	- În fila Layout (Aspect), selectați orientarea Portrait (Portret) sau Landscape (Peisaj) și selectati Flip on Long Edge (Răsturnare pe lungime) sau Flip on Short Edge (Răsturnare pe lățime) din lista derulantă Print on Both Sides (Imprimare pe ambele fețe).
	- În fila Hârtie/Calitate, selectaţi tipul de hârtie corespunzător din lista verticală Suport din zona Selectare tavă, apoi selectati calitatea de imprimare corespunzătoare din zona Setări calitate.
	- Faceți clic pe butonul Advanced (Avansat) din zona Paper/Output (Hârtie/Ieșire) și selectați dimensiunea adecvată a hârtiei din lista verticală Dimens. hârtie.

NOTĂ: Dacă modificați valorile pentru Paper Size (Dimensiune hârtie) asigurați-vă că ați încărcat hârtia corectă şi setaţi dimensiunea de hârtie de pe panoul de control al imprimantei pentru a corespunde.

5. Faceti clic pe OK pentru a imprima.

### Pentru a imprima pe ambele feţe ale paginii (OS X)

- 1. În meniul File (Fişier) din software, alegeti Print (Imprimare).
- 2. În dialogul Imprimare, alegeți Aspect din meniul pop-up.
- 3. Alegeti tipul de legare pe care îl doriți pentru paginile față-verso, apoi faceți clic pe Print (Imprimare).

NOTĂ: După ce a fost imprimată o pagină a documentului, aşteptaţi ca imprimanta să reîncarce automat hârtia pentru a imprima pe cealaltă față. Nu este nevoie să efectuați nicio actiune.

### <span id="page-31-0"></span>Imprimarea cu AirPrint

Imprimarea utilizând AirPrint de la Apple este acceptată pentru iOS 4.2 şi Mac OS X 10.7 sau versiuni ulterioare. Utilizaţi AirPrint pentru a imprima wireless la imprimantă de pe un iPad (iOS 4.2), iPhone (3GS sau versiuni ulterioare) sau iPod touch (din a treia generaţie sau ulterior) în următoarele aplicatii mobile:

- Mail
- Photos
- Safari
- Aplicații acceptate de la terți, de exemplu Evernote

Pentru a utiliza AirPrint, asigurați-vă că:

- Imprimanta şi dispozitivul Apple sunt conectate la aceeaşi reţea precum dispozitivul activat AirPrint. Pentru mai multe informatii despre utilizarea aplicatiei AirPrint si despre compatibilitatea produselor HP cu AirPrint, mergeți la [www.hp.com/go/mobileprinting](http://www.hp.com/go/mobileprinting).
- Încărcaţi hârtie care corespunde setărilor de hârtie ale imprimantei.

## <span id="page-32-0"></span>Imprimarea în modul dpi maxim

Folositi modul cu numărul maxim de puncte pe inchi (dpi) pentru a imprima imagini clare de înaltă calitate pe hârtie foto.

Imprimarea în modul Maximum dpi durează mai mult decât imprimarea cu alte setări şi are nevoie de un spatiu liber mai mare pe unitatea de disc.

### Pentru a imprima în mod dpi maxim

- 1. Din software, selectați Print (Imprimare).
- 2. Asigurati-vă că imprimanta este selectată.
- 3. Faceti clic pe butonul care deschide caseta de dialog **Properties** (Proprietăți).

În functie de aplicatia software utilizată, butonul poate avea o denumire de tipul Properties (Proprietăţi), Options (Opţiuni), Printer Setup (Configurare imprimantă), Printer Properties (Proprietăţi imprimantă), Printer (Imprimantă) sau Preferences (Preferinţe).

- 4. Faceți clic pe fila Paper/Quality (Calitate/Hârtie).
- 5. În lista verticală **Suport de imprimare**, selectati tipul corespunzător de hârtie și calitatea imprimării.
- 6. Faceti clic pe butonul Advanced (Avansat).
- 7. În zona Printer Features (Caracteristici imprimantă), selectati Yes (Da) din lista verticală Print in Max DPI (Imprimare la DPI max).
- 8. Selectati dimensiunea de hârtie adecvată din lista verticală Paper Size (Dimens. hârtie).
- 9. Faceti clic pe OK pentru a închide optiunile avansate.
- 10. Confirmaţi Orientation (Orientare) în fila Layout (Aspect), apoi faceţi clic pe OK pentru a imprima.

#### Pentru a imprima utilizând rezoluţia maximă în dpi (OS X)

- 1. În meniul File (Fisier) din software, alegeti Print (Imprimare).
- 2. Asigurati-vă că imprimanta este selectată.
- 3. Setati optiunile de imprimare.

Dacă nu vedeți opțiunile în dialogul Print (Imprimare), faceți clic pe Show Details (Afisare detalii).

NOTĂ: Pentru o imprimantă conectată prin USB sunt disponibile următoarele opțiuni. Locațiile pentru opțiuni pot să difere de la o aplicație la alta.

a. Alegeti dimensiunea de plic adecvată din meniul pop-up **Dimensiune hârtie**.

NOTĂ: Dacă modificați valorile pentru Paper Size (Dimensiune hârtie) asigurați-vă că ați încărcat hârtia corectă și setați dimensiunea de hârtie de pe panoul de control al imprimantei pentru a corespunde.

b. Din meniul pop-up, alegeți Tip hârtie/Calitate, apoi alegeți setările următoare:

- Tip hârtie: Tipul de hârtie adecvat
- Calitate: Dpi maxim
- 4. Selectați orice alte setări de imprimare doriți, apoi faceți clic pe Imprimare.

### <span id="page-34-0"></span>Sfaturi pentru imprimarea cu succes

Folositi următoarele sfaturi pentru a imprima cu succes.

### Sfaturi pentru imprimare de la un computer

Pentru mai multe informatii despre imprimarea de documente, fotografii sau plicuri de la un computer, utilizati următoarele legături către instrucțiuni specifice sistemului de operare.

- Aflați cum să imprimați fotografii salvate pe computer. Faceți clic aici pentru a vă conecta și a obtine mai multe informatii.
- Aflati cum să imprimati plicuri de la computer. Faceti clic aici pentru a vă conecta și a obtine mai multe informatii.

### Sfaturi referitoare la cerneală şi hârtie

- Utilizati cartuse HP originale. Cartusele HP originale sunt proiectate și testate cu imprimante HP pentru a vă ajuta să aveti de fiecare dată rezultate exceptionale.
- Verificaţi dacă este cerneală suficientă în cartuşe. Pentru a vizualiza nivelurile de cerneală estimate, atingeți (Cerneală) din ecranul de reședință.

Pentru mai multe sfaturi referitoare la lucrul cu cartuse, consultati [Sfaturi pentru lucrul cu](#page-63-0) [cartuşe, la pagina 58](#page-63-0) pentru informații suplimentare.

- Încărcați un teanc de hârtie, nu doar o pagină. Folosiți hârtie curată și plată de aceeași dimensiune. Asiguraţi-vă că este încărcat un singur tip de hârtie odată.
- Ajustați ghidajele pentru lățimea hârtiei din tava pentru hârtie astfel încât să încadreze fix toate colile de hârtie. Asigurați-vă că ghidajele de lățime nu îndoaie hârtia din tava pentru hârtie.
- Setați calitatea imprimării și dimensiunea imaginii conform tipului și dimensiunii hârtiei încărcate în tava pentru hârtie.

### Sfaturi privind setările imprimantei

- În fila Hârtie/Calitate, selectați tipul de hârtie corespunzător din lista verticală Suport din zona Selectare tavă, apoi selectați calitatea de imprimare corespunzătoare din zona Setări calitate.
- Selectați dimensiunea de hârtie adecvată din lista verticală Paper Size (Dimens. hârtie) din caseta de dialog Advanced Options (Optiuni avansate). Accesati meniul Advanced Options (Optiuni avansate) făcând clic pe butonul Advanced (Avansat) din fila Layout (Aspect) sau Paper/Quality (Hârtie/Calitate).
- Pentru a modifica setările implicite de imprimare, faceți clic pe Imprimare și scanare, apoi faceți clic pe Set Preferences (Setare preferinţe) din software-ul imprimantei.

În funcţie de sistemul de operare, efectuaţi una din următoarele acţiuni pentru a deschide software-ul imprimantei:

- Windows 8.1: Faceti clic pe săgeata în jos din coltul din stânga-jos al ecranului Start, apoi selectati numele imprimantei.
- Windows 8: În ecranul Start, faceti clic dreapta pe o zonă goală de pe ecran, faceti clic pe Toate aplicațiile de pe bara de aplicații, apoi faceți clic pe pictograma cu numele imprimantei.
- Windows 7, Windows Vista şi Windows XP: De pe desktopul computerului, faceţi clic pe Start, selectati Toate programele, faceti clic pe HP, faceti clic pe HP ENVY 5660 series, apoi faceti clic pe HP ENVY 5660 series.
- Dacă doriti să imprimați un document alb-negru folosind numai cerneala neagră, faceți clic pe butonul Advanced (Avansat). Din meniul vertical Print in Grayscale (Imprimare în nuante de gri), selectati Black Ink Only (Numai cerneală neagră), apoi faceti clic pe butonul OK.

### Sfaturi privind setările imprimantei

- În dialogul Imprimare, utilizați meniul pop-up **Dimensiune hârtie** pentru a selecta dimensiunea hârtiei încărcate în imprimantă.
- În dialogul Imprimare, alegeți meniul pop-up **Tip hârtie/Calitate** și selectați tipul și calitatea corespunzătoare ale hârtiei.
- Pentru a imprima un document alb-negru utilizând numai cerneala neagră, selectati din meniul pop-up Tip hârtie/Calitate și alegeți Tonuri de gri din meniul pop-up Culoare.

#### **Note**

- Cartusele de cerneală HP originale sunt proiectate și testate cu imprimantele și hârtia HP pentru a vă ajuta să obțineți simplu, de fiecare dată, rezultate excepționale
	- NOTĂ: HP nu poate să garanteze calitatea sau fiabilitatea consumabilelor non-HP. Service-ul sau reparaţiile la produs necesare ca urmare a folosire a consumabilelor non-HP nu sunt acoperite de garanție.

În cazul în care credeţi că aţi cumpărat cartuşe de cerneală HP originale, vizitaţi:

[www.hp.com/go/anticounterfeit](http://www.hp.com/go/anticounterfeit)

- Avertismentele şi indicatorii pentru nivelul de cerneală oferă estimări numai în scopuri de planificare.
- NOTĂ: Când primiți un mesaj de avertisment nivel de cerneală scăzut, trebuie să aveti un cartuş de înlocuire disponibil pentru a evita posibilele întârzieri în imprimare. Nu trebuie să înlocuiti cartusele până când calitatea imprimării nu devine inacceptabilă.
- Setările software selectate în driverul de imprimare se aplică exclusiv imprimării, nu și copierii sau scanării.
- Puteti imprima documentele pe ambele fete ale hârtiei.
# 4 Utilizarea serviciilor Web

- [Ce sunt serviciile Web?](#page-37-0)
- [Configurarea serviciilor Web](#page-38-0)
- [Imprimarea cu HP ePrint](#page-40-0)
- [Utilizarea serviciului Imprimabile: HP](#page-42-0)
- [Utilizarea site-ului Web HP Connected](#page-43-0)
- [Eliminarea serviciilor Web](#page-44-0)
- [Sfaturi pentru utilizarea serviciilor Web](#page-45-0)

# <span id="page-37-0"></span>Ce sunt serviciile Web?

#### ePrint

● ePrint este un serviciu gratuit de la HP care vă permite să imprimati pe imprimanta activată pentru HP ePrint oricând, de oriunde. E la fel de simplu ca trimiterea unui mesaj de e-mail la adresa de e-mail atribuită imprimantei când ati activat serviciile de Web ale imprimantei. Nu este nevoie de software sau drivere speciale. Dacă puteți trimite un mesaj de e-mail, puteți imprima de oriunde utilizând ePrint.

După ce v-ati înregistrat pentru un cont pe HP Connected ([www.hpconnected.com](http://h20180.www2.hp.com/apps/Nav?h_pagetype=s-924&h_client=s-h-e004-01&h_keyword=lp70014-all&h_lang=ro&h_cc=ro)), puteti să vă conectați pentru a vizualiza starea lucrărilor ePrint, pentru a gestiona coada de imprimare ePrint, pentru a controla cine poate utiliza adresa de e-mail a imprimantei ePrint pentru a imprima și pentru a obtine ajutor pentru ePrint.

#### Imprimabile HP

• Caracteristica Imprimabile HP vă permite să găsiți și să imprimați cu usurință conținut Web preformatat, direct de la imprimantă. De asemenea, puteti să scanati și să stocati digital documentele pe Web.

Caracteristica Imprimabile HP oferă o gamă largă de continut, de la cupoane pentru magazine până la activităţi în familie, ştiri, călătorii, sporturi, gătit, fotografii şi multe altele. Puteţi chiar să vizualizati și să imprimati imaginile dvs. online de pe site-uri de fotografie cunoscute.

De asemenea, anumite Imprimabile HP vă permit să programati livrarea continutului aplicatiei către imprimanta dvs.

Cu ajutorul conţinutului preformatat, destinat special imprimantei dvs., nu vor exista text şi imagini partiale si nici pagini suplimentare cu o singură linie de text. La unele imprimante mai puteţi selecta setările calităţii pentru hârtie şi pentru imprimare în ecranul de examinare a imprimării.

## <span id="page-38-0"></span>Configurarea serviciilor Web

Înainte de a configura Serviciile Web, asigurati-vă că imprimanta este conectată la Internet printr-o conexiune wireless.

Pentru a configura serviciile Web, utilizați una din următoarele metode.

#### Pentru a configura Serviciile Web utilizând panoul de control al imprimantei

- 1. De la afișajul panoului de control al imprimantei, atingeți Configurare.
- 2. Atingeți Configurare Servicii Web.
- 3. Atingeti Acceptare pentru a accepta termenii de utilizare și pentru a activa Serviciile Web.
- 4. În ecranul Actualizare automată, atingeți Da pentru a permite imprimantei să caute și să instaleze în mod automat actualizări pentru produs.
- NOTĂ: Dacă este disponibilă o actualizare pentru imprimantă, imprimanta o va descărca si instala, apoi va reporni. Va trebui să repetaţi instrucţiunile de la pasul 1 pentru a configura ePrint.
- NOTĂ: Dacă vi se solicită setări proxy și dacă rețeaua utilizează setări proxy, urmați instrucțiunile de pe ecran pentru a configura un server proxy. Dacă nu aveți detaliile proxy, contactaţi administratorul de reţea sau persoana care a configurat reţeaua.
- 5. Când imprimanta este conectată la server, imprimă o pagină de informaţii. Pentru a finaliza configurarea, urmaţi instrucţiunile de pe pagina de informaţii.

#### Pentru a configura Serviciile Web utilizând serverul Web încorporat

- 1. Accesați EWS. Pentru informații suplimentare, consultați Deschideți serverul Web încorporat, [la pagina 67](#page-72-0).
- 2. Faceți clic pe fila Servicii Web.
- 3. În secţiunea Setări servicii Web, faceţi clic pe Configurare, faceţi clic pe Continuare şi urmaţi instrucţiunile de pe ecran pentru a accepta termenii de utilizare.
- 4. Dacă vi se solicită, alegeți să permiteți ca imprimanta să își caute și să își instaleze automat actualizări.
- NOTĂ: Dacă este disponibilă o actualizare pentru imprimantă, imprimanta o descarcă și instalează, apoi reporneste. Repetați instrucțiunile de la pasul 1 pentru a configura ePrint.
- NOTĂ: Dacă vi se solicită setări proxy și dacă rețeaua utilizează setări proxy, urmați instructiunile de pe ecran pentru a configura un server proxy. Dacă nu aveti detaliile proxy, contactati administratorul de retea sau persoana care a configurat reteaua.
- 5. Când imprimanta este conectată la server, imprimă o pagină de informaţii. Pentru a finaliza configurarea, urmați instrucțiunile de pe pagina de informații.

#### Pentru a configura Serviciile Web utilizând software-ul imprimantei HP (Windows)

- 1. Deschideţi software-ul imprimantei HP. Pentru informaţii suplimentare, consultaţi [Deschiderea](#page-21-0) [software-ului imprimantei HP \(Windows\), la pagina 16.](#page-21-0)
- 2. În fereastra care apare, faceți dublu clic pe Imprimare și scanare, apoi selectați Connect Printer to the Web (Conectare imprimantă la Web) de sub Imprimare. Pagina de reședință a imprimantei (serverul Web încorporat) se deschide.
- 3. Faceti clic pe fila Servicii Web.
- 4. În secțiunea Setări servicii Web, faceți clic pe Configurare, faceți clic pe Continuare și urmați instrucţiunile de pe ecran pentru a accepta termenii de utilizare.
- 5. Dacă vi se solicită, alegeți să permiteți ca imprimanta să își caute și să își instaleze automat actualizări.

NOTĂ: Dacă este disponibilă o actualizare pentru imprimantă, imprimanta o va descărca și instala, apoi va reporni. Va trebui să repetaţi instrucţiunile de la pasul 1 pentru a configura ePrint.

NOTĂ: Dacă vi se solicită setări proxy și dacă rețeaua utilizează setări proxy, urmați instrucţiunile de pe ecran pentru a configura un server proxy. Dacă nu aveţi detaliile, contactaţi administratorul de reţea sau persoana care a configurat reţeaua.

6. Când imprimanta este conectată la server, imprimă o pagină de informaţii. Pentru a finaliza configurarea, urmati instructiunile de pe pagina de informatii.

## <span id="page-40-0"></span>Imprimarea cu HP ePrint

HP ePrint este un serviciu gratuit de la HP care vă permite să imprimati pe imprimanta activată pentru HP ePrint oriunde puteţi trimite un e-mail. Nu trebuie decât să trimiteţi documente şi fotografii la adresa de e-mail alocată imprimantei în momentul activării serviciilor Web. Nu este nevoie de software sau drivere suplimentare.

- Imprimanta trebuie să dispună de o conexiune la o rețea wireless pentru Internet. Nu veți putea să utilizati HP ePrint printr-o conexiune USB la computer.
- Este posibil ca atasările să fie imprimate diferit fată de modul în care apar în programul software în care au fost create, în functie de optiunile originale utilizate pentru fonturi și aspect.
- Actualizări de produs gratuite sunt furnizate cu HP ePrint. Este posibil ca unele actualizări să fie obligatorii pentru activarea anumitor functii.

După ce v-ati înregistrat pentru un cont pe HP Connected ([www.hpconnected.com](http://h20180.www2.hp.com/apps/Nav?h_pagetype=s-924&h_client=s-h-e004-01&h_keyword=lp70014-all&h_lang=ro&h_cc=ro)), puteti să vă conectati pentru a vizualiza starea lucrărilor ePrint, pentru a gestiona coada de imprimare ePrint, pentru a controla cine poate utiliza adresa de e-mail ePrint a imprimantei pentru a imprima şi pentru a obtine ajutor pentru ePrint.

Înainte de a putea utiliza ePrint, asigurati-vă că:

- Imprimanta este conectată la o rețea activă care asigură acces la Internet.
- Serviciile Web sunt pornite. În caz contrar, vi se va solicita să le porniți.

#### Pentru a imprima un document cu serviciul ePrint de oriunde

- 1. Activati serviciile Web.
	- a. În ecranul de reședință, atingeți pictograma na (ePrint).
	- b. Acceptați termenii de utilizare, apoi urmați instrucțiunile de pe ecran pentru a activa serviciile Web.
	- c. Imprimați pagina de informații ePrint, apoi urmați instrucțiunile de pe pagină pentru a vă înregistra pentru un cont ePrint.
- 2. Găsiți adresa dvs. de e-mail ePrint.
	- a. Atingeți pictograma ePrint de pe ecranul de reședință. Veți vedea meniul Setări Servicii Web de pe afișajul imprimantei.
	- b. Adresa de e-mail a imprimantei apare în meniul Setări Servicii Web.
- 3. Pentru imprimare, trimiteţi prin e-mail documentul către imprimantă.
	- a. Creaţi un nou e-mail şi ataşaţi documentul de imprimat.
	- **b.** Trimiteți e-mailul către adresa de e-mail a imprimantei.

Imprimanta imprimă documentul ataşat.

NOTĂ: Serverul ePrint nu acceptă operații de imprimare prin e-mail dacă sunt incluse mai multe adrese de e-mail în câmpurile "Către" sau "Cc". În câmpul "Către" nu introduceti decât adresa de e-mail HP ePrint. Nu introduceti și alte adrese de e-mail în celelalte câmpuri.

- NOTĂ: Mesajul de e-mail va fi imprimat după ce este primit. La fel ca în cazul oricărui mesaj de email, nu se garantează când va fi primit sau dacă va fi primit. Puteţi să verificaţi starea imprimării la HP Connected [\(www.hpconnected.com\)](http://h20180.www2.hp.com/apps/Nav?h_pagetype=s-924&h_client=s-h-e004-01&h_keyword=lp70014-all&h_lang=ro&h_cc=ro).
- NOTĂ: Documentele imprimate cu ePrint pot părea diferite față de original. Stilul, formatarea și curgerea textului pot diferi faţă de documentul original. Pentru documentele ce trebuie imprimate la o calitate superioară (de ex. documentele juridice) vă recomandăm să imprimaţi din aplicaţia software de pe computer, unde veţi putea controla mai bine felul în care arată imprimările.

Faceți clic aici pentru a vă conecta și a obține mai multe informații.

# <span id="page-42-0"></span>Utilizarea serviciului Imprimabile: HP

Imprimaţi pagini de pe Web fără a utiliza un computer, configurând serviciul HP gratuit Imprimabile: HP. Puteți imprima pagini de colorat, calendare, jocuri puzzle, rețete, hărți și multe altele, în funcție de aplicaţiile disponibile în ţara/regiunea dvs.

Accesați site-ul Web HP Connected pentru informații suplimentare și termeni și condiții specifice: [www.hpconnected.com](http://h20180.www2.hp.com/apps/Nav?h_pagetype=s-924&h_client=s-h-e004-01&h_keyword=lp70014-all&h_lang=ro&h_cc=ro).

## <span id="page-43-0"></span>Utilizarea site-ului Web HP Connected

Utilizaţi gratuit site-ul Web HP HP Connected pentru a configura securitate îmbunătăţită pentru HP ePrint şi specificaţi adresele de e-mail care au permisiunea pentru a trimite mesaje către imprimantă. Puteți obține și actualizări de produs, mai multe aplicații și alte servicii gratuite.

Accesaţi site-ul Web HP Connected pentru informaţii suplimentare şi termeni şi condiţii specifice: [www.hpconnected.com](http://h20180.www2.hp.com/apps/Nav?h_pagetype=s-924&h_client=s-h-e004-01&h_keyword=lp70014-all&h_lang=ro&h_cc=ro).

# <span id="page-44-0"></span>Eliminarea serviciilor Web

### Pentru a elimina Serviciile Web

- 1. De la afișajul panoului de control al imprimantei, atingeți <sub>[1</sub>] (ePrint), apoi atingeți (Setări Servicii Web).
- 2. Atingeți Eliminare Servicii Web.

# <span id="page-45-0"></span>Sfaturi pentru utilizarea serviciilor Web

Utilizaţi următoarele sfaturi pentru aplicaţii de imprimare şi utilizarea HP ePrint.

#### Sfaturi pentru aplicații de imprimare și utilizarea HP ePrint

- Aflați cum să vă partajați fotografiile online și să comandați imprimări. Faceți clic aici pentru a vă [conecta şi a obţine mai multe informaţii.](http://h20180.www2.hp.com/apps/Nav?h_pagetype=s-924&h_client=s-h-e004-01&h_keyword=lp70013-all&h_lang=ro&h_cc=ro)
- Aflaţi informaţii despre aplicaţii pentru a imprima reţete, cupoane şi alte conţinuturi de pe web, simplu și ușor. Faceți clic aici pentru a vă conecta și a obține mai multe informații.

# 5 Copiere şi scanare

- [Copierea documentelor](#page-47-0)
- [Scanare](#page-48-0)
- [Sfaturi pentru succesul copierii şi scanării](#page-53-0)

## <span id="page-47-0"></span>Copierea documentelor

Meniul Copiere de pe afisajul imprimantei vă permite să selectati simplu numărul de copii și color sau alb-negru pentru copierea pe hârtie simplă. De asemenea, puteţi să accesaţi simplu setări avansate, precum modificarea tipului și dimensiunii hârtiei, reglarea obscurității copiei și redimensionarea copiei.

#### Efectuarea unei copii pe o singură faţă

- 1. Încărcați originalul cu fața de imprimat în jos, în coltul din dreapta-față al geamului scanerului.
- 2. Specificați numărul de exemplare și setările.
	- În ecranul de reședință, atingeți Copiere. Răsfoiți cu degetul până la numărul de exemplare dorit.
	- Dacă valoarea pentru opțiunea Față-verso este 1:2, atingeți pentru a selecta 1:1.
	- Atingeți (Setări) pentru a specifica dimensiunea hârtiei, tipul de hârtie, calitatea sau alte setări.
	- Atingeti  $\bigcirc$  (Înapoi) pentru a reveni la ecranul Copiere.
- 3. Atingeți Negru sau Color pentru a începe lucrarea de copiere.

#### Efectuarea unei copii faţă-verso

- 1. Încărcaţi originalul cu faţa de imprimat în jos, în colţul din dreapta-faţă al geamului scanerului.
- 2. Specificați numărul de exemplare și setările.
	- În ecranul de reședință, atingeți Copiere. Răsfoiți cu degetul până la numărul de exemplare dorit.
	- Dacă valoarea pentru opțiunea Față-verso este 1:1, atingeți pentru a selecta 1:2.
	- Atingeți (Setări), derulați prin opțiuni, apoi atingeți Redimensionare pentru a vă asigura că este selectată opțiunea Efectivă.

NOTĂ: Funcția Față-verso nu funcționează dacă este selectată opțiunea Încadrare în pagină.

- Din ecranul Setări, specificați dimensiunea hârtiei, tipul hârtiei, calitatea sau alte setări.
- Atingeti  $\bigcirc$  (Inapoi) pentru a reveni la ecranul Copiere.
- 3. Atingeti Negru sau Color pentru a începe lucrarea de copiere.
- 4. Când vi se solicită, încărcați al doilea document original și atingeți OK.

### <span id="page-48-0"></span>**Scanare**

Puteti să scanati documente, fotografii și alte tipuri de hârtie și să le trimiteti către o varietate de destinatii, precum un computer sau un destinatar de e-mail.

Când scanați documente cu software-ul imprimantei HP, puteți să scanați pe un format care poate fi căutat și editat.

NOTĂ: Unele funcții de scanare sunt disponibile numai după ce ați instalat software-ului imprimantei HP.

- Scanarea pe un computer
- [Pentru a scana pe un dispozitiv de memorie](#page-49-0)
- [Scanare către e-mail](#page-50-0)
- [Scanarea utilizând Scanare Web](#page-51-0)

#### Scanarea pe un computer

Înainte să scanați pe un computer, asigurați-vă că ați instalat deja software-ul imprimantei HP recomandat. Imprimanta și computerul trebuie să fie conectate și pornite.

În plus, pe computere cu Windows, software-ul HP trebuie să ruleze înainte de scanare.

#### Pentru a activa scanarea către o caracteristică de computer (Windows)

Scanarea către o caracteristică de computer este activată implicit din fabrică. Urmati aceste instructiuni în cazul în care caracteristica a fost dezactivată și doriti să o activati din nou.

- 1. Deschideti software-ul imprimantei HP.
- 2. Mergeti la sectiunea Scanare.
- 3. Selectaţi Gestionare scanare către computer.
- 4. Faceti clic pe Activare.

#### Pentru a activa scanarea către o caracteristică de computer (OS X)

Scanarea către o caracteristică de computer este activată implicit din fabrică. Urmati aceste instructiuni în cazul în care caracteristica a fost dezactivată și doriti să o activati din nou.

- 1. Deschideti HP Utility.
- 2. Sub Setări scanare, faceţi clic pe Scanare către computer.
- 3. Asigurați-vă că este selectată opțiunea Activare scanare către computer.

#### Pentru a scana un document original de la panoul de control al imprimantei

- 1. Încărcaţi originalul cu faţa de imprimat în jos, în colţul din dreapta-faţă al geamului scanerului.
- 2. Atingeți Scanare, apoi selectați Computer.
- 3. Atingeti un computer către care doriti să scanati.
- <span id="page-49-0"></span>4. Alegeti tipul de comandă rapidă de scanare dorit.
- 5. Atingeţi Start scanare.

#### Pentru a scana un original din software-ul imprimantei HP (Windows)

- 1. Încărcaţi originalul cu faţa de imprimat în jos, în colţul din dreapta-faţă al geamului scanerului.
- 2. Faceți clic pe fila Imprimare și scanare.
- 3. În zona Scanare, faceţi clic pe Scan a Document or Photo (Scanare document sau fotografie).
- 4. Selectati tipul de scanare dorit din meniul de comenzi rapide, apoi faceti clic pe Scan (Scanare).

NOTĂ: Dacă este selectată opțiunea Show Scan Preview (Afișare examinare scanare), puteți efectua ajustări ale imaginii scanate în ecranul de examinare.

- 5. Selectați Save (Salvare) dacă doriți să mențineți aplicația deschisă pentru altă scanare sau selectați Done (Terminat) pentru a ieși din aplicație.
- 6. Faceți clic pe Scanare.

După salvarea scanării, Windows Explorer deschide directorul în care s-a salvat scanarea.

#### Pentru a scana un original din software-ul imprimantei HP (OS X)

1. Deschideți HP Scan.

HP Scan se află în folderul Applications (Aplicații)/Hewlett-Packard de pe nivelul superior al hard diskului.

2. Alegeți tipul profilului de scanare dorit și urmați instrucțiunile de pe ecran.

### Pentru a scana pe un dispozitiv de memorie

Puteti să scanati direct către un card de memorie sau către o unitate flash USB de la panoul de control al imprimantei, fără să utilizați un computer sau software-ul imprimantei HP furnizat cu imprimanta.

#### Pentru a scana un original pe un dispozitiv de memorie din panoul de control al imprimantei

- 1. Încărcaţi originalul cu faţa de imprimat în jos, în colţul din dreapta-faţă al geamului scanerului.
- 2. Inserati un dispozitiv de memorie.

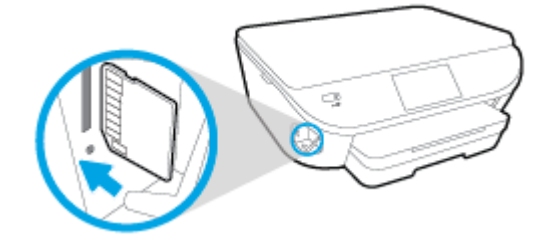

- 3. Atingeti Scanare, apoi selectati Dispozitiv de memorie.
- 4. Faceți schimbări în opțiunile de scanare, dacă este necesar.
- 5. Atingeți Start scanare.

### <span id="page-50-0"></span>Scanare către e-mail

Aplicaţia Scanare către e-mail este o aplicaţie care vă permite să scanaţi rapid şi să trimiteţi fotografii sau documente prin e-mail către destinatarii specificați, direct de la imprimanta HP e-All-in-One. Puteți să configurați adresele de e-mail, să vă conectați la conturile dvs. cu codurile PIN alocate, apoi să scanaţi şi să trimiteţi prin e-mail documente.

Această sectiune cuprinde următoarele subiecte:

- Configurarea scanării către e-mail
- Utilizarea opțiunii Scanare către e-mail
- [Modificarea setărilor conturilor](#page-51-0)

#### Configurarea scanării către e-mail

#### Pentru a configura scanarea către e-mail

- 1. Atingeti Scanare, apoi atingeti E-mail.
- 2. În ecranul Bun venit, atingeți Continuare.
- 3. Atingeti în E-mail: caseta pentru a introduce adresa de e-mail, apoi atingeti Terminat.
- 4. Atingeți Continuare.
- 5. Se va trimite un cod PIN la adresa dvs. de e-mail introdusă. Atingeți Continuare.
- 6. Atingeți PIN pentru a introduce PIN-ul, apoi atingeți Terminat.
- 7. Atingeți Store Email (Stocare e-mail) sau Auto-login (Conectare automată), în funcție de modul în care doriţi ca imprimanta să stocheze informaţiile dvs. de conectare.
- 8. Selectați tipul de scanare atingând Foto sau Document.
- 9. Pentru fotografii, selectați setările de scanare și atingeți **Continuare**.

Pentru documente, continuați cu pasul următor.

- 10. Verificaţi informaţiile despre e-mail şi atingeţi Continuare.
- 11. Atingeți Scanare către e-mail.
- 12. Când se finalizează scanarea, atingeți OK, apoi atingeți Da pentru a trimite alt e-mail sau atingeți Nu pentru a termina.

#### Utilizarea opţiunii Scanare către e-mail

#### Pentru a utiliza Scanare către e-mail

- 1. Încărcaţi originalul cu faţa de imprimat în jos, în colţul din dreapta-faţă al geamului scanerului.
- 2. Atingeti Scanare, apoi atingeti E-mail.
- 3. Pe afisajul panoului de control, selectati contul pe care doriti să îl utilizati și atingeți **Continuare**.

NOTĂ: Selectați My account is not listed (Contul meu nu este listat), dacă nu aveți un cont. Vi se va solicita să introduceți adresa de e-mail și veți primi un PIN.

- <span id="page-51-0"></span>4. Dacă vi se solicită, introduceți codul PIN.
- 5. Selectați tipul de scanare atingând Foto sau Document.
- 6. Pentru fotografii, selectati setările de scanare și atingeți Continuare.

Pentru documente, continuati cu pasul următor.

- 7. Pentru a adăuga sau a șterge destinatari, atingeți Modify Recipient(s) (Modificare destinatari) și după ce terminați atingeți Terminat.
- 8. Verificați informațiile despre e-mail și atingeți Continuare.
- 9. Atingeti Scanare către e-mail.
- 10. Când se finalizează scanarea, atingeţi OK, apoi atingeţi Da pentru a trimite alt e-mail sau atingeti Nu pentru a termina.

#### Modificarea setărilor conturilor

#### Pentru a modifica setările contului

- 1. Atingeți Scanare, apoi atingeți E-mail.
- 2. Pe afisajul panoului de control, selectați contul pe care doriți să îl modificați și atingeți Modificare.
- 3. Selectați setarea pe care doriți să o modificați și urmați solicitările de pe ecran.
	- Conectare automată
	- Stocare e-mail
	- Eliminare din listă
	- Modificare PIN
	- Stergere cont

### Scanarea utilizând Scanare Web

Webscan este o caracteristică a serverului Web încorporat care vă permite să scanati fotografii și documente de la imprimantă pe computer utilizând un browser Web.

Această caracteristică este disponibilă chiar dacă nu ati instalat software-ul imprimantei pe computer.

NOTĂ: Implicit, caracteristica Webscan este dezactivată. Puteți să activați această caracteristică din EWS.

Dacă nu puteți deschide Webscan din EWS, este posibil ca funcția să fi fost dezactivată de către administratorul de reţea. Pentru mai multe informaţii, contactaţi administratorul de reţea sau persoana care a configurat reţeaua.

#### Pentru a activa Webscan

- 1. Deschideți serverul Web încorporat. Pentru informații suplimentare, consultați Deschideți [serverul Web încorporat, la pagina 67.](#page-72-0)
- 2. Faceți clic pe fila Setări.
- 3. În secţiunea Securitate, faceţi clic pe Administrator Settings (Setări administrator).
- 4. Selectați Webscan pentru a activa Webscan.
- 5. Faceţi clic pe Se aplică, apoi clic pe OK.

#### Pentru a scana utilizând Scanare Web

Scanarea cu Webscan oferă opțiuni elementare de scanare. Pentru opțiuni sau funcționalitate suplimentare de scanare, scanați utilizând software-ul de imprimantă HP.

- 1. Încărcaţi originalul cu faţa de imprimat în jos, în colţul din dreapta-faţă al geamului scanerului.
- 2. Deschideti serverul Web încorporat. Pentru informatii suplimentare, consultati Deschideti [serverul Web încorporat, la pagina 67.](#page-72-0)
- 3. Faceţi clic pe fila Scanare.
- 4. Faceți clic pe Webscan în panoul din stânga, modificați setările, apoi faceți clic pe Start scanare.

# <span id="page-53-0"></span>Sfaturi pentru succesul copierii şi scanării

Folositi sfaturile următoare pentru a reusi copierea și scanarea:

- Aflati cum să scanati către e-mail de la afisajul imprimantei. Faceti clic aici pentru a vă conecta si a obtine mai multe informatii.
- Mentineti geamul și spatele capacului curate. Scanerul interpretează tot ce detectează pe geamul-suport ca parte a imaginii.
- **•** Încărcati originalul cu fata imprimată în jos, în coltul frontal-dreapta al geamului-suport.
- Pentru a face o copie mare a unui original de mici dimensiuni, scanati originalul în computer, redimensionati imaginea în software-ul de scanare, apoi imprimati un exemplar al imaginii mărite.
- Dacă doriti să ajustati dimensiunea de scanare, tipul documentului rezultat, rezoluția de scanare sau tipul fişierului şi aşa mai departe, începeţi scanarea din software-ul imprimantei.
- Pentru a evita textul scanat incorect sau lipsă, asigurați-vă că luminozitatea este setată adecvat în software.
- Dacă doriti să scanati un document cu mai multe pagini într-un singur fisier în locul mai multor fișiere, porniți scanarea cu software imprimantă în loc să selectați Scanare în panoul de control.

# 6 Lucrul cu cartuşele

- [Verificarea nivelului de cerneală](#page-55-0)
- [Înlocuirea cartuşelor](#page-56-0)
- [Comandarea consumabilelor de cerneală](#page-58-0)
- [Folosirea modului cu un singur cartuş](#page-60-0)
- [Informaţii privind garanţia cartuşelor](#page-61-0)
- [Stocarea informaţiilor anonime despre utilizare](#page-62-0)
- [Sfaturi pentru lucrul cu cartuşe](#page-63-0)

# <span id="page-55-0"></span>Verificarea nivelului de cerneală

#### Pentru a verifica nivelurile estimate de cerneală de la panoul de control al imprimantei

**▲** În ecranul de reşedinţă, atingeţi (pictograma Cerneală) pentru a afişa nivelurile de cerneală estimate.

#### Pentru a verifica nivelurile de cerneală din software-ul imprimantei (Windows)

- 1. Deschideţi software-ul imprimantei HP.
- 2. În software imprimantă, faceți clic pe Estimated Ink Levels (Niveluri estimate cerneală).

#### Pentru a verifica nivelurile de cerneală utilizând HP Utility

1. Deschideți HP Utility.

HP Utility se află în folderul **Hewlett-Packard** din folderul **Applications** (Aplicații) de pe nivelul superior al hard diskului.

- 2. Selectați HP ENVY 5660 series din lista de dispozitive din partea stângă a ferestrei.
- 3. Faceți clic pe Stare consumabile.

Apar nivelurile de cerneală estimate.

4. Faceți clic pe Toate setările pentru a reveni la panoul Information and Support (Informații și asistenţă).

NOTĂ: Dacă ați instalat un cartuș de imprimare reumplut sau recondiționat, sau un cartus care a fost folosit într-o altă imprimată, indicatorul de nivel al cernelei ar putea fi imprecis sau indisponibil.

NOTĂ: Avertismentele și indicatorii pentru nivelul de cerneală oferă estimări numai în scopuri de planificare. Când primiti un mesaj de avertisment nivel de cerneală scăzut, trebuie să aveti un cartus de înlocuire disponibil pentru a evita posibilele întârzieri în imprimare. Nu trebuie să înlocuiti cartusele până când calitatea de imprimare nu se deteriorează.

NOTĂ: Cerneala din cartușe este folosită în procesul de imprimare într-o serie de moduri diferite. inclusiv în procesul de initializare, care pregăteste produsul și cartusele pentru imprimare, și la service-ul capului de imprimare, care mentine duzele de imprimare curate și curgerea cernelei uniformă. În plus, o cantitate de cerneală reziduală este lăsată în cartuş după ce acesta este folosit. Pentru informatii suplimentare, vizitati [www.hp.com/go/inkusage.](http://www.hp.com/go/inkusage)

# <span id="page-56-0"></span>Înlocuirea cartuşelor

### Pentru a înlocui cartuşele de imprimare

- 1. Verificaţi dacă alimentarea este pornită.
- 2. Scoateţi cartuşul vechi.
	- a. Deschideți ușa de acces.

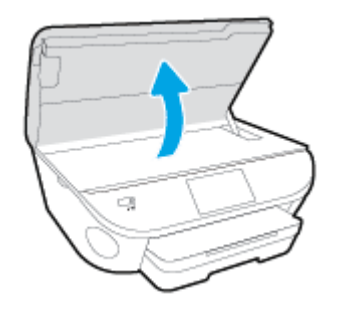

- b. Scoateţi cartuşul din slot.
- 3. Introduceţi un cartuş nou.
	- a. Scoateţi cartuşul din ambalaj.

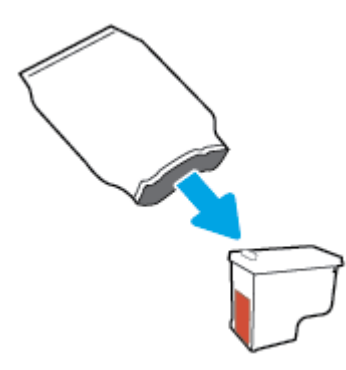

b. Scoateţi banda de plastic trăgând de capătul acesteia.

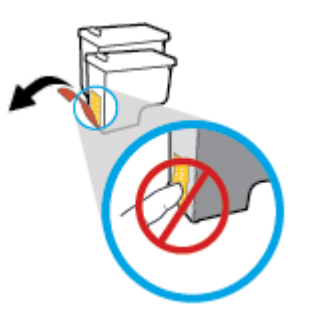

c. Glisaţi noul cartuş în slot până când face clic.

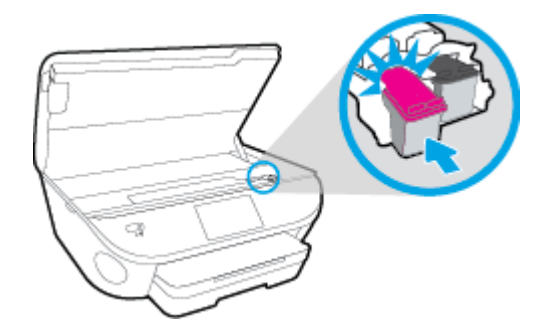

4. Închideţi capacul de acces la cartuşe.

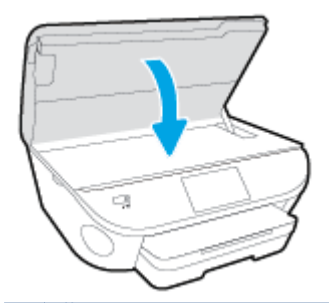

NOTĂ: HP software imprimantă vă solicită să aliniaţi cartuşele de cerneală atunci când imprimaţi un document după instalarea unui cartuş de cerneală nou.

## <span id="page-58-0"></span>Comandarea consumabilelor de cerneală

Înainte de a comanda cartuşe, localizaţi numărul de cartuş corect.

#### Localizați numărul de cartuș pe imprimantă

**▲** Numărul cartuşului este situat în interiorul capacului de acces la cartuşe.

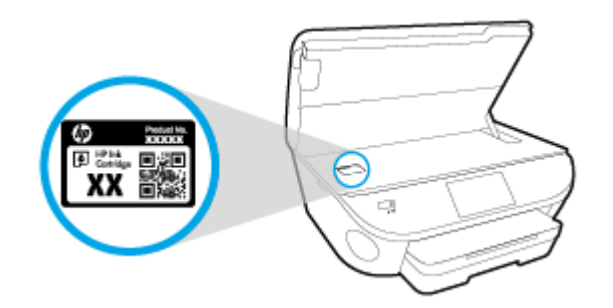

#### Localizaţi numărul de cartuş pe software imprimantă

- 1. În functie de sistemul de operare, efectuati una din următoarele actiuni pentru a deschide software-ul imprimantei:
	- Windows 8.1: Faceti clic pe săgeata în jos din coltul din stânga-jos al ecranului Start, apoi selectati numele imprimantei.
	- Windows 8: Faceti clic dreapta pe o zonă goală de pe ecranul Start, faceti clic pe Toate aplicatiile de pe bara de aplicatii, apoi selectati numele imprimantei.
	- Windows 7, Windows Vista si Windows XP: De pe desktopul computerului, faceti clic pe Start, selectati Toate programele, faceti clic pe HP, faceti clic pe folderul imprimantei, apoi selectati pictograma cu numele imprimantei.
- 2. Când utilizati această legătură, apare numărul corect al cartusului.

În software imprimantă, faceti clic pe Shop (Cumpărare), apoi faceti clic pe Shop For Supplies Online (Cumpărare consumabile online).

#### Pentru a găsi numerele de comandă pentru cartuşele de imprimare

1. Deschideti HP Utility.

NOTĂ: HP Utility se află în folderul Hewlett-Packard din folderul Applications (Aplicații) de pe nivelul superior al hard diskului.

2. Faceți clic pe Informații consumabile.

Apar numerele de comandă pentru cartuşele de imprimare.

3. Faceți clic pe Toate setările pentru a reveni la panoul Information and Support (Informații și asistentă).

Pentru a comanda consumabile HP originale pentru HP ENVY 5660 series, vizitați [www.hp.com/buy/](http://www.hp.com/buy/supplies) [supplies.](http://www.hp.com/buy/supplies) Dacă vi se solicită, alegeți țara/regiunea, apoi urmați solicitările pentru a găsi cartușele corespunzătoare pentru imprimanta dvs.

NOTĂ: Comandarea online a cartușelor de cerneală nu este acceptată în toate țările/regiunile. Dacă aceasta nu este disponibilă în țara/regiunea dvs., puteți vedea informații despre consumabile și imprima o listă pentru consultare atunci când cumpăraţi de la distribuitorul HP local.

# <span id="page-60-0"></span>Folosirea modului cu un singur cartuş

Utilizati modul cu un singur cartus pentru a opera echipamentul HP ENVY 5660 series cu un singur cartuş de cerneală. Modul cu un singur cartuş este iniţiat atunci când un cartuş de cerneală este scos din carul cartuşelor de cerneală. În modul cu un singur cartuş, imprimanta poate să copieze documente, să copieze fotografii şi să imprime lucrări de la computer.

NOTĂ: Când echipamentul HP ENVY 5660 series funcționează în modul cu un singur cartuș, un mesaj este afişat pe ecranul imprimantei. Dacă mesajul este afişat şi în imprimantă sunt instalate două cartușe de cerneală, verificați dacă bucata de bandă de plastic de protecție a fost scoasă de la fiecare cartuş de cerneală. Când banda de plastic acoperă contactele cartuşului de cerneală, imprimanta nu poate detecta dacă este instalat cartuşul de cerneală.

#### Ieşirea din modul cu un singur cartuş

● Instalaţi două cartuşe de imprimare în HP ENVY 5660 series pentru a ieşi din modul cu un singur cartuş.

# <span id="page-61-0"></span>Informaţii privind garanţia cartuşelor

Garanția cartușului HP este aplicabilă atunci când cartușul este utilizat în dispozitivul de imprimare HP pentru care a fost proiectat. Această garanţie nu acoperă cartuşele de cerneală HP care au fost reîncărcate, refabricate, recondiţionate, utilizate necorespunzător sau falsificate.

În timpul perioadei de garanţie, cartuşul este acoperit cât timp cerneala HP nu este epuizată şi nu a fost atinsă data de sfârşit a garanţiei. Data de sfârşit a garanţiei, în format AAAA/LL, poate fi găsită pe cartus conform indicatiei:

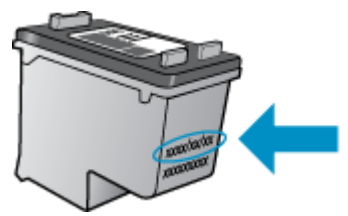

Pentru o copie a Declarației de garanție limitată de la HP, consultați documentația imprimată care a însoţit produsul.

## <span id="page-62-0"></span>Stocarea informaţiilor anonime despre utilizare

Cartusele HP utilizate cu această imprimantă contin un cip de memorie care vă asistă în operarea imprimantei. În plus, acest cip de memorie stochează un set limitat de informatii despre utilizarea imprimantei, care pot include: numărul de pagini imprimate utilizând cartuşul, acoperirea paginilor, frecventa imprimării și modurile de imprimare utilizate.

Aceste informaţii ajută HP să conceapă imprimantei viitoare pentru a satisface nevoile de imprimare ale clientilor nostri. Datele colectate din chipul de memorie de pe cartus nu contin informatii care pot fi folosite pentru a identifica un client sau un utilizator al cartuşului sau al imprimantei.

HP colectează un eşantion din chipurile de memorie din cartuşele returnate la HP gratuit şi în programul de reciclare (Partenerii planetei HP: [www.hp.com/recycle](http://www.hp.com/recycle)). Chip-urile de memorie din acest esantion sunt citite și studiate pentru a îmbunătăți viitoarele imprimante HP. Partenerii HP care asistă în reciclarea acestui cartuş pot avea acest de asemenea la aceste date.

Orice tert care detine cartusul ar putea avea acces la informatiile anonime de pe chipul de memorie. Dacă preferați să nu permiteți accesul la aceste informații, puteți face chipul inoperabil. Totusi, după ce faceti chip-ul de memorie inoperabil, cartusul nu poate fi folosit într-o imprimantă HP.

Dacă sunteți îngrijorat în privința furnizării acestor informații anonime, puteți face inaccesibile aceste informaţii dezactivând posibilitatea chipului de memorie de a colecta informaţiile de utilizare a imprimantei.

#### Pentru a dezactiva funcția informațiilor despre utilizare

- 1. De la panoul de control al imprimantei, atingeti Configurare.
- 2. Atingeti Preferinte.
- 3. Răsfoiți cu degetul până la sfârșitul listei cu opțiuni și dezactivați opțiunile Automatically Send Anonymous Data (Trimitere automată date anonime) şi Store Anonymous Usage Information (Stocare informatii anonime de utilizare).

NOTĂ: Puteţi continua să utilizaţi cartuşul în imprimanta HP dacă dezactivaţi posibilitatea chip-ului de memorie de a colecta informatiile de utilizare a imprimantei.

# <span id="page-63-0"></span>Sfaturi pentru lucrul cu cartuşe

Folositi următoarele sfaturi pentru a lucra cu cartuse:

- Pentru a proteja cartusele împotriva uscării, opriți întotdeauna imprimanta utilizând butonul Pornire și asteptați până când se stinge indicatorul luminos al butonului de pornire.
- Nu deschideti și nu desigilati cartusele înainte de a fi gata să le instalati. Prin lăsarea benzii pe cartuşe se reduce evaporarea cernelii.
- Introduceti cartusele în sloturile corecte. Potriviti culoarea și pictograma fiecărui cartus cu culoarea și pictograma pentru fiecare slot. Asigurati-vă de fixarea pe pozitie a cartuselor.
- După instalarea noului cartus, alinierea se efectuează automat. Alinierea poate fi utilă și ulterior, în cazul în care apar linii estompate sau zimtate. Pentru informatii suplimentare, consultati [Remedierea problemelor legate de calitatea imprimării, la pagina 82](#page-87-0).
- Când ecranul pentru nivelurile estimate de cerneală afişează că unul sau ambele cartuşe se află într-o stare de nivel scăzut, procurati cartuse de înlocuire pentru a evita posibilele întârzieri în imprimare. Nu trebuie să înlocuiţi cartuşele până când calitatea imprimării nu devine inacceptabilă. Pentru informații suplimentare, consultați Înlocuirea cartuselor, la pagina 51.
- Dacă, indiferent de motiv, scoateți un cartus din imprimantă, încercați să îl puneți la loc imediat ce este posibil. În afara imprimantei, dacă sunt neprotejate, cartuşele încep să se usuce.

# 7 Conectarea imprimantei

Setări complexe suplimentare sunt disponibile de la pagina de resedință a imprimantei (serverul Web încorporat sau EWS). Pentru informații suplimentare, consultați Deschideți serverul Web încorporat, [la pagina 67.](#page-72-0)

Această secţiune cuprinde următoarele subiecte:

- [Configurarea imprimantei pentru comunicaţii wireless](#page-65-0)
- [Modificarea setărilor reţelei](#page-70-0)
- [Instrumente de administrare avansată a imprimantei \(pentru imprimante conectate în reţea\)](#page-71-0)
- [Sfaturi pentru instalarea şi folosirea unei imprimante în reţea](#page-74-0)

# <span id="page-65-0"></span>Configurarea imprimantei pentru comunicaţii wireless

- Înainte de a începe
- Configurarea imprimantei în reteaua wireless
- [Schimbarea tipului de conexiune](#page-66-0)
- [Testarea conexiunii wireless](#page-66-0)
- Activarea sau dezactivarea capabilității wireless a imprimantei
- [Conectarea wireless la imprimantă, fără ruter](#page-67-0)

### Înainte de a începe

Asiguraţi-vă că:

- Rețeaua wireless este configurată și funcționează corespunzător.
- Imprimanta și computerele care utilizează imprimanta se află în aceeași rețea (subrețea).

În timp ce conectaţi imprimanta, este posibil să vi se solicite introducerea numelui reţelei wireless (SSID) şi a unei parole wireless:

- Numele reţelei wireless este numele reţelei dvs. wireless.
- Parola wireless previne conectarea fără permisiune a altor persoane la rețeaua dvs. wireless. În funcție de nivelul de securitate necesar, rețeaua dvs. wireless poate utiliza o parolă compusă WPA sau o cheie WEP.

Dacă nu ați modificat numele rețelei sau cheia de acces de la configurarea rețelei wireless, uneori le puteți găsi pe spatele routerului wireless.

Dacă nu reușiți să găsiți numele rețelei sau parola de securitate sau nu vă amintiți aceste informații, consultaţi documentaţia furnizată cu computerul sau cu ruterul wireless. Dacă tot nu puteţi găsi aceste informaţii, contactaţi administratorul de reţea sau persoana care a configurat reţeaua wireless.

### Configurarea imprimantei în reţeaua wireless

Utilizaţi Expertul de configurare wireless de la afişajul panoului de control al imprimantei pentru a configura comunicaţia wireless.

NOTĂ: Înainte de a continua, parcurgeți lista de la Înainte de a începe, la pagina 60.

- 1. De la panoul de control al imprimantei, atingeți  $(\uparrow)($  Wireless).
- 2. Atingeți (Setări.
- 3. Atingeți Setări Wireless.
- 4. Atingeți Expert config. wireless.
- 5. Urmaţi instrucţiunile de pe ecran pentru a finaliza configurarea.

### <span id="page-66-0"></span>Schimbarea tipului de conexiune

După ce aţi instalat software-ul imprimantei HP şi aţi conectat imprimanta la computer sau la o reţea, puteți utiliza software-ul pentru a modifica tipul conexiunii (de exemplu, de la o conexiune USB la o conexiune wireless).

NOTĂ: Prin conectarea unui cablu Ethernet, capabilitatea wireless a imprimantei este dezactivată.

#### Pentru a trece de la o conexiune USB la o reţea wireless (Windows)

Înainte de a continua, parcurgeți lista de la [Înainte de a începe, la pagina 60.](#page-65-0)

- 1. În functie de sistemul de operare, efectuați una dintre următoare actiuni:
	- Windows 8.1: Faceti clic pe săgeata în jos din coltul din stânga jos al ecranului Start, selectati numele imprimantei, apoi faceti clic pe Utilitare.
	- Windows 8: Faceti clic dreapta pe o zonă goală de pe ecranul Start, faceti clic pe Toate aplicatiile de pe bara de aplicatii, selectati numele imprimantei, apoi faceti clic pe Utilitare.
	- Windows 7, Windows Vista si Windows XP: De pe desktopul computerului, faceti clic pe Start, selectati Toate programele, faceti clic pe HP, faceti clic pe folderul imprimantei.
- 2. Faceti clic pe Configurare și software imprimantă.
- 3. Selectați Trecerea unei imprimante conectate prin USB la wireless. Urmați instrucțiunile de pe ecran.

**(#)** Aflați mai multe despre modul de trecere de la o conexiune USB la o conexiune wireless. Faceti clic aici pentru a vă conecta și a obține mai multe informații. În prezent, este posibil ca acest site Web să nu fie disponibil în toate limbile.

### Testarea conexiunii wireless

Imprimati pagina de test wireless pentru informatii despre conexiunea wireless a imprimantei. Raportul de testare wireless oferă informatii despre starea imprimantei, adresa hardware (MAC) și adresa IP. Dacă imprimanta este conectată la o reţea, raportul de testare afişează detalii despre setările de retea.

Pentru a imprima raportul de testare wireless

- 1. De la panoul de control al imprimantei, atingeți (p) (Wireless), apoi atingeți (Setări).
- 2. Atingeți Imprimare rapoarte
- 3. Atingeti Raport test wireless.

### Activarea sau dezactivarea capabilităţii wireless a imprimantei

Indicatorul luminos albastru pentru conexiunea Wireless de pe panoul de control al imprimantei este aprins când capabilitatea wireless a imprimantei este activată.

- 1. Din panoul de control al imprimantei, atingeți Configurare, apoi atingeți Configurare rețea.
- 2. Atingeti Setări Wireless.
- 3. Atingeti Wireless pentru activare sau dezactivare.

### <span id="page-67-0"></span>Conectarea wireless la imprimantă, fără ruter

Cu Wi-Fi Direct, puteţi imprima wireless de la un computer, de la un telefon inteligent, de la o tabletă sau de la alt dispozitiv cu capabilitate wireless – fără conectare la o reţea wireless existentă.

#### Instrucţiuni pentru utilizarea caracteristicii Wi-Fi Direct

● Asiguraţi-vă că dispozitivul mobil sau computerul au software-ul necesar.

Dacă utilizați un computer, asigurați-vă că ați instalat software-ul imprimantei furnizat împreună cu aceasta.

- Dacă nu ați instalat în computer software-ul imprimantei HP, conectați-vă mai întâi la Wi-Fi Direct, apoi instalați software-ul imprimantei. Când software-ul imprimantei vă solicită un tip de conexiune, selectați Wireless.
- Dacă utilizați un dispozitiv mobil, asigurați-vă că ați instalat o aplicație de imprimare compatibilă. Pentru mai multe informații despre imprimarea mobilă, accesați [www.hp.com/global/us/en/eprint/](http://www.hp.com/global/us/en/eprint/mobile_printing_apps.html) [mobile\\_printing\\_apps.html.](http://www.hp.com/global/us/en/eprint/mobile_printing_apps.html)
- Asigurați-vă că funcția Wi-Fi Direct este activată la imprimantă și că este activată securitatea, dacă este necesar.
- Până la cinci computere și dispozitive mobile pot utiliza aceeași conexiune Wi-Fi Direct.
- Wi-Fi Direct se poate utiliza şi în timp ce imprimanta este conectată la un computer utilizând un cablu USB sau la o reţea utilizând o conexiune wireless.
- Wi-Fi Direct nu se poate utiliza pentru a conecta un computer, un dispozitiv mobil sau o imprimantă la Internet.

#### Pentru a imprima de pe un dispozitiv mobil cu capabilitate wireless

Asiguraţi-vă că aţi instalat pe dispozitivul mobil o aplicaţie de imprimare compatibilă. Pentru mai multe informatii, vizitati [www.hp.com/global/us/en/eprint/mobile\\_printing\\_apps.html.](http://www.hp.com/global/us/en/eprint/mobile_printing_apps.html)

- 1. Asiguraţi-vă că aţi activat Wi-Fi Direct la imprimantă.
- 2. Activați conexiunea Wi-Fi la dispozitivul mobil. Pentru mai multe informații, consultați documentaţia furnizată împreună cu dispozitivul mobil.

NOTĂ: În cazul în care dispozitivul mobil nu acceptă Wi-Fi, nu aveți posibilitatea să utilizați Wi-Fi Direct.

3. De la dispozitivul mobil, conectaţi-vă la o reţea nouă. Conectaţi-vă la o nouă reţea wireless sau la un nou hotspot prin procesul pe care îl utilizaţi în mod normal. Din lista de reţele wireless afişată, selectaţi numele Wi-Fi Direct, precum DIRECT-\*\*- HP ENVY-5660 (unde \*\* sunt caracterele unice pentru identificarea imprimantei).

Când vi se solicită, introduceţi parola Wi-Fi Direct.

4. Imprimați documentul.

#### Pentru a imprima de la un computer cu capabilitate wireless (Windows)

- 1. Asiguraţi-vă că aţi activat Wi-Fi Direct la imprimantă.
- 2. Activați conexiunea Wi-Fi a computerului. Pentru mai multe informații, consultați documentația furnizată împreună cu computerul.

NOTĂ: În cazul în care computerul nu acceptă Wi-Fi, nu aveți posibilitatea să utilizați Wi-Fi Direct.

3. De la computer, conectati-vă la o retea nouă. Conectati-vă la o nouă retea wireless sau la un nou hotspot prin procesul pe care îl utilizati în mod normal. Alegeti numele Wi-Fi Direct din lista de retele wireless afisate, precum DIRECT-\*\*- HP ENVY-5660 (unde \*\* sunt caracterele unice care identifică imprimanta și XXXX este modelul de imprimantă care se găsește pe aceasta).

Când vi se solicită, introduceti parola Wi-Fi Direct.

- 4. Continuati de la pasul 5 dacă imprimanta a fost instalată și conectată la computer printr-o retea wireless. Dacă imprimanta a fost instalată și conectată la computer cu un cablu USB, urmați paşii de mai jos pentru a instala software imprimantă utilizând conexiunea HP Wi-Fi Direct.
	- a. În functie de sistemul de operare, efectuați una dintre următoare actiuni:
		- Windows 8.1: Faceti clic pe săgeata în jos din coltul din stânga jos al ecranului Start, selectati numele imprimantei, apoi faceti clic pe Utilitare.
		- Windows 8: Faceti clic dreapta pe o zonă goală de pe ecranul Start, faceti clic pe Toate aplicatiile de pe bara de aplicatii, selectati numele imprimantei, apoi faceti clic pe Utilitare.
		- Windows 7, Windows Vista si Windows XP: De pe desktopul computerului, faceti clic pe Start, selectați Toate programele, faceți clic pe HP, faceți clic pe folderul imprimantei.
	- b. Faceti clic pe Printer Setup & Software (Configurare si software imprimantă), apoi selectati Connect a new printer (Conectare imprimantă nouă).
	- c. Când apare ecranul software Optiuni conexiune, selectați Wireless.

Selectati software-ul imprimantei HP din lista de imprimante detectate.

- d. Urmati instructiunile de pe ecran.
- 5. Imprimati documentul.

#### Pentru a imprima de la un computer cu capabilitate wireless (OS X)

- 1. Asigurati-vă că ati activat Wi-Fi Direct la imprimantă.
- 2. Activati Wi-Fi de la computer.

Pentru mai multe informaţii, consultaţi documentaţia furnizată de Apple.

3. Faceți clic pe pictograma Wi-Fi și selectați numele Wi-Fi Direct, precum DIRECT-\*\*- HP ENVY-5660 (unde \*\* sunt caracterele unice care identifică imprimanta şi XXXX este modelul de imprimantă care se găseste pe aceasta).

În cazul în care caracteristica Wi-Fi Direct este activată cu securitate, introduceţi parola când vi se solicită.

- 4. Adăugați imprimanta.
	- a. Deschideți Preferințe sistem.
	- b. În funcție de sistemul dvs. de operare, faceți clic pe Imprimare și fax, Imprimare și scanare sau Imprimante și scanere în secțiunea Hardware.
	- c. Faceţi clic pe semnul + de sub lista de imprimante din partea stângă.
	- d. Selectați imprimanta din lista de imprimante detectate (cuvântul "Bonjour" este listat în coloana din partea dreaptă lângă numele imprimantei) și faceți clic pe Add (Adăugare).

Faceți clic aici pentru depanare online pentru Wi-Fi Direct sau pentru ajutor suplimentar la configurarea caracteristicii Wi-Fi Direct. În prezent, este posibil ca acest site Web să nu fie disponibil în toate limbile.

### <span id="page-70-0"></span>Modificarea setărilor reţelei

De la panoul de control al imprimantei puteti să configurați și să gestionați conexiunea wireless a imprimantei și să efectuați o varietate de activități de gestionare a rețelei. Aici sunt incluse vizualizarea și modificarea setărilor de rețea, restabilirea setărilor implicite ale rețelei și pornirea și oprirea functiei wireless.

ATENŢIE: Setările de reţea sunt furnizate pentru a vă asigura confortul. Totuşi, dacă nu sunteţi un utilizator avansat este recomandat să nu modificaţi unele din aceste setări (de exemplu viteza conexiunii, setările IP, gateway-ul implicit şi setările paravanului de protecţie).

#### Pentru a imprima pagina de configurare a reţelei

- 1. De la panoul de control al imprimantei, atingeti **Configurare**.
- 2. Atingeti Rapoarte, apoi atingeti Raport configurare retea.

#### Pentru a modifica setările IP

Setarea implicită a IP-ului pentru setările IP este **Automată**, prin care setările IP sunt stabilite automat. Dacă sunteți un utilizator avansat și doriți să utilizați alte setări (precum adresa IP, masca de subrețea sau gateway-ul implicit), puteți să le modificați manual.

A ATENȚIE: Aveți grijă atunci când asociați manual o adresă IP. Dacă introduceți o adresă IP nevalidă în timpul instalării, componentele reţelei nu se pot conecta la imprimantă.

- 1. Din panoul de control al imprimantei, atingeți Configurare, apoi atingeți Configurare rețea.
- 2. Atingeți Setări Wireless.
- 3. Atingeți Setări avansate.
- 4. Atingeți Setări IP.
- 5. Apare un mesaj care avertizează că modificarea adresei IP scoate imprimanta din reţea. Atingeţi OK pentru a continua.
- 6. Automat se selectează în mod implicit. Pentru a modifica manual setările, atingeți Manual și apoi introduceţi informaţiile corespunzătoare pentru setările următoare:
	- IP Address (Adresă IP)
	- Mască subreţea
	- Gateway implicit
	- Adresă DNS
- 7. Introduceți modificările, apoi atingeți Terminat.
- 8. Atingeti OK.

### <span id="page-71-0"></span>Instrumente de administrare avansată a imprimantei (pentru imprimante conectate în reţea)

Pentru a vizualiza sau modifica setări, este posibil să aveți nevoie de o parolă.

NOTĂ: Puteți deschide și utiliza serverul Web încorporat fără conectare la Internet. Cu toate acestea, unele caracteristici nu sunt disponibile.

Această secţiune cuprinde următoarele subiecte:

- Toolbox (Casetă de instrumente) (Windows)
- HP Utility (OS X)
- [Deschideţi serverul Web încorporat](#page-72-0)
- [Despre modulele cookie](#page-72-0)

### Toolbox (Casetă de instrumente) (Windows)

Caseta instrumente oferă informaţii de întreţinere referitoare la imprimantă.

NOTĂ: Caseta de instrumente poate fi instalată de pe CD-ul software-ului HP în cazul în care computerul îndeplinește cerințele de sistem. Cerințele de sistem pot fi găsite în fișierul Readme, care este disponibil pe CD-ul cu software-ul imprimantei HP furnizat cu imprimanta.

#### Pentru a deschide Toolbox (Casetă de instrumente)

- 1. În funcţie de sistemul de operare, efectuaţi una dintre următoarele acţiuni:
	- Windows 8.1: Faceti clic pe săgeata în jos din coltul din stânga-jos al ecranului Start, apoi selectați numele imprimantei.
	- Windows 8: Faceti clic dreapta pe o zonă goală de pe ecranul Start, faceți clic pe Toate aplicațiile de pe bara de aplicații, apoi selectați numele imprimantei.
	- Windows 7, Windows Vista și Windows XP: De pe desktopul computerului, faceți clic pe Start, selectați Toate programele, faceți clic pe HP, faceți clic pe folderul imprimantei, apoi selectați pictograma cu numele imprimantei.
- 2. Faceti clic pe **Imprimare** și scanare.
- 3. Faceți clic pe Maintain Your Printer (Menținere imprimantă).

### HP Utility (OS X)

HP Utility (Utilitar HP) contine instrumente pentru configurarea setărilor de imprimare, calibrarea imprimantei, comandarea online a consumabilelor si localizarea informatiilor de pe site-ul web de asistentă.

NOTĂ: Caracteristicile disponibile în HP Utility variază în funcție de imprimanta selectată.

Avertismentele şi indicatorii pentru nivelul de cerneală oferă estimări numai în scopuri de planificare. Când primiţi un mesaj de avertizare de nivel de cerneală scăzut, trebuie să aveţi un cartuş de înlocuire disponibil pentru a evita posibilele întârzieri de imprimare. Nu trebuie să înlocuiţi cartuşele până când calitatea imprimării nu devine inacceptabilă.
Faceți dublu clic pe HP Utility din folderul Hewlett-Packard din folderul Aplicații de pe nivelul superior al hard diskului.

## <span id="page-72-0"></span>Deschideţi serverul Web încorporat

Puteți să accesați serverul Web încorporat fie prin rețea, fie prin Wi-Fi Direct.

#### Pentru a deschide serverul Web încorporat printr-o reţea

NOTĂ: Imprimanta trebuie să fie conectată într-o rețea și trebuie să aibă o adresă IP. Adresa IP a imprimantei se poate găsi prin apăsarea pictogramei Wireless sau prin imprimarea unei pagini de configurare a retelei.

Într-un browser Web acceptat de computerul dvs., introduceti adresa IP sau numele de gazdă care a fost atribuit imprimantei.

De exemplu, dacă adresa IP este 192.168.0.12, tastați următoarea adresă într-un browser Web: http://192.168.0.12.

#### Pentru a deschide serverul Web încorporat utilizând Wi-Fi Direct

- 1. Din ecranul de reședință, atingeți (n) (Wireless), apoi atingeți (Setări).
- 2. Dacă afișajul arată că funcția Wi-Fi Direct este Oprită, atingeți Wi-Fi Direct, apoi porniți-o.
- 3. De la un computer wireless, activaţi caracteristica wireless, căutaţi şi conectaţi-vă la numele Wi-Fi Direct, de exemplu: DIRECT-\*\*- HP ENVY-5660 (unde \*\* sunt caracterele unice pentru identificarea imprimantei). Când vi se solicită, introduceţi parola Wi-Fi Direct.
- 4. Într-un browser Web acceptat de computerul dvs., tastaţi următoarea adresă: http:// 192.168.223.1.

## Despre modulele cookie

Serverul Web încorporat (EWS) plasează fişiere text foarte mici (modul cookie) pe unitatea de disc atunci când navigati. Aceste fisiere permit recunoasterea computerului dvs. de către EWS la următoarea vizită pe care o efectuati. De exemplu, dacă ati configurat limba EWS, un modul cookie ajută la memorarea limbii pe care ati selectat-o, astfel încât atunci când accesati din nou EWS, paginile sunt afişate în limba respectivă. Anumite module cookie (precum modulul cookie care stochează preferinţele specifice clientului) sunt stocate pe computer până când le eliminaţi manual.

Puteti configura browserul astfel încât să accepte toate modulele cookies sau îl puteti configura astfel încât să vă alerteze ori de câte ori este oferit un modul cookie, având posibilitatea să decideti ce module cookie acceptati sau refuzati. De asemenea, puteti utiliza browserul pentru a elimina module cookie nedorite.

NOTĂ: În funcție de imprimantă, dacă dezactivați modulele cookie, dezactivați una sau mai multe dintre următoarele caracteristici:

- Pornirea din punctul în care ați lăsat aplicația (deosebit de utilă când se folosesc experți de configurare)
- Memorarea setării de limbă a browserului EWS
- Personalizarea paginii EWS Început

Pentru informații despre modul de schimbare a setărilor cu caracter privat și a modulelor cookie și despre modul de vizualizare sau ştergere a modulelor cookie, consultaţi documentaţia disponibilă cu browserul Web.

# Sfaturi pentru instalarea şi folosirea unei imprimante în reţea

Folositi următoarele sfaturi pentru a instala și utiliza o imprimantă în rețea:

Atunci când instalați imprimanta fără fir conectată la rețea, asigurați-vă că ruterul dvs. wireless este pornit. Imprimanta caută ruterele wireless, apoi listează pe afişaj numele detectate în reţea.

- Pentru a verifica conexiunea wireless de la imprimantă, atingeți (†) (Wireless) de pe panoul de control pentru a deschide meniul Sumar rețea wireless. Dacă se afișează Wireless Off (Wireless oprit) sau Not Connected (Neconectat), atingeţi (Setări), apoi atingeţi Expert config. wireless. Pentru a configura conexiunea wireless a imprimantei, urmați instrucțiunile de pe ecran.
- În cazul în care computerul dvs. este conectat la o rețea virtuală privată (VPN), este necesar să vă deconectați de la aceasta înainte de a accesa orice alt dispozitiv din rețeaua dvs., inclusiv imprimanta.
- Aflați mai multe informații despre configurarea rețelei și a imprimantei pentru imprimare wireless. [Faceţi clic aici pentru a vă conecta şi a obţine mai multe informaţii.](http://h20180.www2.hp.com/apps/Nav?h_pagetype=s-924&h_client=s-h-e004-01&h_keyword=lp70041-all&h_lang=ro&h_cc=ro)
- Aflați cum să găsiți setările de securitate a rețelei. Faceți clic aici pentru a vă conecta și a obține [mai multe informaţii.](http://h20180.www2.hp.com/apps/Nav?h_pagetype=s-924&h_client=s-h-e004-01&h_keyword=lp70018-all-LS5640&h_lang=ro&h_cc=ro)
- Aflati informatii despre Print and Scan Doctor (numai pentru Windows) și alte sfaturi pentru depanare. Faceți clic aici pentru a vă conecta și a obține mai multe informații.
- Aflați cum să treceți de la conexiunea USB la o conexiune wireless. Faceți clic aici pentru a vă conecta și a obține mai multe informații.
- Aflați cum să lucrați cu paravanele de protecție și programele antivirus la configurarea imprimantei. Faceți clic aici pentru a vă conecta și a obține mai multe informații.

NOTĂ: Dacă imprimanta nu a fost configurată cu o conexiune wireless, atingeți (†) (Wireless), apoi atingeți  $\bigcirc$  (Setări) de pe afișajul imprimantei pentru a porni Expertul de configurare wireless.

# 8 Rezolvarea unei probleme

Această secţiune cuprinde următoarele subiecte:

- [Probleme legate de blocaje sau de alimentarea cu hârtie](#page-76-0)
- [Probleme legate de cartuşele de cerneală](#page-81-0)
- [Probleme legate de imprimare](#page-83-0)
- [Probleme legate de copiere](#page-92-0)
- [Probleme legate de scanare](#page-93-0)
- [Probleme legate de reţea şi de conexiune](#page-94-0)
- [Probleme legate de hardware-ul imprimantei](#page-96-0)
- [Asistenţă HP](#page-98-0)

# <span id="page-76-0"></span>Probleme legate de blocaje sau de alimentarea cu hârtie

Ce doriti să faceti?

## Eliminarea unui blocaj de hârtie

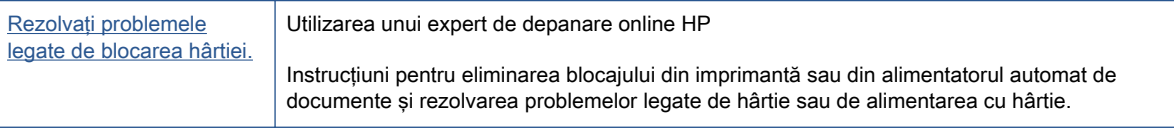

NOTĂ: Este posibil ca experții de depanare online HP să nu fie disponibili în toate limbile.

## Citiți instrucțiunile generale din Ajutor pentru eliminarea blocajelor de hârtie

Blocajele de hârtie pot surveni în câteva locuri în interiorul imprimantei.

ATENŢIE: Pentru a evita posibilele deteriorări ale capului de imprimare, eliminaţi blocajele de hârtie cât mai curând.

### Pentru a elimina un blocaj de hârtie din interior

ATENŢIE: Nu trageţi hârtia blocată prin partea din faţă a imprimantei. În schimb, urmaţi paşii de mai jos pentru a elimina blocajul. Tragerea afară a hârtiei blocate prin partea din faţă a imprimantei poate cauza ruperea hârtiei şi pot rămâne bucăţi din aceasta în imprimantă; acest lucru poate cauza apariția mai multor blocaje ulterior.

- 1. Apăsaţi (butonul Alimentare) pentru a opri imprimanta.
- 2. Deschideți ușa de acces a cartușelor de cerneală.

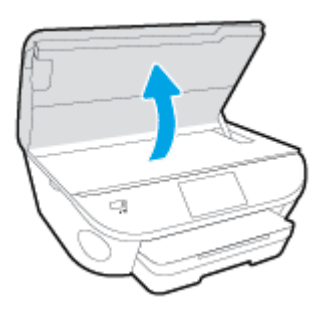

- 3. Verificaţi traseul hârtiei din interiorul imprimantei.
	- a. Ridicați mânerul capacului traseului hârtiei și scoateți capacul.

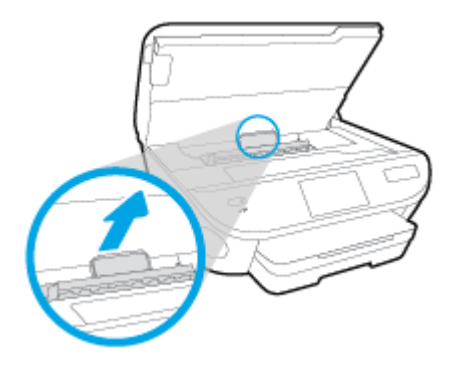

b. Localizaţi hârtia blocată în interiorul imprimantei, prindeţi-o cu ambele mâini şi trageţi-o către dvs.

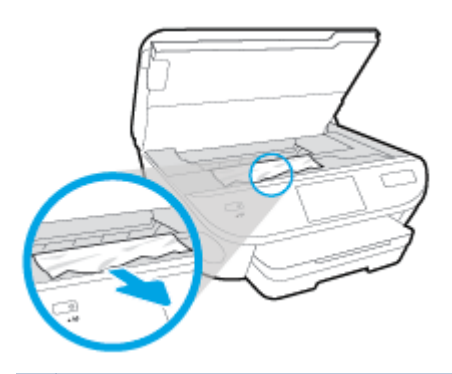

A ATENȚIE: Dacă hârtia se rupe când o scoateți dintre role, verificați dacă nu sunt bucăți rupte de hârtie pe role şi pe roţi care ar putea rămâne în interiorul imprimantei.

Dacă nu scoateţi toate bucăţile de hârtie din imprimantă, este posibil să se producă şi alte blocaje de hârtie.

- c. Reintroduceţi capacul traseului hârtiei până când se fixează pe poziţie.
- 4. Dacă problema nu este rezolvată, verificaţi zona carului de imprimare din interiorul imprimantei.

ATENȚIE: În timpul procesului, evitați atingerea cablului atașat la carul de imprimare.

- a. Dacă există hârtie blocată, deplasați carul de imprimare în extrema dreaptă a imprimantei, prindeţi hârtia blocată cu ambele mâini, apoi trageţi-o către dvs.
	- ATENȚIE: Dacă hârtia se rupe când o scoateți dintre role, verificați dacă nu sunt bucăți rupte de hârtie pe role şi pe roţi care ar putea rămâne în interiorul imprimantei.

Dacă nu scoateţi toate bucăţile de hârtie din imprimantă, este posibil să se producă şi alte blocaje de hârtie.

- b. Deplasati carul în extrema stângă a imprimantei și procedați la fel ca la pasul anterior pentru a elimina orice bucată ruptă de hârtie.
- 5. Închideți usa de acces la cartusele de cerneală.
- 6. Dacă problema tot nu se rezolvă, verificaţi zona tăvii.
	- a. Trageți în afară tava de intrare pentru a o extinde.

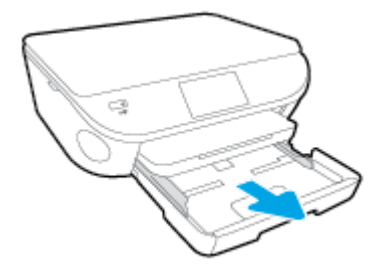

- b. Întoarceţi cu grijă imprimanta pe o parte pentru a avea acces la partea inferioară a acesteia.
- c. Verificati spatiul liber din imprimantă unde a fost tava de intrare. Dacă există hârtie blocată, încercaţi să ajungeţi la hârtie prin spaţiul liber, prindeţi-o cu ambele mâini şi trageţi-o către dvs.
	- ATENŢIE: Dacă hârtia se rupe când o scoateţi dintre role, verificaţi dacă nu sunt bucăţi rupte de hârtie pe role şi pe roţi care ar putea rămâne în interiorul imprimantei.

Dacă nu scoateţi toate bucăţile de hârtie din imprimantă, este posibil să se producă şi alte blocaje de hârtie.

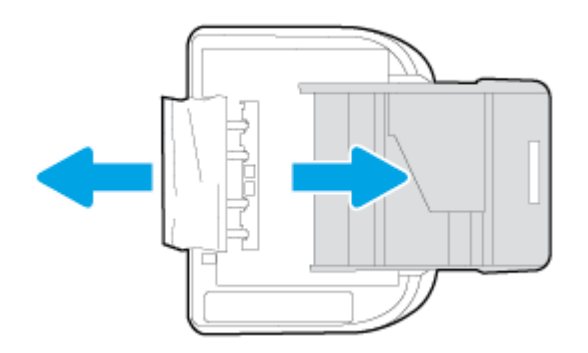

- d. Întoarceţi cu grijă imprimanta în poziţia normală.
- e. Împingeți tava de hârtie înapoi.
- 7. Apăsați din nou (1) (butonul Alimentare) pentru a porni imprimanta.

## Eliminarea unui blocaj la carul de imprimare

Rezolvați un blocaj la carul de imprimare. Utilizarea unui expert de depanare online HP

Dacă ceva blochează carul de imprimare sau dacă acesta nu se deplasează uşor, obţineţi instrucţiunile pas cu pas.

Este posibil ca experții de depanare online HP să nu fie disponibili în toate limbile.

## Citiţi instrucţiunile generale din Ajutor pentru eliminarea blocajelor la carul de imprimare

1. Scoateti orice obiect, cum ar fi hârtia, care blochează carul de imprimare.

NOTĂ: Nu utilizați niciun instrument sau alte dispozitive pentru a îndepărta hârtia blocată. Acţionaţi întotdeauna cu atenţie atunci când îndepărtaţi hârtia blocată din interiorul imprimantei

2. Pentru asistență pe afișajul imprimantei, atingeți Ajutor din ecranul de început. Atingeți butonul direcțional pentru a naviga prin subiectele de ajutor, atingeți Depanare și asistență, apoi atingeți Deblocaţi carul.

## Aflaţi cum să evitaţi blocajele de hârtie

Pentru a evita blocajele de hârtie, respectați indicațiile următoare.

- Înlăturați cu regularitate colile imprimate din tava de iesire.
- Asigurati-vă că hârtia pe care imprimați nu este sifonată, îndoită sau deteriorată.
- Preveniti sifonarea sau îndoirea hârtiei prin stocarea hârtiei neutilizate în pungi închise ermetic, asezate pe suprafete drepte.
- Nu utilizati hârtie prea groasă sau prea subtire pentru imprimantă.
- Asigurați-vă că tăvile sunt încărcate corect și că nu sunt prea pline. Pentru informații suplimentare, consultați [Încărcarea suportului, la pagina 11](#page-16-0).
- Asiguraţi-vă că hârtia încărcată în tava de alimentare stă orizontal şi că marginile nu sunt îndoite.
- Nu combinaţi tipuri şi dimensiuni de hârtie diferite în tava de alimentare; întregul top de hârtie din tava de alimentare trebuie să fie de aceeasi dimensiune și de același tip.
- Ajustaţi ghidajele pentru lăţimea hârtiei din tava de intrare, astfel încât să încadreze fix toate colile de hârtie. Asigurati-vă că ghidajele pentru lătimea hârtiei nu îndoaie hârtia din tava de intrare.
- Nu împingeti hârtia prea mult în interiorul tăvii de intrare.
- Dacă imprimați pe ambele fețe ale unei foi, nu imprimați imagini foarte saturate pe hârtie subțire.
- Utilizați tipurile de hârtie recomandate pentru imprimantă. Pentru informații suplimentare, consultati Notiuni de bază despre hârtie, la pagina 8.
- Dacă imprimanta va rămâne curând fără hârtie, mai întâi lăsati să se epuizeze hârtia din imprimantă, apoi adăugaţi hârtie. Nu încărcaţi hârtie atunci când imprimanta efectuează imprimarea.

## Soluționarea problemelor legate de alimentarea cu hârtie

Ce fel de problemă aveți?

Hârtia nu este preluată dintr-o tavă

- Asiguraţi-vă că hârtia este încărcată în tavă. Pentru informaţii suplimentare, consultaţi [Încărcarea suportului, la pagina 11](#page-16-0). Vânturați hârtia înainte de încărcare.
- Asiguraţi-vă că ghidajele pentru lăţimea hârtiei sunt poziţionate la marcajele corecte din tavă, corespunzătoare dimensiunii hârtiei pe care o încărcaţi. De asemenea, asiguraţi-vă că ghidajele pentru hârtie ating, dar nu presează tare teancul de hârtie.
- Asiguraţi-vă că hârtia din tavă nu este ondulată. Remediaţi ondularea hârtiei îndoind-o în directia opusă ondulării.

### Paginile sunt oblice

- Asiguraţi-vă că hârtia încărcată în tava de intrare este aliniată cu ghidajele pentru lăţimea hârtiei. Dacă este nevoie, trageţi tava de intrare afară din imprimantă şi reîncărcaţi hârtia corect, asigurându-vă că ghidajele pentru hârtie sunt aliniate corect.
- Încărcaţi hârtie în imprimantă numai atunci când acesta nu imprimă.

### Sunt preluate mai multe coli simultan

- Asiguraţi-vă că ghidajele pentru lăţimea hârtiei sunt poziţionate la marcajele corecte din tavă, corespunzătoare dimensiunii hârtiei pe care o încărcați. De asemenea, asigurați-vă că ghidajele pentru lăţimea hârtiei ating, dar nu presează tare teancul de hârtie.
- Asiguraţi-vă că tava nu este supra-încărcată cu hârtie.
- Utilizaţi hârtie HP pentru performanţe şi eficienţă optime.

# <span id="page-81-0"></span>Probleme legate de cartuşele de cerneală

Încercati mai întâi să scoateti și să introduceti la loc cartusele. Asigurați-vă că sunt instalate cartusele în sloturile corecte. Dacă această acţiune nu dă rezultate, curăţaţi contactele cartuşelor. Dacă problema tot nu s-a rezolvat, consultați Înlocuirea cartușelor, la pagina 51 pentru mai multe informații.

#### Pentru a curăța contactele cartușelor

ATENŢIE: Procedura de curăţare ar trebui să dureze doar câteva minute. Verificaţi dacă sunt reinstalate cartușele de cerneală în produs cât mai curând posibil. Nu se recomandă să lăsați cartuşele de cerneală în exteriorul produsului mai mult de 30 de minute. Acest lucru poate duce la deteriorarea cartuşelor de cerneală.

- 1. Verificați dacă alimentarea este pornită.
- 2. Deschideți ușa de acces a cartușelor.

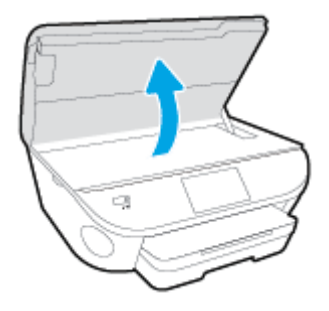

- 3. Scoateţi cartuşul indicat în mesajul de eroare.
- 4. Tineți cartușul de cerneală de părțile laterale cu partea de jos îndreptată în sus și localizați contactele electrice de pe cartuşul de cerneală. Contactele electrice sunt punctele mici aurii de pe cartuşul de cerneală.

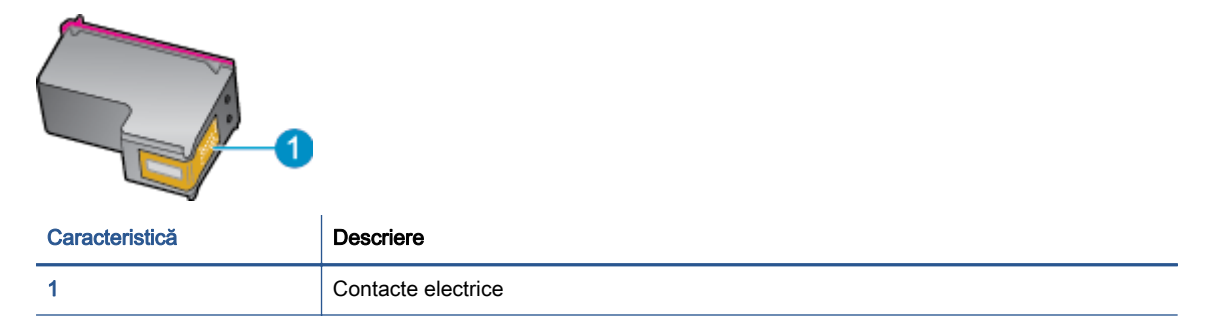

5. Cu o cârpă umedă fără scame, ştergeţi numai contactele.

ATENŢIE: Atingeţi numai contactele, nu pătaţi cu cerneală şi nu lăsaţi urme pe cartuş.

- 6. În interiorul imprimantei, identificati contactele de la carul de imprimare. Contactele arată ca un set de proeminente de culoare aurie pozitionate pentru a atinge contactele de pe cartusul de cerneală.
- 7. Folositi o bucată de vată uscată sau o cârpă care nu lasă scame pentru a sterge contactele.
- 8. Reinstalati cartusul de cerneală.
- 9. Închideți ușa de acces și verificați dacă mesajul de eroare a dispărut.
- 10. Dacă primiţi în continuare mesajul de eroare, opriţi produsul şi porniţi-l din nou.

NOTĂ: În cazul în care un cartuș de cerneală vă creează probleme, puteți să îl scoateți și să utilizați modul cu un singur cartuş pentru a opera echipamentul HP ENVY 5660 series cu un singur cartuş.

# <span id="page-83-0"></span>Probleme legate de imprimare

Ce doriti să faceti?

## Remedierea problemelor legate de pagina care nu se imprimă (imposibil de imprimat)

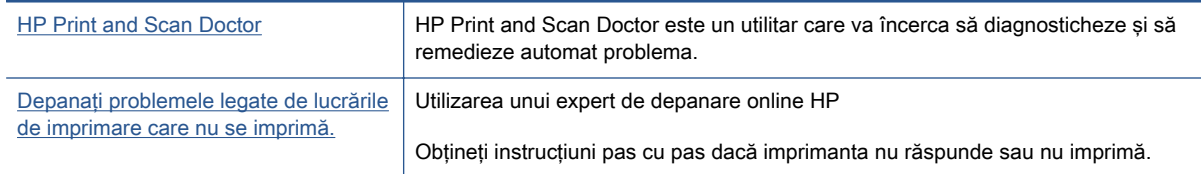

NOTĂ: Este posibil ca HP Print and Scan Doctor și experții de depanare online HP să nu fie disponibili în toate limbile.

### Cititi instructiunile generale din Ajutor pentru probleme legate de imposibilitatea de a imprima

#### Rezolvarea problemelor de imprimare

NOTĂ: Asigurați-vă că imprimanta este turnată și că este hârtie în tava de alimentare. Dacă tot nu puteți imprima, încercați următoarele în ordine:

- 1. Verificati și rezolvati mesajele de eroare de pe afișajul imprimantei urmând instrucțiunile de pe ecran.
- 2. În cazul în care computerul este conectat la imprimantă printr-un cablu USB, deconectati și reconectati cablul USB. În cazul în care computerul este conectat la imprimantă printr-o conexiune wireless, verificati dacă aceasta functionează.
- 3. Verificati dacă imprimanta nu este în pauză sau offline.

#### Pentru a verifica dacă imprimanta nu este în pauză sau offline

- a. În functie de sistemul de operare, efectuați una dintre următoare actiuni:
	- Windows 8.1 si Windows 8: Indicati sau atingeti coltul din dreapta-sus al ecranului pentru a deschide bara cu butoane, faceți clic pe pictograma Setări, faceți clic sau atingeti Panou de control, apoi faceti clic sau atingeti Vizualizati dispozitive si imprimante.
	- Windows 7: Din meniul Start din Windows, faceţi clic pe Dispozitive şi imprimante.
	- Windows Vista: Din meniul Start din Windows, faceți clic pe Panou de control, apoi faceți clic pe Imprimante.
	- Windows XP: Din meniul Start din Windows, faceti clic pe Control Panel (Panou de control), apoi faceți clic pe Printers and Faxes (Imprimante și faxuri).
- b. Faceți clic dublu sau clic dreapta pe pictograma imprimantei și selectați Se vede ceea ce se imprimă pentru a deschide coada de imprimare.
- c. Din meniul Printer (Imprimantă), asigurați-vă că nu sunt semne de validare lângă Pause Printing (Pauză imprimare) sau Use Printer Offline (Utilizare imprimantă offline).
- d. Dacă ati făcut schimbări, încercați să imprimați din nou.
- 4. Verificati dacă imprimanta este setată ca imprimantă implicită.

### Pentru a verifica dacă imprimanta este setată ca imprimantă implicită

- a. În functie de sistemul de operare, efectuati una dintre următoarele actiuni:
	- Windows 8.1 si Windows 8: Indicati sau atingeti coltul din dreapta-sus al ecranului pentru a deschide bara cu butoane, faceți clic pe pictograma Setări, faceți clic sau atingeți Panou de control, apoi faceți clic sau atingeți Vizualizați dispozitive și imprimante.
	- Windows 7: Din meniul Start din Windows, faceţi clic pe Dispozitive şi imprimante.
	- Windows Vista: Din meniul Start din Windows, faceți clic pe Panou de control, apoi faceți clic pe Imprimante.
	- Windows XP: Din meniul Start din Windows, faceti clic pe Control Panel (Panou de control), apoi faceți clic pe Printers and Faxes (Imprimante și faxuri).
- b. Verificati dacă imprimanta corespunzătoare este setată ca imprimantă implicită.

Imprimanta implicită are un semn de validare în cercul negru sau verde de lângă ea.

- c. Dacă este setată ca imprimantă implicită o altă imprimantă, faceti clic dreapta pe imprimanta corectă și selectati Setare ca imprimantă implicită.
- d. Încercati să folositi imprimanta din nou.
- 5. Reporniti comprimarea imprimării.

#### Pentru a reporni comprimarea imprimării

a. În functie de sistemul de operare, efectuati una dintre următoarele actiuni:

### Windows 8.1 şi Windows 8

- i. Indicati sau atingeti coltul din dreapta-sus al ecranului pentru a deschide bara cu butoane, apoi faceti clic pe pictograma Setări.
- ii. Faceți clic pe sau atingeți Panou de control, apoi faceți clic pe sau atingeți Sistem și securitate.
- iii. Faceti clic pe sau atingeti **Instrumente de administrare**, apoi faceti dublu clic pe sau atingeti de două ori Servicii.
- iv. Faceți clic dreapta pe sau țineți apăsat Derulator de imprimare, apoi faceți clic pe Proprietăți.
- v. Din fila General, lângă Startup type (Tip pornire), asiguraţi-vă că este selectat Automatic (Automat).
- vi. Dacă serviciul nu funcționează deja, din Stare serviciu, faceți clic pe sau atingeți Pornire, apoi faceti clic pe sau atingeti OK.

### Windows 7

- i. Din meniul Windows Start, faceti clic pe Control Panel (Panou de control), System and Security (Sistem și securitate) și apoi faceți clic pe Administrative Tools (Instrumente administrative).
- ii. Faceti dublu clic pe **Services** (Servicii).
- iii. Faceti clic dreapta pe **Comprimare imprimare** și apoi faceti clic pe **Proprietăți**.
- iv. Din fila General, lângă Startup type (Tip pornire), asigurați-vă că este selectat Automatic (Automat).
- v. Dacă serviciul nu funcționează deja, din Stare serviciu, faceți clic pe Pornire, apoi faceti clic pe OK.

#### Windows Vista

- i. Din meniul Windows Start, faceti clic pe Control Panel (Panou de control), System and Maintenance (Sistem și întreținere), Administrative Tools (Instrumente administrative).
- ii. Faceți dublu clic pe Services (Servicii).
- iii. Faceți clic dreapta pe Service comprimare imprimare și apoi faceți clic pe Proprietăți.
- iv. Din fila General, lângă Startup type (Tip pornire), asigurați-vă că este selectat Automatic (Automat).
- v. Dacă serviciul nu funcționează deja, din Service status (Stare serviciu), faceți clic pe Start (Pornire) și apoi faceți clic pe OK.

#### Windows XP

- i. În meniul Start din Windows, faceți clic dreapta pe Computerul meu.
- ii. Faceti clic pe Manage (Gestionare) și apoi faceți clic pe Services and Applications (Servicii şi aplicaţii).
- iii. Faceti dublu clic pe Services (Servicii), apoi selectati Print Spooler (Comprimare imprimare).
- iv. Faceti clic dreapta pe Print Spooler (Comprimare imprimare) şi apoi faceti clic pe Restart (Repornire) pentru a reporni serviciul.
- b. Verificati dacă imprimanta corespunzătoare este setată ca imprimantă implicită.

Imprimanta implicită are un semn de validare în cercul negru sau verde de lângă ea.

- c. Dacă este setată ca imprimantă implicită o altă imprimantă, faceți clic dreapta pe imprimanta corectă și selectați Setare ca imprimantă implicită.
- d. Încercați să folosiți imprimanta din nou.
- 6. Reporniți computerul.
- 7. Goliţi coada de imprimare.

### Pentru a goli coada de imprimare

a. În funcție de sistemul de operare, efectuați una dintre următoarele acțiuni:

- Windows 8.1 și Windows 8: Indicați sau atingeți colțul din dreapta-sus al ecranului pentru a deschide bara cu butoane, faceti clic pe pictograma Setări, faceti clic sau atingeti Panou de control, apoi faceti clic sau atingeti Vizualizati dispozitive si imprimante.
- Windows 7: Din meniul Start din Windows, faceti clic pe Dispozitive si imprimante.
- Windows Vista: Din meniul Start din Windows, faceți clic pe Panou de control, apoi faceti clic pe Imprimante.
- Windows XP: Din meniul Start din Windows, faceți clic pe Control Panel (Panou de control), apoi faceti clic pe Printers and Faxes (Imprimante si faxuri).
- b. Faceţi dublu clic pe pictograma pentru imprimanta dvs. pentru a deschide coada de imprimare.
- c. În meniul Printer (Imprimantă), faceți clic pe Cancel all documents (Revocare toate documentele) sau Purge Print Document (Golire imprimare documente) apoi faceti clic pe Yes (Da) pentru a confirma.
- d. Dacă mai sunt documente în coadă, reporniti computerul și încercați să imprimați din nou după ce computerul a fost repornit.
- e. Verificati din nou coada de imprimare pentru a vă asigura că este goală, apoi încercati din nou să imprimati.

### Pentru verificarea conexiunii de alimentare şi resetarea imprimantei

1. Verificaţi dacă la imprimantă este conectat ferm cablul de alimentare.

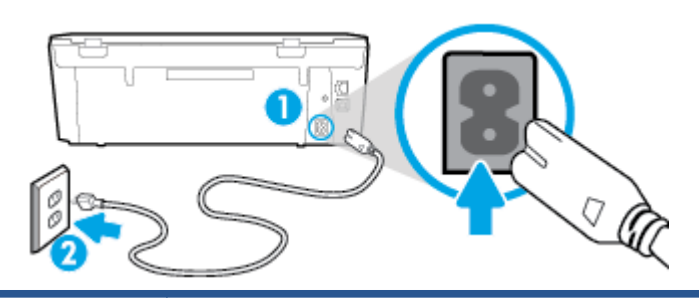

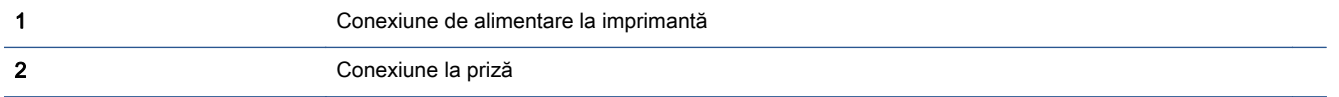

- 2. Uitati-vă în imprimantă și căutați un indicator luminos de culoare verde care indică dacă imprimanta primeste energie electrică. Dacă nu este aprins, asigurati-vă de conectarea corespunzătoare a cablului la imprimantă sau conectati-l la altă priză.
- 3. Uitati-vă la indicatorul luminos Pornire de pe imprimantă. Dacă nu este aprins, imprimanta este oprită. Apăsați butonul On (Pornire) pentru a porni imprimanta.

NOTĂ: Dacă imprimanta nu primește energia electrică, conectați-o la altă priză.

- 4. Cu imprimanta pornită, deconectaţi cablul de alimentare din laterala imprimantei, de sub capacul de acces la cartuşe.
- 5. Deconectaţi cablul de alimentare de la priza de perete.
- 6. Asteptati cel putin 15 secunde.
- 7. Reconectati cablul de alimentare la priza de perete.
- 8. Reconectati cablul de alimentare în laterala imprimantei, sub capacul de acces la cartuse.
- 9. Dacă imprimanta nu porneste singură, apăsați butonul Pornire.
- 10. Încercaţi să utilizaţi din nou imprimanta.

# Remedierea problemelor legate de calitatea imprimării

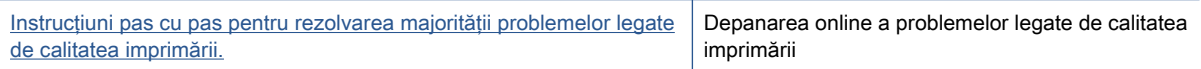

### Cititi instructiunile generale din Ajutor pentru rezolvarea problemelor legate de calitatea imprimării

NOTĂ: Pentru a evita problemele de calitate a imprimării, opriți întotdeauna imprimanta utilizând butonul Activat și așteptați până când indicatorul luminos al butonului Activat se stinge înainte de a deconecta cablul de alimentare sau prelungitorul. Acest lucru permite ca imprimanta să deplaseze cartușele într-o poziție în care să fie acoperite, în care sunt protejate împotriva uscării.

### Pentru a îmbunătăți calitatea imprimării

- 1. Asiguraţi-vă că utilizaţi cartuşe de cerneală HP originale
- 2. Verificați software-ul imprimantei pentru a vă asigura că ați selectat adecvat tipul de hârtie din lista verticală Suport și calitatea de imprimare din lista verticală Setări calitate.
	- În software imprimantă, faceti clic pe **Imprimare și scanare**, apoi faceti clic pe Set Preferences (Setare preferinte) pentru a accesa proprietățile de imprimare.
- 3. Verificati nivelurile de cerneală estimate pentru a stabili dacă nivelul de cerneală din cartuse este scăzut. Pentru informatii suplimentare, consultati [Verificarea nivelului de cerneală,](#page-55-0) [la pagina 50](#page-55-0). Dacă nivelul de cerneală din cartusele de cerneală este scăzut, luati în calcul înlocuirea lor.
- 4. Aliniati cartusele.

### Pentru a alinia cartuşele din software imprimantă

- NOTĂ: Alinierea cartușelor asigură obținerea unor rezultate de înaltă calitate. Echipamentul HP All-in-One vă solicită să aliniați cartușele de fiecare dată când instalați un cartuș nou. Dacă scoateți și reinstalați același cartuș de cerneală, echipamentul HP All-in-One nu va solicita alinierea cartușelor de cerneală. Echipamentul HP All-in-One reține valorile de aliniere pentru cartuşul de cerneală respectiv, astfel încât nu este necesar să realiniaţi cartuşele de cerneală.
	- a. Încărcaţi hârtie normală albă, neutilizată, Letter sau A4 în tava pentru hârtie.
	- b. În funcție de sistemul de operare, efectuați una din următoare acțiuni pentru a deschide software imprimantă:
	- c. În software imprimantă, faceți clic pe **Imprimare și scanare**, apoi faceți clic pe **Maintain Your** Printer (Întreținere imprimantă) pentru a accesa Printer Toolbox (Casetă de instrumente imprimantă).
- d. În Caseta de instrumente imprimantă, faceţi clic pe Aliniere cartuşe din fila Servicii dispozitiv. Imprimanta imprimă o foaie de aliniere.
- e. Încărcati foaia pentru alinierea cartuselor cu fata în jos, în coltul din dreapta-fată al geamului-suport.

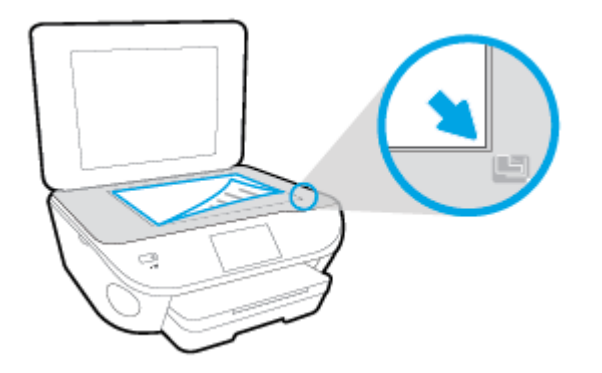

f. Urmati instructiunile de pe afisajul imprimantei pentru a alinia cartusele. Reciclati sau aruncati foaia pentru alinierea cartuselor.

### Pentru a alinia cartuşele de la afişajul imprimantei

- a. Încărcați hârtie simplă albă neutilizată, Letter sau A4, în tava de intrare.
- b. De la afisajul panoului de control al imprimantei, atingeti Configurare.
- c. Atingeți Întreținere imprimantă, selectați Aliniere cap imprimare, apoi urmați instrucțiunile de pe ecran.
- 5. Imprimati o pagină de diagnostic dacă nivelul de cerneală al cartuselor este scăzut.

#### Pentru a imprima o pagină de diagnostic din software imprimantă

- a. Încărcați hârtie normală albă, neutilizată, Letter sau A4 în tava pentru hârtie.
- b. În functie de sistemul de operare, efectuati una din următoare actiuni pentru a deschide software imprimantă:
- c. În software imprimantă, faceţi clic pe Imprimare şi scanare, apoi faceţi clic pe Maintain Your Printer (Întretinere imprimantă) pentru a accesa caseta de instrumente a imprimantei.
- d. Faceti clic pe Print Diagnostic Information (Imprimare informatii diagnosticare) în fila Device Reports (Rapoarte dispozitiv) pentru a imprima o pagină de diagnosticare. Verificati casetele albastră, fucsia, galbenă și neagră de pe pagina de diagnostic. Dacă în casetele colorate sau în cea neagră sunt prezente dungi sau dacă anumite portiuni ale casetelor nu contin cerneală, atunci curătati automat cartusele.

#### Pentru a imprima o pagină de diagnostic de la afişajul imprimantei

- a. Încărcați hârtie normală albă, neutilizată, Letter sau A4 în tava pentru hârtie.
- b. De la panoul de control al imprimantei, atingeți Configurare.

### c. Atingeți Rapoarte.

- d. Atingeti Raport calitate imprimare.
- 6. Curătați cartusele de cerneală automat, dacă pagina de diagnosticare prezintă dungi sau portiuni lipsă ale casetelor color și neagră.

### Pentru a curăța cartușele din software imprimantă

- a. Încărcați hârție normală albă, neutilizată, Letter sau A4 în tava pentru hârție.
- b. În functie de sistemul de operare, efectuati una din următoare actiuni pentru a deschide software imprimantă:
	- Windows 8.1: Faceti clic pe săgeata în jos din coltul din stânga-jos al ecranului Start, apoi selectati numele imprimantei.
	- Windows 8: Faceti clic dreapta pe o zonă goală de pe ecranul Start, faceti clic pe Toate aplicatiile de pe bara de aplicatii, apoi selectati numele imprimantei.
	- Windows 7, Windows Vista și Windows XP: De pe desktopul computerului, faceți clic pe Start, selectati Toate programele, faceti clic pe HP, faceti clic pe folderul imprimantei, apoi selectati pictograma cu numele imprimantei.
- c. În software imprimantă, faceţi clic pe Imprimare şi scanare, apoi faceţi clic pe Maintain Your Printer (Întretinere imprimantă) pentru a accesa Printer Toolbox (Casetă de instrumente imprimantă).
- d. Faceți clic pe Clean Ink Cartridges (Curățare cartușe de cerneală) în fila Device Services (Servicii dispozitiv). Urmati instructiunile de pe ecran.

#### Pentru a curăța cartușele de la afișajul imprimantei

- a. Încărcați hârtie simplă albă neutilizată, Letter sau A4, în tava de intrare.
- b. De la afisajul panoului de control al imprimantei, atingeți Configurare.
- c. Atingeți Întreținere imprimantă, selectați Curățare cap de imprimare, apoi urmați instructiunile de pe ecran.

Dacă nici curățarea capului de imprimare nu rezolvă problema, contactați asistența HP. Vizitați [www.hp.com/support](http://h20180.www2.hp.com/apps/Nav?h_pagetype=s-001&h_page=hpcom&h_client=s-h-e002-1&h_product=6583028&h_lang=ro&h_cc=ro). Acest site Web oferă informatii și utilitare care vă pot ajuta să corectati multe dintre problemele obisnuite ale imprimantei. Dacă vi se solicită, selectati tara/regiunea, apoi faceti clic pe Toate contactele HP pentru informatii despre apelarea asistentei tehnice.

#### Pentru a îmbunătăți calitatea imprimării

- 1. Asigurati-vă că utilizați cartuse HP originale.
- 2. Asigurati-vă că în caseta de dialog Imprimare ati selectat tipul corect de hârtie și calitatea adecvată a imprimării.
- 3. Verificati nivelurile de cerneală estimate pentru a stabili dacă nivelul de cerneală din cartuse este scăzut.

Dacă nivelul de cerneală din cartuse este scăzut, nu pierdeți din vedere înlocuirea acestora.

4. Alinierea cartuselor imprimantei

#### Pentru a alinia cartuşele de imprimare din software

- a. Încărcaţi hârtie simplă albă, Letter sau A4 în tava pentru hârtie.
- **b.** Deschideti HP Utility.
- NOTĂ: HP Utility se află în folderul Hewlett-Packard din folderul Applications (Aplicații) de pe nivelul superior al hard diskului.
- c. Selectaţi HP ENVY 5660 series din lista de dispozitive din partea stângă a ferestrei.
- d. Faceți clic pe Align (Aliniere).
- e. Faceti clic pe Align (Aliniere) și urmați instrucțiunile de pe ecran.
- f. Faceți clic pe Toate setările pentru a reveni la panoul Information and Support (Informații și asistență).
- 5. Imprimati o pagină de test.

#### Pentru a imprima o pagină de test

- a. Încărcați hârtie simplă albă, Letter sau A4 în tava pentru hârtie.
- b. Deschideti HP Utility.

NOTĂ: HP Utility se află în folderul Hewlett-Packard din folderul Applications (Aplicații) de pe nivelul superior al hard diskului.

- c. Selectaţi HP ENVY 5660 series din lista de dispozitive din partea stângă a ferestrei.
- d. Faceți clic pe Test Page (Pagină de test.)
- e. Faceți clic pe butonul Print Test Page (Imprimare pagină de test) și urmați instrucțiunile de pe ecran.

Verificaţi dacă pe pagina de test apar linii zimţate sau dungi în text şi casete colorate Dacă observaţi linii zimţate, dungi sau dacă anumite porţiuni ale casetelor nu conţin cerneală, curătați automat cartusele.

6. Curățați automat cartușele de imprimare dacă pagina de diagnosticare prezintă dungi sau porțiuni care lipsesc din text sau din casetele color.

#### Pentru curăţarea automată a capului de imprimare

- a. Încărcaţi hârtie simplă albă, Letter sau A4 în tava pentru hârtie.
- b. Deschideți HP Utility.

NOTĂ: HP Utility se află în folderul Hewlett-Packard din folderul Applications (Aplicaţii) de pe nivelul superior al hard diskului.

- c. Selectaţi HP ENVY 5660 series din lista de dispozitive din partea stângă a ferestrei.
- d. Faceți clic pe Clean Printheads (Curățare capete imprimare).
- e. Faceți clic pe Clean (Curățare), apoi urmați instrucțiunile de pe ecran.

ATENŢIE: Curăţaţi capul de imprimare numai când este necesar. Curăţarea inutilă consumă cerneală şi scurtează durata de viaţă a capului de imprimare.

NOTĂ: În cazul în care calitatea este în continuare slabă după ce ați finalizat curătarea, încercați să aliniați imprimanta. Dacă problemele de calitate la imprimare persistă după curătare și aliniere, contactați serviciul de asistență HP.

f. Faceti clic pe Toate setările pentru a reveni la panoul Information and Support (Informații și asistentă).

## Eliminarea apariţiei petelor de cerneală pe imprimate

Dacă un imprimat prezintă pete de cerneală, încercați ca pentru imprimările viitoare să utilizați funcția, try using the Curățare pete de la afișajul imprimantei. Finalizarea acestui proces durează mai multe minute. Este nevoie să încărcați hârtie velină de dimensiuni normale și aceasta va fi deplasată înainte și înapoi în timpul curătării. Zgomotele mecanice sunt normale în acest proces.

- 1. Încărcaţi hârtie simplă albă neutilizată, Letter sau A4, în tava de intrare.
- 2. De la afișajul panoului de control al imprimantei, atingeți Configurare.
- 3. Atingeți **Întreținere imprimantă**, selectați opțiunea dorită, apoi urmați instrucțiunile de pe ecran.

NOTĂ: Puteți face același lucru și pentru software-ul imprimantei HP sau pentru serverul Web încorporat (EWS). Pentru a accesa software-ul sau EWS, consultați [Deschiderea software-ului](#page-21-0) [imprimantei HP \(Windows\), la pagina 16](#page-21-0) sau Deschideți serverul Web încorporat, la pagina 67.

# <span id="page-92-0"></span>Probleme legate de copiere

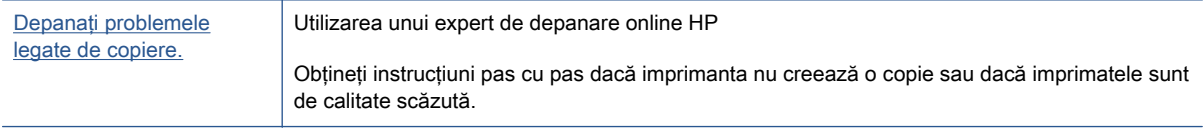

NOTĂ: Este posibil ca experții de depanare online HP să nu fie disponibili în toate limbile.

[Sfaturi pentru succesul copierii şi scanării, la pagina 48](#page-53-0)

# <span id="page-93-0"></span>Probleme legate de scanare

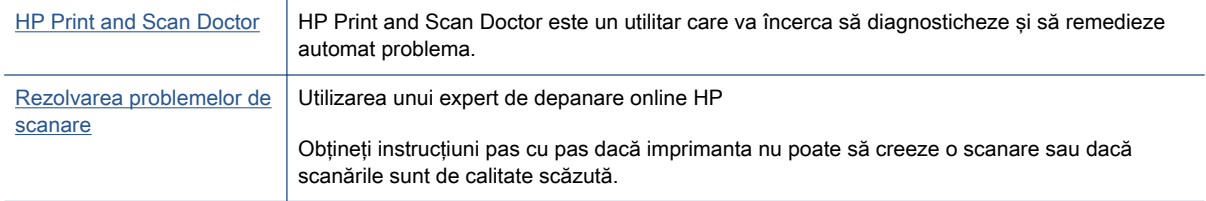

## NOTĂ: Este posibil ca HP Print and Scan Doctor și experții de depanare online HP să nu fie disponibili în toate limbile.

[Sfaturi pentru succesul copierii şi scanării, la pagina 48](#page-53-0)

# <span id="page-94-0"></span>Probleme legate de reţea şi de conexiune

Ce doriti să faceti?

## Remedierea unei conexiuni wireless

Alegeţi una din următoarele opţiuni de depanare.

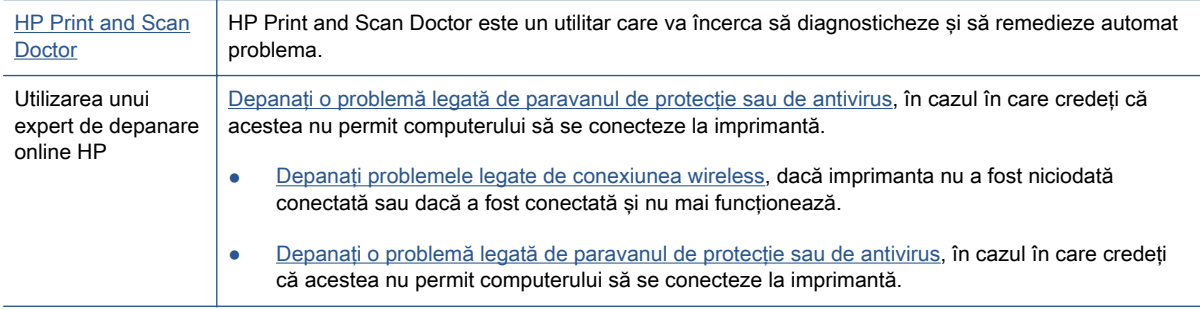

NOTĂ: Este posibil ca HP Print and Scan Doctor și experții de depanare online HP să nu fie disponibili în toate limbile.

#### Citiţi instrucţiunile generale din Ajutor pentru depanarea conexiunii wireless

Verificaţi configuraţia reţelei sau imprimaţi raportul de testare a conexiunii wireless pentru a vă asista la diagnosticarea problemelor de conectare la reţea.

- 1. Din ecranul de reședință, atingeți (n) (Wireless), apoi atingeți (Setări).
- 2. Atingeţi Imprimare rapoarte, apoi atingeţi Afişare configurare reţea sau Impr. raport test wireless.

## Găsirea setărilor de reţea pentru conexiunea wireless

Alegeţi una din următoarele opţiuni de depanare.

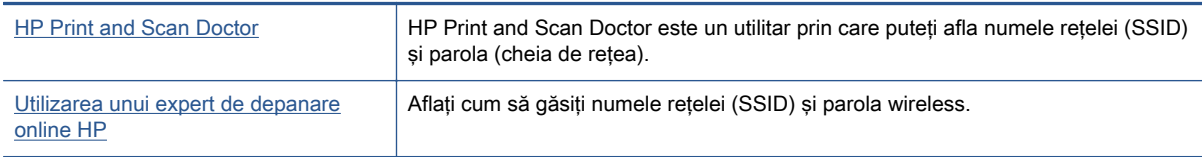

NOTĂ: Este posibil ca HP Print and Scan Doctor și experții de depanare online HP să nu fie disponibili în toate limbile.

## Remedierea conexiunii Wi-Fi Direct

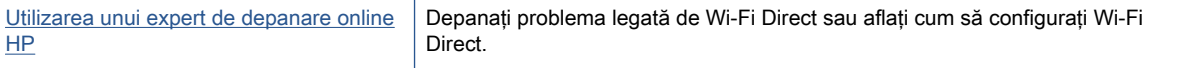

NOTĂ: Este posibil ca experții de depanare online HP să nu fie disponibili în toate limbile.

#### Citiți instrucțiunile generale din Ajutor pentru depanarea funcției Wi-Fi Direct

- 1. Verificați imprimanta pentru a vă asigura că funcția Wi-Fi Direct este pornită:
	- ▲ De la panoul de control al imprimantei, atingeți Q<sub>■</sub> (Wi-Fi Direct).
- 2. De la un computer wireless sau de la un dispozitiv mobil, porniti conexiunea Wi-Fi, apoi căutati si conectati-vă la numele Wi-Fi Direct al imprimantei.
- 3. Când vi se solicită, introduceți parola Wi-Fi Direct.
- 4. Dacă utilizați un dispozitiv mobil, asigurați-vă că ați instalat o aplicație de imprimare compatibilă. Pentru mai multe informatii despre imprimarea mobilă, accesati [www.hp.com/global/us/en/eprint/](http://www.hp.com/global/us/en/eprint/mobile_printing_apps.html) [mobile\\_printing\\_apps.html.](http://www.hp.com/global/us/en/eprint/mobile_printing_apps.html)

## Conversia conexiunii USB în conexiune wireless

Alegeţi una din următoarele opţiuni de depanare.

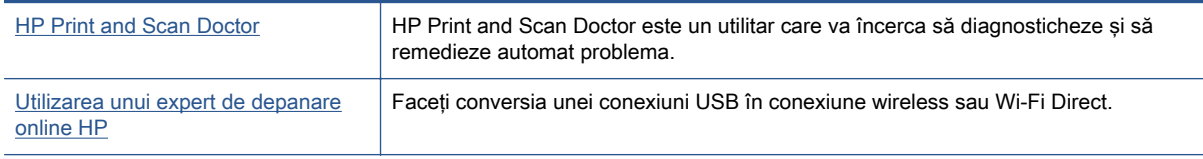

NOTĂ: Este posibil ca HP Print and Scan Doctor și experții de depanare online HP să nu fie disponibili în toate limbile.

[Schimbarea tipului de conexiune, la pagina 61](#page-66-0)

# <span id="page-96-0"></span>Probleme legate de hardware-ul imprimantei

SFAT: Executaţi HP Print and Scan Doctor pentru a diagnostica şi a remedia automat problemele de imprimare, de scanare şi de copiere. Aplicaţia este disponibilă numai în anumite limbi.

#### Pentru a extrage manual extensia automată a tăvii de ieşire

Dacă extensia automată a tăvii de ieșire nu se desface automat, puteți să o extrageți manual.

1. Scoateți tava de ieșire din imprimantă.

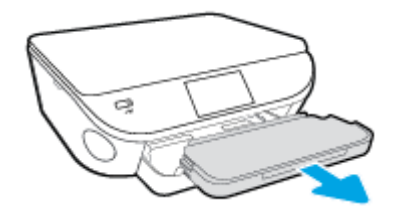

2. În partea inferioară a tăvii de iesire, deplasați dispozitivul de blocare a tăvii de iesire la poziția de deblocare, apoi acționați pârghia de eliberare pentru a elibera extensia tăvii.

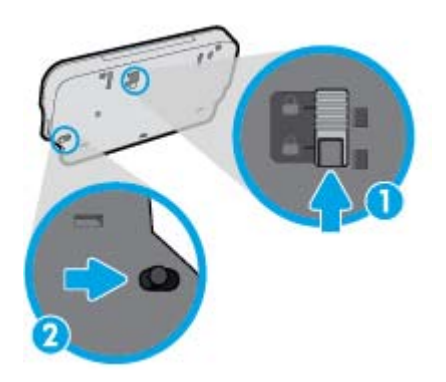

3. Introduceţi tava de ieşire înapoi în imprimantă, lăsând extensia tăvii în poziţia eliberată.

#### Imprimanta se opreşte în mod imprevizibil

- Verificați alimentarea și conexiunile de alimentare.
- Verificați dacă este conectat ferm cablul de alimentare al imprimantei la o priză de alimentare funcțională.

#### Alinierea capului de imprimare a reuşit

- Dacă nu se reuşeşte alinierea, asiguraţi-vă că aţi încărcat hârtie albă, simplă nefolosită în tava de alimentare. Dacă, atunci când aliniați cartușele de cerneală, în tava de alimentare se află hârtie colorată, alinierea nu va reuşi.
- Dacă procesul de aliniere nu reuşeşte în mod repetat, este posibil să fie necesar să curăţaţi capul de imprimare sau să aveţi un senzor defect.
- Dacă nici curătarea capului de imprimare nu rezolvă problema, contactați asistența HP. Vizitați [www.hp.com/support](http://h20180.www2.hp.com/apps/Nav?h_pagetype=s-001&h_page=hpcom&h_client=s-h-e002-1&h_product=6583028&h_lang=ro&h_cc=ro). Acest site Web oferă informații și utilitare care vă pot ajuta să corectați multe dintre problemele obișnuite ale imprimantei. Dacă vi se solicită, selectați țara/regiunea, apoi faceti clic pe Toate contactele HP pentru informații despre apelarea asistenței tehnice.

### Rezolvați eroarea imprimantei.

**▲** Opriţi imprimanta, apoi porniţi-o. În cazul în care nu se rezolvă problema, contactaţi asistenţa HP.

Pentru informații despre contactarea asistenței HP, consultați Asistență HP, la pagina 93.

# <span id="page-98-0"></span>Asistenţă HP

- Înregistrați imprimanta
- Procesul de asistență
- Asistentă HP prin telefon
- Optiuni suplimentare de garantie

## Înregistraţi imprimanta

Rezervând doar câteva minute pentru înregistrare, vă puteți bucura de service mai rapid, asistență mai eficientă şi mesaje de alertă despre asistenţa pentru produs. Dacă nu aţi înregistrat imprimanta în timp ce instalaţi software-ul, o puteţi înregistra acum la [http://www.register.hp.com.](http://www.register.hp.com)

## Procesul de asistenţă

Dacă aveți o problemă, procedați după cum urmează:

- 1. Consultaţi documentaţia livrată împreună cu imprimanta.
- 2. Vizitați site-ul Web HP de asistență online la [www.hp.com/support.](http://h20180.www2.hp.com/apps/Nav?h_pagetype=s-001&h_page=hpcom&h_client=s-h-e002-1&h_product=6583028&h_lang=ro&h_cc=ro)

Asistența online HP este disponibilă pentru toți clienții HP. Acest site reprezintă cea mai rapidă sursă de informaţii de ultimă oră despre produse şi asistenţă profesională şi include următoarele caracteristici:

- Acces rapid la specialişti calificaţi în asistenţă online
- Actualizări de software şi de driver pentru imprimantă
- Informaţii importante despre depanare pentru probleme des întâlnite
- Actualizări pentru imprimantă, alerte de asistenţă şi buletine informative HP care sunt disponibile când înregistraţi imprimanta
- 3. Apelați serviciul de asistență HP.

Opțiunile de suport tehnic și disponibilitatea acestora diferă în funcție de imprimantă, țară/ regiune şi limbă.

## Asistenţă HP prin telefon

Optiunile de asistentă telefonică și disponibilitatea pentru suport tehnic diferă în functie de produs, tară/regiune și limbă.

Această sectiune cuprinde următoarele subiecte:

- Perioada de asistentă telefonică
- [Contactarea prin telefon](#page-99-0)
- Numere de telefon pentru asistență
- După perioada de asistență telefonică

## <span id="page-99-0"></span>Perioada de asistență telefonică

În America de Nord, Asia Pacific și America latină (inclusiv Mexic) este disponibil un an de asistență tehnică prin telefon. Pentru a afla durata asistentei telefonice în Europa, Orientul Mijlociu și Africa, accesaţi [www.hp.com/support.](http://h20180.www2.hp.com/apps/Nav?h_pagetype=s-001&h_page=hpcom&h_client=s-h-e002-1&h_product=6583028&h_lang=ro&h_cc=ro) Se aplică tarifele standard ale companiei de telefonie.

### Contactarea prin telefon

Apelați asistența HP în timp ce sunteți în fața computerului și a imprimantei. Fiți pregătit să furnizați următoarele informații:

- Numele produsului (situat pe imprimantă, ca HP ENVY 5660)
- Codul produsului (situat în interiorul ușii de acces la cartușe)

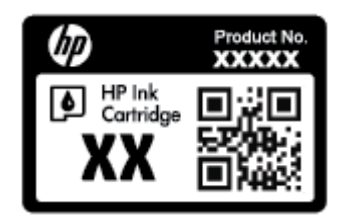

- Numărul de serie (aflat pe partea din spate sau inferioară a imprimantei)
- Mesajele afişate atunci când survine problema
- Răspunsuri la aceste întrebări:
	- Problema a survenit şi anterior?
	- O puteţi recrea?
	- Aţi adăugat software sau hardware nou în perioada în care a apărut problema?
	- S-a întâmplat altceva înainte de această situaţie (precum o furtună, imprimanta a fost mutată etc.)?

### Numere de telefon pentru asistenţă

Pentru cea mai recentă listă HP cu numere de telefon pentru asistență și informații despre costurile apelurilor, accesaţi [www.hp.com/support.](http://h20180.www2.hp.com/apps/Nav?h_pagetype=s-001&h_page=hpcom&h_client=s-h-e002-1&h_product=6583028&h_lang=ro&h_cc=ro)

### După perioada de asistență telefonică

După perioada de asistentă telefonică, asistenta va fi furnizată de HP la costuri suplimentare. De asemenea, sistemul de ajutor poate fi disponibil pe site-ul Web de asistentă online HP: [www.hp.com/](http://h20180.www2.hp.com/apps/Nav?h_pagetype=s-001&h_page=hpcom&h_client=s-h-e002-1&h_product=6583028&h_lang=ro&h_cc=ro) [support](http://h20180.www2.hp.com/apps/Nav?h_pagetype=s-001&h_page=hpcom&h_client=s-h-e002-1&h_product=6583028&h_lang=ro&h_cc=ro). Pentru informatii suplimentare despre optiunile de asistentă, contactati distribuitorul HP local sau sunați la numărul de telefon pentru asistență corespunzător țării/regiunii dvs.

## Opțiuni suplimentare de garanție

Sunt disponibile şi planuri de service extinse pentru HP ENVY 5660 series, la costuri suplimentare. Vizitaţi [www.hp.com/support,](http://h20180.www2.hp.com/apps/Nav?h_pagetype=s-001&h_page=hpcom&h_client=s-h-e002-1&h_product=6583028&h_lang=ro&h_cc=ro) selectaţi ţara/regiunea şi limba, apoi exploraţi zona de servicii şi garanție pentru informații despre planurile de servicii extinse.

# A Informaţii tehnice

Această secţiune conţine specificaţii tehnice şi reglementări internaţionale pentru echipamentul HP ENVY 5660 series.

Pentru specificații suplimentare, consultați documentația imprimată livrată împreună cu echipamentul HP ENVY 5660 series.

Această secţiune cuprinde următoarele subiecte:

- [Notificări ale companiei Hewlett-Packard](#page-101-0)
- [Specificaţii](#page-102-0)
- Programul de protecție a mediului
- [Informaţii legale](#page-108-0)

# <span id="page-101-0"></span>Notificări ale companiei Hewlett-Packard

Informaţiile conţinute în acest document se pot modifica fără preaviz.

Toate drepturile rezervate. Este interzisă reproducerea, adaptarea sau traducerea acestui material fără acordul scris prealabil al companiei Hewlett-Packard, cu excepţia cazurilor prevăzute de legile privind drepturile de autor. Singurele garantii pentru produsele și serviciile HP sunt cele stabilite expres prin certificatele de garanție care însoțesc aceste produse și servicii. Nimic din acest document nu trebuie interpretat ca o garantie suplimentară. Compania HP nu va fi răspunzătoare pentru erorile tehnice sau editoriale sau pentru omisiunile din documentaţia de faţă.

© 2014 Hewlett-Packard Development Company, L.P.

Microsoft®, Windows®, Windows® XP, Windows Vista®, Windows® 7, Windows® 8 şi Windows® 8.1 sunt mărci comerciale înregistrate în SUA ale Microsoft Corporation.

# <span id="page-102-0"></span>**Specificații**

În această sectiune, sunt furnizate specificatiile tehnice pentru echipamentul HP ENVY 5660 series. Pentru mai multe specificații despre produs, consultați Fișa de date a produsului la [www.hp.com/](http://h20180.www2.hp.com/apps/Nav?h_pagetype=s-001&h_page=hpcom&h_client=s-h-e002-1&h_product=6583028&h_lang=ro&h_cc=ro) [support](http://h20180.www2.hp.com/apps/Nav?h_pagetype=s-001&h_page=hpcom&h_client=s-h-e002-1&h_product=6583028&h_lang=ro&h_cc=ro).

## Cerinţe de sistem

Cerinţele de sistem şi de software se găsesc în fişierul Readme.

Pentru informaţii despre versiunile ulterioare de sisteme de operare şi asistenţă, vizitaţi site-ul Web de asistenţă online HP la [www.hp.com/support.](http://h20180.www2.hp.com/apps/Nav?h_pagetype=s-001&h_page=hpcom&h_client=s-h-e002-1&h_product=6583028&h_lang=ro&h_cc=ro)

## Specificatii privind mediul

- Interval de temperatură de funcţionare recomandat: de la 15ºC la 32ºC (de la 59ºF la 90ºF)
- Interval de temperatură de funcționare permis: de la 5°C la 40°C (de la 41°F la 104°F)
- Umiditate: 20% 80% UR fără condens (recomandat); Punct de rouă maxim 25°C
- Interval de temperatură în afara funcționării (depozitare): de la -40°C la 60°C (de la -40°F la 140ºF)
- În prezenţa unor câmpuri electromagnetice puternice, semnalul de ieşire al echipamentului HP ENVY 5660 series poate fi uşor perturbat.
- HP recomandă utilizarea unui cablu USB de maximum 3 m (10 picioare) lungime pentru a minimiza zgomotul indus de eventualele câmpuri electromagnetice puternice.

## Specificaţii pentru imprimare

- Vitezele de imprimare variază în functie de complexitatea documentului.
- Metodă: jet de cerneală termic trimis la solicitare
- Limbaj: PCL3 GUI

## Specificaţii pentru scanare

- Rezoluţie optică: până la 1200 dpi
- Rezoluţie hardware: până la 1200 x 1200 dpi
- Rezoluţie îmbunătăţită: până la 1200 x 1200 dpi
- Profunzime culoare: Color pe 24 de biți, tonuri de gri (256 de niveluri de gri) pe 8 biți
- Dimensiune maximă de scanare de la geamul-suport:  $21.6 \times 29.7$  cm $(8.5 \times 11.7)$  inchi)
- Tipuri de fişier acceptate: BMP, JPEG, PNG, TIFF, PDF
- Versiune TWAIN: 1,9

# Specificaţii de copiere

- Procesare digitală a imaginilor
- Numărul maxim de copii variază în funcţie de model.
- Vitezele de copiere variază în funcţie de complexitatea documentului şi de model.

## Randamentul cartuşelor

Vizitaţi [www.hp.com/go/learnaboutsupplies](http://www.hp.com/go/learnaboutsupplies) pentru informaţii suplimentare despre randamentele estimate ale cartuşelor.

## Rezoluţia de imprimare

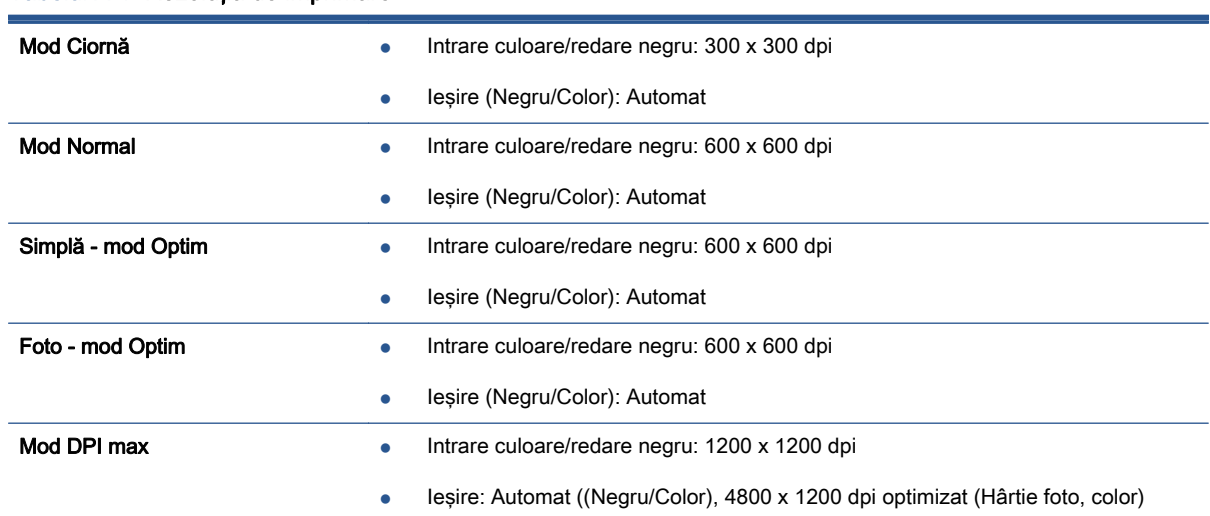

#### Tabelul A-1 Rezolutia de imprimare

# <span id="page-104-0"></span>Programul de protecţie a mediului

Compania Hewlett-Packard este angajată în furnizarea unor produse de calitate, care respectă standardele de protecție a mediului. Acest produs a fost proiectat pentru a putea fi reciclat. S-a utilizat un număr minim de materiale, asigurându-se în același timp o functionalitate și fiabilitate corespunzătoare. Materialele diferite au fost proiectate astfel încât să fie clasate simplu. Dispozitivele de fixare si alte conexiuni sunt simplu de localizat, de accesat și de demontat utilizând scule obişnuite. Componentele de înaltă prioritate sunt proiectare pentru dezasamblare şi reparare eficiente.

Pentru informatii suplimentare, vizitati site-ul Web HP dedicat protectiei mediului:

[www.hp.com/hpinfo/globalcitizenship/environment/index.html.](http://www.hp.com/hpinfo/globalcitizenship/environment/index.html)

Această sectiune cuprinde următoarele subiecte:

- Sfaturi ecologice
- **Hârtie utilizată**
- **[Materiale plastice](#page-105-0)**
- Specificatii privind siguranta materialelor
- [Programul de reciclare a consumabilelor HP inkjet](#page-105-0)
- [Consum energie](#page-105-0)
- [Dezafectarea de către utilizatori a echipamentelor uzate](#page-105-0)
- Substante chimice
- [Dezafectarea acumulatoarelor în Taiwan](#page-106-0)
- [Notificare privind acumulatorii, pentru Brazilia](#page-106-0)
- [Notificare pentru California privind materialele cu perclorat](#page-106-0)
- **[EPEAT](#page-106-0)**
- Tabel privind substanțele toxice și periculoase (China)
- Restrictia privind substantele periculoase (Ucraina)
- Restrictia privind substantele periculoase (India)

## Sfaturi ecologice

HP este angaiat în asistarea clientilor pentru a-si reduce impactul asupra mediului. Pentru mai multe informații privind inițiativele HP în privința protecției mediului, vizitați site-ul Web HP Environmental Programs and Initiatives.

[www.hp.com/hpinfo/globalcitizenship/environment/](http://www.hp.com/hpinfo/globalcitizenship/environment/)

## Hârtie utilizată

Acest produs permite utilizarea de hârtie reciclată, în conformitate cu DIN 19309 şi EN 12281:2002.

## <span id="page-105-0"></span>Materiale plastice

Componentele din plastic care depăşesc 25 grame sunt marcate în conformitate cu standardele internaționale care impun identificarea materialelor plastice în scopul reciclării, la sfârșitul perioadei de exploatare a produsului.

## Specificaţii privind siguranţa materialelor

Specificatiile privind siguranta materialelor (MSDS) pot fi obtinute de pe site-ul Web HP de la adresa:

[www.hp.com/go/msds](http://www.hp.com/go/msds)

## Programul de reciclare a consumabilelor HP inkjet

Compania HP este angajată în lupta pentru protejarea mediului. Programul de reciclare a consumabilelor HP inkjet este disponibil în numeroase ţări/regiuni şi vă permite să reciclaţi gratuit cartușele de imprimare și de cerneală uzate. Pentru informații suplimentare, vizitați următorul site Web:

[www.hp.com/hpinfo/globalcitizenship/environment/recycle/](http://www.hp.com/hpinfo/globalcitizenship/environment/recycle/)

## Consum energie

Echipamentul Hewlett-Packard de imprimare şi prelucrare a imaginilor marcat cu sigla ENERGY STAR® se califică pentru specificațiile ENERGY STAR ale Agenției de Protecția Mediului din SUA pentru echipamente de prelucrare a imaginilor. Semnul următor va apărea pe produsele de prelucrare a imaginii certificate ENERGY STAR:

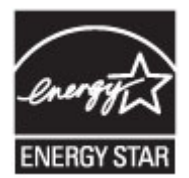

Informaţii suplimentare despre modelele de produse de procesare a imaginii calificate ENERGY STAR sunt enumerate la: [www.hp.com/go/energystar](http://www.hp.com/go/energystar)

## Dezafectarea de către utilizatori a echipamentelor uzate

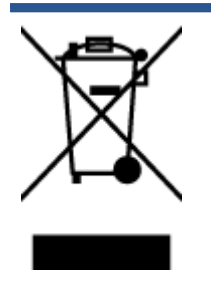

Acest simbol înseamnă că produsul nu trebuie aruncat împreună cu deşeurile menajere. Pentru a proteja sănătatea umană şi mediul, trebuie să predaţi echipamentul uzat la un punct de colectare desemnat pentru reciclarea echipamentelor electrice şi electronice uzate. Pentru mai multe informaţii, luaţi legătura cu serviciul de dezafectare a deşeurilor menajere sau mergeţi la <http://www.hp.com/recycle>.

## Substanțe chimice

Compania HP şi-a luat angajamentul de a furniza clienților informații despre substanțele chimice din produsele sale, respectând cerințe legale precum REACH (Regulamentul CE Nr. 1907/2006 al

Parlamentului European și al Consiliului). Un raport cu informații despre substanțele chimice pentru acest produs poate fi găsit la: [www.hp.com/go/reach.](http://www.hp.com/go/reach)

## <span id="page-106-0"></span>Dezafectarea acumulatoarelor în Taiwan

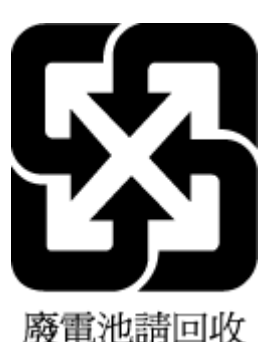

# Notificare privind acumulatorii, pentru Brazilia

A bateria deste equipamento não foi projetada para ser removida pelo cliente.

# Notificare pentru California privind materialele cu perclorat

# California Perchlorate Material Notice

Perchlorate material - special handling may apply. See: http://www.dtsc.ca.gov/hazardouswaste/perchlorate/

This product's real-time clock battery or coin cell battery may contain perchlorate and may require special handling when recycled or disposed of in California.

# EPEAT

### **EPEAT**

Most HP products are designed to meet EPEAT. EPEAT is a comprehensive environmental rating that helps identify greener electronics equipment. For more information on EPEAT go to www.epeat.net. For information on HP's EPEAT registered products go to www.hp.com/hpinfo/globalcitizenship/environment/pdf/epeat\_printers.pdf.

## <span id="page-107-0"></span>Tabel privind substanţele toxice şi periculoase (China)

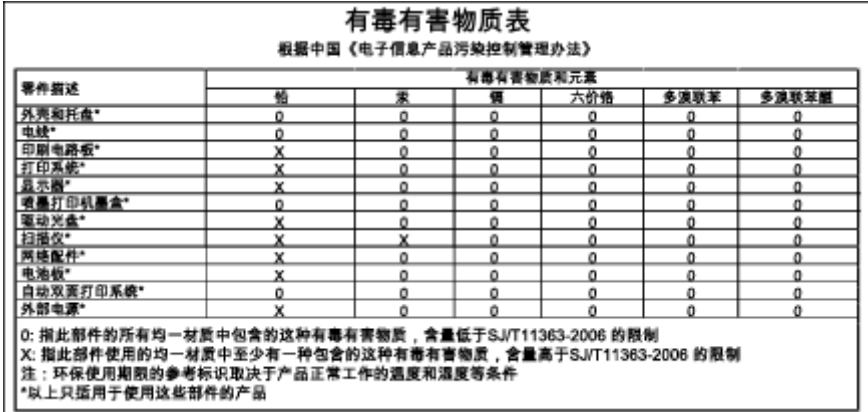

## Restricţia privind substanţele periculoase (Ucraina)

## Технічний регламент щодо обмеження використання небезпечних речовин (Україна)

Обладнання відповідає вимогам Технічного регламенту щодо обмеження використання деяких небезпечних речовин в електричному та електронному обладнанні, затвердженого постановою Кабінету Міністрів України від 3 грудня 2008 № 1057

## Restricţia privind substanţele periculoase (India)

#### Restriction of hazardous substances (India)

This product complies with the "India E-waste (Management and Handling) Rule 2011" and<br>prohibits use of lead, mercury, hexavalent chromium, polybrominated biphenyls or polybrominated diphenyl ethers in concentrations exceeding 0.1 weight % and 0.01 weight % for cadmium, except for the exemptions set in Schedule 2 of the Rule.
# <span id="page-108-0"></span>Informaţii legale

Imprimanta îndeplineste cerintele de produs stabilite de agentiile de reglementare din tara/regiunea dvs.

Această secţiune cuprinde următoarele subiecte:

- Numărul de identificare a modelului reglementat
- Declaratie FCC
- [Notificare pentru utilizatorii din Coreea](#page-109-0)
- [Declaraţie de conformitate VCCI \(Clasa B\) pentru utilizatorii din Japonia](#page-109-0)
- [Notificare pentru utilizatorii din Japonia privind cablul de alimentare](#page-109-0)
- [Gradul de strălucire al carcaselor dispozitivelor periferice pentru Germania](#page-110-0)
- [Declaraţie de conformitate](#page-111-0)
- Informatii legale pentru produse wireless

### Numărul de identificare a modelului reglementat

Pentru identificarea impusă de agențiile de reglementare, produsul dvs. are asociat un număr de model reglementat. Numărul de model reglementat pentru produsul dvs. este SDGOB-1401-01. Acest număr de model reglementat nu trebuie confundat cu numele de marketing (HP ENVY 5660 e-All-in-One series etc.) sau cu codurile de produse (F8B04A, F8B06A etc.).

## <span id="page-109-0"></span>Declaratie FCC

#### **FCC** statement The United States Federal Communications Commission (in 47 CFR 15.105) has specified that the following notice be brought to the attention of users of this product. This equipment has been tested and found to comply with the limits for a Class B digital device, pursuant to Part 15 of the FCC Rules. These limits are designed to provide reasonable protection against harmful interference in a residential installation. This equipment generates, uses and can radiate radio frequency energy and, if not installed and used in accordance with the instructions, may cause harmful interference to radio communications. However, there is no guarantee that interference will not occur in a particular installation. If this equipment does cause harmful interference to radio or television reception, which can be determined by turning the equipment off and on, the user is encouraged to try to correct the interference by one or more of the following measures: Reorient or relocate the receiving antenna. Increase the separation between the equipment and the receiver. Connect the equipment into an outlet on a circuit different from that to which the receiver is connected. Consult the dealer or an experienced radio/TV technician for help. For further information, contact: Manager of Corporate Product Regulations Hewlett-Packard Company 3000 Hanover Street Palo Alto, Ca 94304 (650) 857-1501 Modifications (part 15.21) The FCC requires the user to be notified that any changes or modifications made to this device that are not expressly approved by HP may void the user's authority to operate the equipment. This device complies with Part 15 of the FCC Rules. Operation is subject to the following two conditions: (1) this device may not cause harmful interference, and (2) this device must accept any interference received, including interference that may cause undesired operation.

### Notificare pentru utilizatorii din Coreea

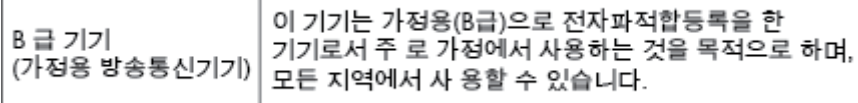

### Declaraţie de conformitate VCCI (Clasa B) pentru utilizatorii din Japonia

この装置は、クラスB情報技術装置です。この装置は、家庭環境で使用することを目的として いますが、この装置がラジオやテレビジョン受信機に近接して使用されると、受信障害を引き 起こすことがあります。取扱説明書に従って正しい取り扱いをして下さい。

VCCI-B

### Notificare pentru utilizatorii din Japonia privind cablul de alimentare

製品には、同梱された電源コードをお使い下さい。 同梱された電源コードは、他の製品では使用出来ません。

## <span id="page-110-0"></span>Gradul de strălucire al carcaselor dispozitivelor periferice pentru Germania

Das Gerät ist nicht für die Benutzung im unmittelbaren Gesichtsfeld am Bildschirmarbeitsplatz vorgesehen. Um störende Reflexionen am Bildschirmarbeitsplatz zu<br>vermeiden, darf dieses Produkt nicht im unmittelbaren Gesichtsfeld platziert werden.

### <span id="page-111-0"></span>Declaraţie de conformitate

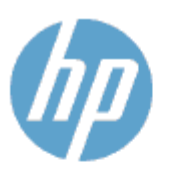

#### **DECLARATION OF CONFORMITY**

according to ISO/IEC 170501 and EN 170501

**Hewlett-Packard Company** 

**Supplier's Name: Supplier's Address:** declares, that the product Product Name and Model: 29

Regulatory Model Number:<sup>1)</sup>

DoC #: SDG0B-1401-01

HP ENVY 5640 e-All-in-One Printer Series HP ENVY 5660 e-All-in-One Printer Series SDG0B-1401-01 All SDG0B-1391 (802.11 b/g/n)

16399 West Bernardo Drive, San Diego, CA 92127 -1899, USA

conforms to the following Product Spe cifications and Regulations:

N/A

#### **EMC: Class B**

**Product Options:** 

**Radio Module:** 

Power Adapter:

```
CISPR 22:2008 / EN 55022: 2010 Class B
    CISPR 24:2010 / EN 55024: 2010
    EN 301 489 -1 v1.9.2
    EN 301 489 -17 v 2.2.1
    IEC 61000 - 3-2: 2005 + A1: 2008 + A2: 2009 / EN 61000 - 3-2: 2006 + A1:2009 + A2:2009
    IEC 61000 - 3-3: 2008 / EN 61000 - 3-3: 2008
    FCC CFR 47 Part 15 / ICES-003, issue 5 Class B
Safety
   IEC 60950 - 1: 2005 + A1: 2009 / EN 60950 - 1: 2006 + A11: 2009 + A1: 2010 + A12: 2011
   EN 62479: 2010
Energy Use:
   Regulation (EC) No. 1275/2008
          ENERGY STAR® Qualified Imaging Equipment Operational Mode (OM) Test Procedure
RoHS:
```
EN 50581:2012

The product herewith complies with the requirements of the Low Voltage Directive 2006/95/EC, the EMC Directive 2004/108/EC, the R&TTE Directive 1999/5/EC, the Ecodesign Directive 2009/125/EC, the RoHS Directive 2011/65/EU and carries the C€ marking accordingly.

This device complies with part 15 of the FCC Rules. Operation is subject to the following two conditions: (1) This device may not cause harmful interference, and (2) this device must accept any interference received, including inte rference that may cause undesired operation.

#### **Additional Information:**

1) This product is assigned a Regulatory Model Number which stays with the regulatory aspects of the design. The Regulatory Model Number is the main product identifier in the regulatory documentation and test reports, this number should not be confused with the marketing name or the product numbers.

```
January 2014
San Diego, CA
```
#### Local contact for regulatory topics only:

Hewlett - Packard GmbH, HQ - TRE, Herrenberger Strasse 140, 71034 Boeblingen, Germany EU: U.S.: Hewlett -Packard, 3000 Hanover St., Palo Alto, CA 94304, U.S.A. 650-857-1501

www.hp.eu/certificates

### <span id="page-112-0"></span>Informaţii legale pentru produse wireless

Această secțiune conține următoarele informații despre reglementări referitoare la produsele wireless:

- Expunerea la radiațiile de radiofrecvență
- Notificare pentru utilizatorii din Brazilia
- [Notificare pentru utilizatorii din Canada](#page-113-0)
- [Notificare pentru utilizatorii din Taiwan](#page-113-0)
- [Notă pentru utilizatorii din Mexic](#page-114-0)
- [Notificare privind echipamentele wireless pentru utilizatorii din Japonia](#page-114-0)

#### Expunerea la radiaţiile de radiofrecvenţă

#### Exposure to radio frequency radiation

Caution The radiated output power of this device is far below the FCC radio<br>frequency exposure limits. Nevertheless, the device shall be used in such a manner that the potential for human contact during normal operation is minimized. This product and any attached external antenna, if supported, shall be placed in such a manner to minimize the potential for human contact during normal operation. In order to avoid the possibility of exceeding the FCC radio frequency exposure<br>limits, human proximity to the antenna shall not be less than 20 cm (8 inches) during normal operation.

#### Notificare pentru utilizatorii din Brazilia

#### Aviso aos usuários no Brasil

Este equipamento opera em caráter secundário, isto é, não tem direito à proteção contra interferência prejudicial, mesmo de estações do mesmo tipo, e não pode causar interferência a sistemas operando em caráter primário.

#### <span id="page-113-0"></span>Notificare pentru utilizatorii din Canada

#### Notice to users in Canada/Note à l'attention des utilisateurs canadiens

Under Industry Canada regulations, this radio transmitter may only operate using an antenna of a type and maximum (or lesser) gain approved for the transmitter by Industry Canada. To reduce potential radio interference to other users, the antenna type and its gain should be so chosen that the equivalent isotropically radiated power (e.i.r.p.) is not more than that necessary for successful communication.

This device complies with Industry Canada licence-exempt RSS standard(s). Operation is subject to the following two conditions: (1) this device may not cause interference, and (2) this device must accept any interference, including interference that may cause undesired operation of the device.

WARNING! Exposure to Radio Frequency Radiation The radiated output power of this device is below the Industry Canada radio frequency exposure limits. Nevertheless, the device should be used in such a manner that the potential for human contact is minimized during normal operation.

To avoid the possibility of exceeding the Industry Canada radio frequency exposure limits, human proximity to the antennas should not be less than 20 cm (8 inches).

Conformément au Règlement d'Industrie Canada, cet émetteur radioélectrique ne peut fonctionner qu'avec une antenne d'un type et d'un gain maximum (ou moindre) approuvé par Industrie Canada. Afin de réduire le brouillage radioélectrique potentiel pour d'autres utilisateurs, le type d'antenne et son gain doivent être choisis de manière à ce que la puissance isotrope rayonnée équivalente (p.i.r.e.) ne dépasse pas celle nécessaire à une communication réussie.

Cet appareil est conforme aux normes RSS exemptes de licence d'Industrie Canada. Son fonctionnement dépend des deux conditions suivantes : (1) cet appareil ne doit pas provoquer d'interférences nuisibles et (2) doit accepter toutes interférences reçues, y compris des interférences pouvant provoquer un fonctionnement non souhaité de l'appareil.

AVERTISSEMENT relatif à l'exposition aux radiofréquences. La puissance de rayonnement de cet appareil se trouve sous les limites d'exposition de radiofréquences d'Industrie Canada. Néanmoins, cet appareil doit être utilisé de telle sorte qu'il soit mis en contact le moins possible avec le corps humain.

Afin d'éviter le dépassement éventuel des limites d'exposition aux radiofréquences d'Industrie Canada, il est recommandé de maintenir une distance de plus de 20 cm entre les antennes et l'utilisateur.

#### Notificare pentru utilizatorii din Taiwan

#### 低功率電波輻射性電機管理辦法

#### 第十二條

經型式認證合格之低功率射頻電機,非經許可,公司、商號或使用者均不得擅自變更頻 率、加大功率或變更設計之特性及功能。

#### 第十四條

低功率射频電機之使用不得影響飛航安全及干擾合法通信;經發現有干擾現象時,應立 即停用,並改善至無干擾時方得繼續使用。

前項合法通信,指依電信法規定作業之無線電通信。低功率射頻電機須忍受合法通信或 工業、科學及醫藥用電波輻射性電機設備之干擾。

### <span id="page-114-0"></span>Notă pentru utilizatorii din Mexic

#### Aviso para los usuarios de México

La operación de este equipo está sujeta a las siguientes dos condiciones: (1) es posible que este equipo o dispositivo no cause interferencia perjudicial y (2) este equipo o dispositivo debe aceptar cualquier interferencia, incluyendo la que pueda causar su operación no deseada.

Para saber el modelo de la tarjeta inalámbrica utilizada, revise la etiqueta regulatoria de la impresora.

#### Notificare privind echipamentele wireless pentru utilizatorii din Japonia

この機器は技術基準適合証明又は工事設計認証を受けた無線設備を搭載しています。

# B Erori (Windows)

- **•** [Cerneală insuficientă](#page-116-0)
- [Nivel scăzut de cerneală](#page-117-0)
- [Problemă la cartuşul de cerneală](#page-118-0)
- [Verificaţi uşa de acces la cartuşe](#page-119-0)
- [Problemă la cartuşul de cerneală](#page-120-0)
- [Nepotrivire dimensiune hârtie](#page-121-0)
- [Carul cartuşului de cerneală s-a blocat](#page-122-0)
- [Hârtie blocată sau probleme referitoare la tavă](#page-123-0)
- [Hârtie epuizată](#page-124-0)
- [Documentul a nu a putut fi imprimat](#page-125-0)
- [Eroare imprimantă](#page-126-0)
- [Uşă deschisă](#page-127-0)
- [Eroare cartuş de cerneală](#page-128-0)
- [Asistenţă privind cartuşele contrafăcute](#page-129-0)
- [Cartuşe de cerneală incompatibile](#page-130-0)
- [Hârtie prea scurtă](#page-131-0)
- [Hârtie prea lungă pentru imprimarea faţă-verso automată](#page-132-0)
- Cartus HP Instant Ink incompatibil
- [Cartuş HP Instant Ink utilizat](#page-134-0)
- Conectați imprimanta la HP Connected
- [Imposibil de imprimat](#page-136-0)
- [Cartuş protejat HP instalat](#page-137-0)

# <span id="page-116-0"></span>Cerneală insuficientă

Cartuşul de cerneală identificat în mesaj are un nivel scăzut de cerneală.

Avertismentele şi indicatorii pentru nivelul de cerneală oferă estimări numai în scopuri de planificare. Când primiţi un mesaj de avertizare de nivel de cerneală scăzut, trebuie să aveţi un cartuş de înlocuire disponibil pentru a evita posibilele întârzieri de imprimare. Nu trebuie să înlocuiţi cartuşele până când calitatea imprimării nu devine inacceptabilă.

Pentru informații despre înlocuirea cartușelor de cerneală, consultați Înlocuirea cartușelor, [la pagina 51.](#page-56-0) Pentru informații despre comandarea cartușelor de cerneală, consultați [Comandarea](#page-58-0) [consumabilelor de cerneală, la pagina 53](#page-58-0).

NOTĂ: Cerneala din cartușe este utilizată în procesul de imprimare într-un număr divers de moduri, inclusiv în procesul de iniţializare, care pregăteşte imprimanta şi cartuşele pentru imprimare. În plus, o cantitate de cerneală reziduală este lăsată în cartuş după ce acesta este utilizat. Pentru informaţii suplimentare, consultați [www.hp.com/go/inkusage.](http://www.hp.com/go/inkusage)

# <span id="page-117-0"></span>Nivel scăzut de cerneală

Cartuşul de cerneală identificat în mesaj are un nivel scăzut de cerneală.

Avertismentele şi indicatorii pentru nivelul de cerneală oferă estimări numai în scopuri de planificare. Când primiţi un mesaj de avertizare de nivel de cerneală scăzut, HP recomandă să aveţi un cartuş de înlocuire disponibil pentru a evita posibilele întârzieri de imprimare. Nu trebuie să înlocuiţi cartuşele până când calitatea imprimării nu este inacceptabilă.

Pentru informații despre înlocuirea cartușelor de cerneală, consultați Înlocuirea cartușelor, [la pagina 51.](#page-56-0) Pentru informații despre comandarea cartușelor de cerneală, consultați [Comandarea](#page-58-0) [consumabilelor de cerneală, la pagina 53](#page-58-0).

NOTĂ: Cerneala din cartușe este utilizată în procesul de imprimare într-un număr divers de moduri, inclusiv în procesul de iniţializare, care pregăteşte imprimanta şi cartuşele pentru imprimare. În plus, o cantitate de cerneală reziduală este lăsată în cartuş după ce acesta este utilizat. Pentru informaţii suplimentare, consultați [www.hp.com/go/inkusage.](http://www.hp.com/go/inkusage)

# <span id="page-118-0"></span>Problemă la cartuşul de cerneală

Cartuşul de cerneală identificat în mesaj lipseşte, este deteriorat, incompatibil sau este introdus în slotul greşit în imprimantă.

NOTĂ: În cazul în care cartușul este identificat în mesaj ca fiind incompatibil, consultați [Comandarea consumabilelor de cerneală, la pagina 53](#page-58-0) pentru informații despre obținerea cartușelor pentru imprimantă.

Pentru a rezolva această problemă, încercați următoarele soluții. Soluțiile sunt enumerate în ordine, cu cea mai plauzibilă soluție la început. Dacă prima soluție nu rezolvă problema, continuați să încercaţi soluţiile rămase până când problema este rezolvată.

- Soluția 1: Opriți și porniți imprimanta.
- Soluția 2: Instalați cartușele de cerneală corect.

#### Soluția 1: Opriți și porniți imprimanta

Opriţi şi reporniţi imprimanta.

Dacă problema persistă, încercaţi următoarea soluţie.

#### Soluția 2: Instalați cartușele de cerneală corect

Verificaţi dacă sunt instalate corect cartuşele de cerneală:

- 1. Deschideţi cu atenţie uşa de acces la cartuşele de cerneală.
- 2. Scoateţi cartuşul de cerneală prin apăsare pentru a-l elibera şi apoi trageţi-l ferm spre dvs.
- 3. Introduceţi cartuşul în locaş. Apăsaţi ferm cartuşul pentru a asigura un contact corespunzător.
- 4. Închideţi uşa de acces la cartuşele de cerneală şi verificaţi dacă mesajul de eroare a dispărut.

# <span id="page-119-0"></span>Verificaţi uşa de acces la cartuşe

Pentru imprimare, uşa de acces la cartuşe trebuie să fie închisă.

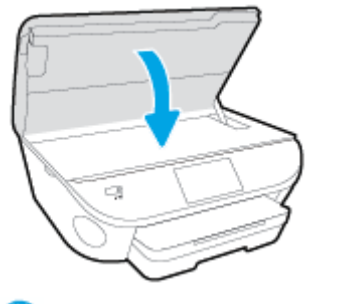

Faceți clic aici pentru a vă conecta și a obține mai multe informații.

# <span id="page-120-0"></span>Problemă la cartuşul de cerneală

Cartuşul de cerneală nu este compatibil cu imprimanta. Această eroare poate să survină dacă instalaţi un cartuş HP Instant Ink într-o imprimantă care nu a fost înregistrată în programul HP Instant Ink. Problema poate să survină şi în cazul în care cartuşul HP Instant Ink a fost utilizat anterior într-o altă imprimantă înregistrată în programul HP Instant Ink.

# <span id="page-121-0"></span>Nepotrivire dimensiune hârtie

Dimensiunea hârtiei sau tipul selectat al driverului imprimantei nu corespunde hârtiei alimentate în imprimantă. Asiguraţi-vă că este alimentată hârtia corectă în imprimantă şi apoi imprimaţi din nou documentul. Pentru informații suplimentare, consultați [Încărcarea suportului, la pagina 11](#page-16-0).

NOTĂ: Dacă hârtia alimentată în imprimantă are dimensiunea corectă, schimbați dimensiunea de hârtie selectată în driverul imprimantei, apoi imprimați din nou documentul.

# <span id="page-122-0"></span>Carul cartuşului de cerneală s-a blocat

Ceva blochează carul cartuşului de cerneală (componenta din imprimantă care ţine cartuşele de cerneală).

Pentru a elimina blocajul, verificaţi dacă există blocaje în imprimantă.

Pentru informații suplimentare, consultați [Probleme legate de blocaje sau de alimentarea cu hârtie,](#page-76-0) [la pagina 71.](#page-76-0)

# <span id="page-123-0"></span>Hârtie blocată sau probleme referitoare la tavă

Hârtia s-a blocat în imprimantă.

Înainte de a încerca să eliminaţi blocajul, verificaţi următoarele:

- Asigurati-vă că ati încărcat hârtie care respectă specificațiile și nu hârtie încrețită, pliată sau deteriorată. Pentru informații suplimentare, consultați Noțiuni de bază despre hârtie, la pagina 8.
- **Asigurati-vă că imprimanta este curată.**
- Asiguraţi-vă că tăvile sunt încărcate corect şi că nu sunt prea pline. Pentru informaţii suplimentare, consultati [Încărcarea suportului, la pagina 11](#page-16-0).

Pentru instructiuni privind eliminarea blocajelor ca si pentru informatii suplimentare despre eliminarea blocajelor de hârtie, consultati [Probleme legate de blocaje sau de alimentarea cu hârtie, la pagina 71](#page-76-0).

# <span id="page-124-0"></span>Hârtie epuizată

Tava implicită este goală.

Încărcați mai multă hârtie, apoi atingeți OK.

Pentru informații suplimentare, consultați [Încărcarea suportului, la pagina 11.](#page-16-0)

# <span id="page-125-0"></span>Documentul a nu a putut fi imprimat

Imprimanta nu a putut imprima deoarece a apărut o problemă în sistemul de imprimare.

Pentru informații cu privire la rezolvarea problemelor de imprimare, consultați [Probleme legate de](#page-96-0) [hardware-ul imprimantei, la pagina 91](#page-96-0).

# <span id="page-126-0"></span>Eroare imprimantă

A intervenit o problemă la imprimantă sau la sistemul de cerneală. De obicei, puteți rezolva astfel de probleme prin parcurgerea paşilor următori:

- 1. Apăsaţi (butonul Alimentare) pentru a opri imprimanta.
- 2. Deconectați cablul de alimentare și apoi conectați cablul de alimentare din nou.
- 3. Apăsaţi (butonul Alimentare) pentru a porni imprimanta.

Dacă problema persistă, notaţi codul de eroare furnizat în mesaj şi contactaţi serviciul de asistenţă HP. Pentru informații despre contactarea asistenței HP, consultați Asistență HP, la pagina 93.

# <span id="page-127-0"></span>Uşă deschisă

Pentru a putea imprima documente, toate uşile şi capacele imprimantei trebuie închise.

SFAT: Când sunt complet închise, majoritatea ușilor și capacelor se fixează la locul lor.

Dacă problema persistă după ce aţi închis corect toate uşile şi capacele, contactaţi asistenţa HP. Pentru informații suplimentare, consultați Asistență HP, la pagina 93.

# <span id="page-128-0"></span>Eroare cartuş de cerneală

Cartuşele listate în mesaj sunt deteriorate sau s-au defectat.

Consultați Înlocuirea cartușelor, la pagina 51.

# <span id="page-129-0"></span>Asistenţă privind cartuşele contrafăcute

Cartuşul instalat nu este un cartuş HP nou, original. Contactaţi magazinul de unde a fost achiziţionat cartușul. Pentru a raporta frauda suspectată, vizitați HP la adresa [www.hp.com/go/anticounterfeit.](http://www.hp.com/go/anticounterfeit) Pentru a utiliza cartuşul în continuare, faceţi clic pe Continuare.

# <span id="page-130-0"></span>Cartuşe de cerneală incompatibile

Cartuşul de cerneală nu este compatibil cu imprimanta.

Soluție: Scoateți imediat acest cartuș și înlocuiți-l cu un cartuș de cerneală compatibil. Pentru informații despre modul de instalare a cartușelor noi, consultați Înlocuirea cartușelor, la pagina 51.

# <span id="page-131-0"></span>Hârtie prea scurtă

Hârtia încărcată este mai scurtă decât valoarea minimă acceptată. Trebuie încărcată hârtie care îndeplinește cerințele imprimantei. Pentru mai multe informații, consultați Noțiuni de bază despre [hârtie, la pagina 8](#page-13-0) şi [Încărcarea suportului, la pagina 11.](#page-16-0)

# <span id="page-132-0"></span>Hârtie prea lungă pentru imprimarea faţă-verso automată

Hârtia încărcată este mai lungă decât cea acceptată de sistemul de imprimare faţă-verso automată al imprimantei. Puteți să o imprimați manual față-verso selectând "duplex manual" sau "imprimare pagini impare" și "imprimare pagini pare" din software imprimantă (dacă aceste funcții sunt acceptate). Pentru mai multe informații, consultați Noțiuni de bază despre hârtie, la pagina 8 și [Încărcarea](#page-16-0) [suportului, la pagina 11](#page-16-0).

# <span id="page-133-0"></span>Cartuş HP Instant Ink incompatibil

Acest cartuş poate fi utilizat numai într-o imprimantă care este înregistrată în prezent în HP Instant Ink.

Dacă credeți că imprimanta dvs. acceptă acest cartuș, contactați [www.hp.com/buy/supplies](http://www.hp.com/buy/supplies).

# <span id="page-134-0"></span>Cartuş HP Instant Ink utilizat

Cartuşele HP Instant Ink listate pe afişajul panoului de control al imprimantei pot fi utilizate numai în imprimanta HP Instant Ink în care aţi instalat iniţial cartuşul. Cartuşul trebuie înlocuit.

Pentru informații despre înlocuirea cartușelor de cerneală, consultați Înlocuirea cartușelor, [la pagina 51.](#page-56-0) Pentru informații despre comandarea cartușelor de cerneală, consultați [Comandarea](#page-58-0) [consumabilelor de cerneală, la pagina 53](#page-58-0).

# <span id="page-135-0"></span>Conectaţi imprimanta la HP Connected

Imprimanta trebuie să fie conectată la HP Connected, în caz contrar nefiind posibilă imprimarea fără a primi avertismente suplimentare. Consultați panoul de control al imprimantei pentru instrucțiuni referitoare la conectare.

# <span id="page-136-0"></span>Imposibil de imprimat

Imprimanta trebuie să fie conectată la HP Connected pentru a-i actualiza starea Instant Ink.

Nu veţi putea imprima până când imprimanta nu va fi conectată pentru actualizarea stării Instant Ink. Consultaţi panoul de control al imprimantei pentru instrucţiuni referitoare la conectare.

# <span id="page-137-0"></span>Cartuş protejat HP instalat

Cartuşul de cerneală listat pe panoul de control al imprimantei poate fi utilizat numai în imprimanta în care aţi instalat iniţial cartuşul, utilizând caracteristica de protejare a cartuşului HP. Cartuşul de cerneală trebuie înlocuit în această imprimantă.

Pentru informații despre modul de instalare a unui cartuș de cerneală nou, consultați [Înlocuirea](#page-56-0) [cartuşelor, la pagina 51.](#page-56-0)

# **Index**

### A

accesibilitate [19](#page-24-0) alimentare cu curent depanare [91](#page-96-0) alimentare energie electrică, localizare [4](#page-9-0) alimentări suprapuse, depanare [75](#page-80-0) ambele feţe, imprimare [25](#page-30-0) asistentă clienți garanție [94](#page-99-0) asistență prin telefon [93](#page-98-0)

#### B

blocaje eliminare [71](#page-76-0) tipuri de hârtie nerecomandate [10](#page-15-0) butoane, panou de control [5](#page-10-0) buton Ajutor [6](#page-11-0)

### C

car eliminare blocaje car [73](#page-78-0) cartuşe de cerneală [4](#page-9-0) cerințe de sistem [97](#page-102-0) comunicare wireless configurare [60](#page-65-0) comunicaţii wireless informatii legale [107](#page-112-0) conectori, localizare [4](#page-9-0) conexiune USB port, localizare [3,](#page-8-0) [4](#page-9-0) copiere specificaţii [98](#page-103-0)

### D

depanare alimentare cu curent [91](#page-96-0)

hârtie nepreluată din tavă [74](#page-79-0) imprimare [91](#page-96-0) pagini strâmbe [75](#page-80-0) probleme legate de alimentarea cu hârtie [74](#page-79-0) sunt preluate mai multe pagini [75](#page-80-0) după perioada de asistenţă tehnică [94](#page-99-0)

### F

faţă/verso, imprimare [25](#page-30-0)

### G

garantie [94](#page-99-0) geam, scaner localizare [3](#page-8-0) geam scaner localizare [3](#page-8-0)

### H

hârtie depanarea alimentării [74](#page-79-0) eliminare blocaje [71](#page-76-0) HP, comandă [10](#page-15-0) pagini strâmbe [75](#page-80-0) selectare [10](#page-15-0) HP Utility (OS X) deschidere [66](#page-71-0)

### I

imprimare ambele feţe [25](#page-30-0) depanare [91](#page-96-0) specificaţii [97](#page-102-0) imprimare faţă/verso [25](#page-30-0) indicatori luminoşi, panou de control [5](#page-10-0) informaţii legale [103,](#page-108-0) [107](#page-112-0)

informatii tehnice cerințe de sistem [97](#page-102-0) specificații de copiere [98](#page-103-0) specificatii pentru imprimare [97](#page-102-0) specificații pentru scanare [97](#page-102-0) specificatii privind mediul [97](#page-102-0) interferenţă radio informații legale [107](#page-112-0)

### M

mediu Programul de protecție a mediului [99](#page-104-0) specificații privind mediul [97](#page-102-0)

### O

oblicitate, depanare imprimare [75](#page-80-0) OS X HP Utility [66](#page-71-0)

#### P

panou acces spate ilustratie [4](#page-9-0) panou de control butoane [5](#page-10-0) caracteristici [5](#page-10-0) indicatori luminoşi [5](#page-10-0) pictograme stare [6](#page-11-0) panou de control imprimantă localizare [3](#page-8-0) setări de retea [65](#page-70-0) perioadă de asistență telefonică perioadă de asistenţă [94](#page-99-0) pictograme stare [6](#page-11-0) probleme legate de alimentarea cu hârtie, depanare [74](#page-79-0) proces de asistenţă [93](#page-98-0)

### R

reciclare cartuşe de cerneală [100](#page-105-0) reglementări număr de identificare a modelului reglementat [103](#page-108-0) reţele configurarea comunicaţiilor wireless [60](#page-65-0) ilustrație conector [4](#page-9-0) setări, modificare [65](#page-70-0) Setări IP [65](#page-70-0)

### S

scanare din Webscan [46](#page-51-0) specificații pentru scanare [97](#page-102-0) server Web încorporat Webscan [46](#page-51-0) setări retea [65](#page-70-0) Setări IP [65](#page-70-0) Site-uri Web informaţii despre accesibilitate [19](#page-24-0) software Webscan [46](#page-51-0) software imprimantă (Windows) deschidere [16](#page-21-0), [66](#page-71-0) despre [66](#page-71-0) suport de imprimare imprimare faţă/verso [25](#page-30-0)

#### T

tavă de ieşire localizare [3](#page-8-0) tăvi depanarea alimentării [74](#page-79-0) eliminare blocaje de hârtie [71](#page-76-0) imagine a ghidajelor de lăţime a hârtiei [3](#page-8-0) localizare [3](#page-8-0)

#### W

Webscan [46](#page-51-0)